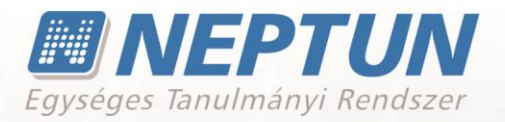

# **NEPTUN MEET STREET (NMS) OKTATÓI WEB**

**Felhasználói dokumentáció verzió 3.13**

# **Budapest, 2016.**

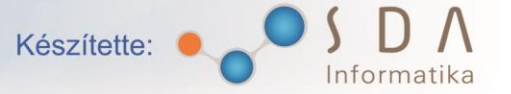

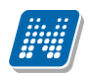

## **Változáskezelés**

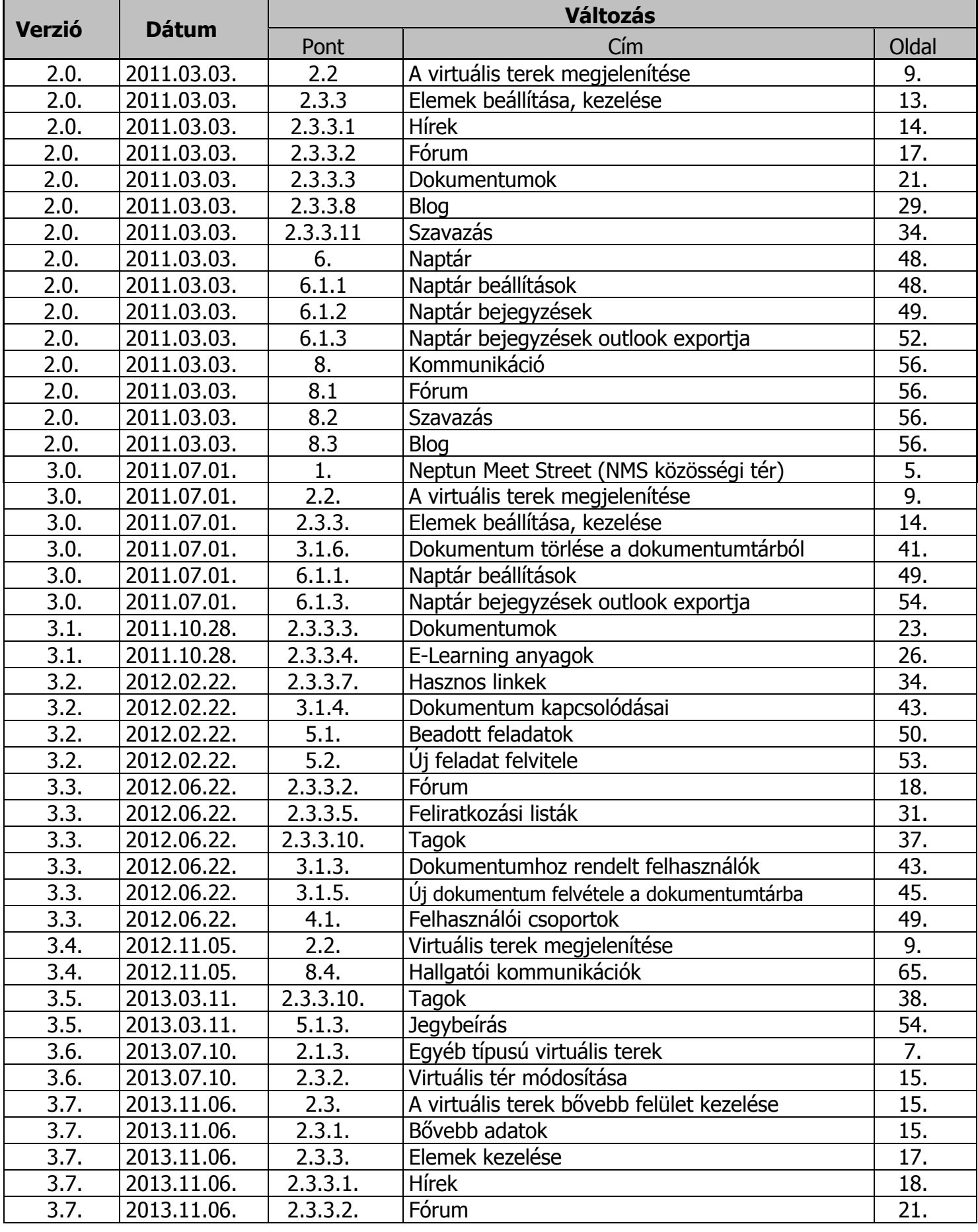

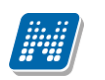

**NEPTUN Tanulmányi**

# **Rendszer Dokumentáció NEPTUN MEET STREET – OKTATÓI WEB**

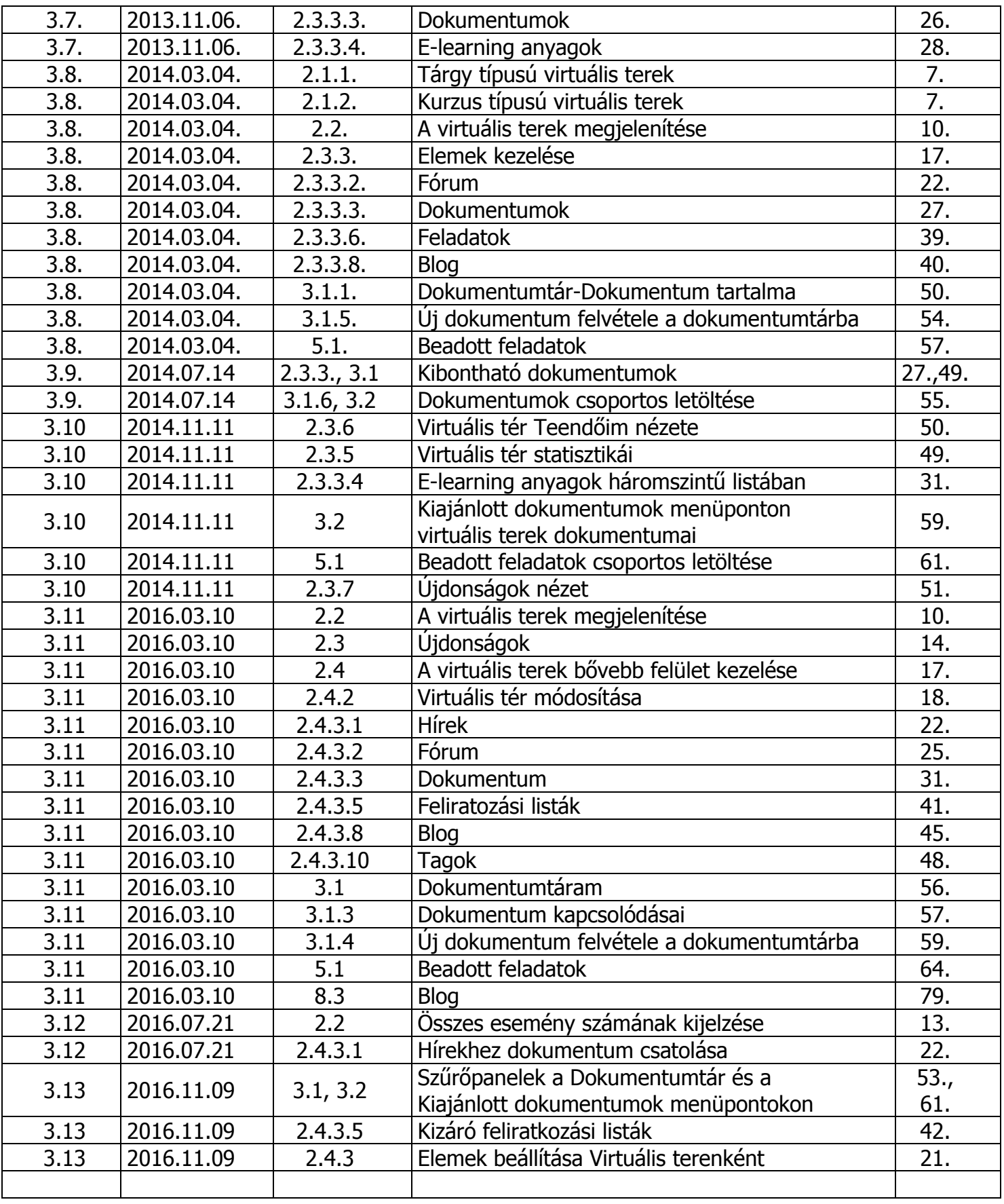

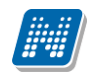

# Tartalomjegyzék

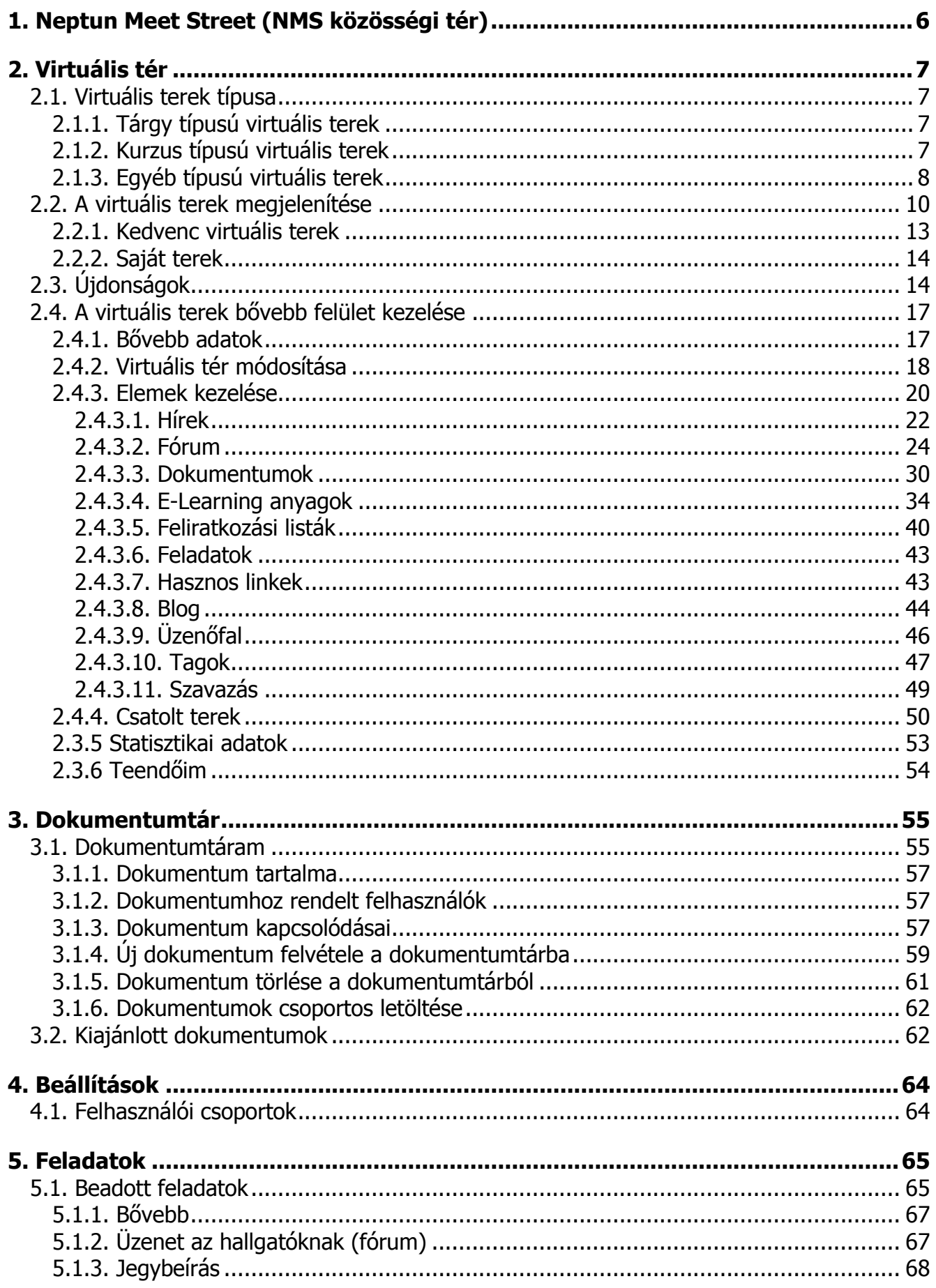

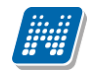

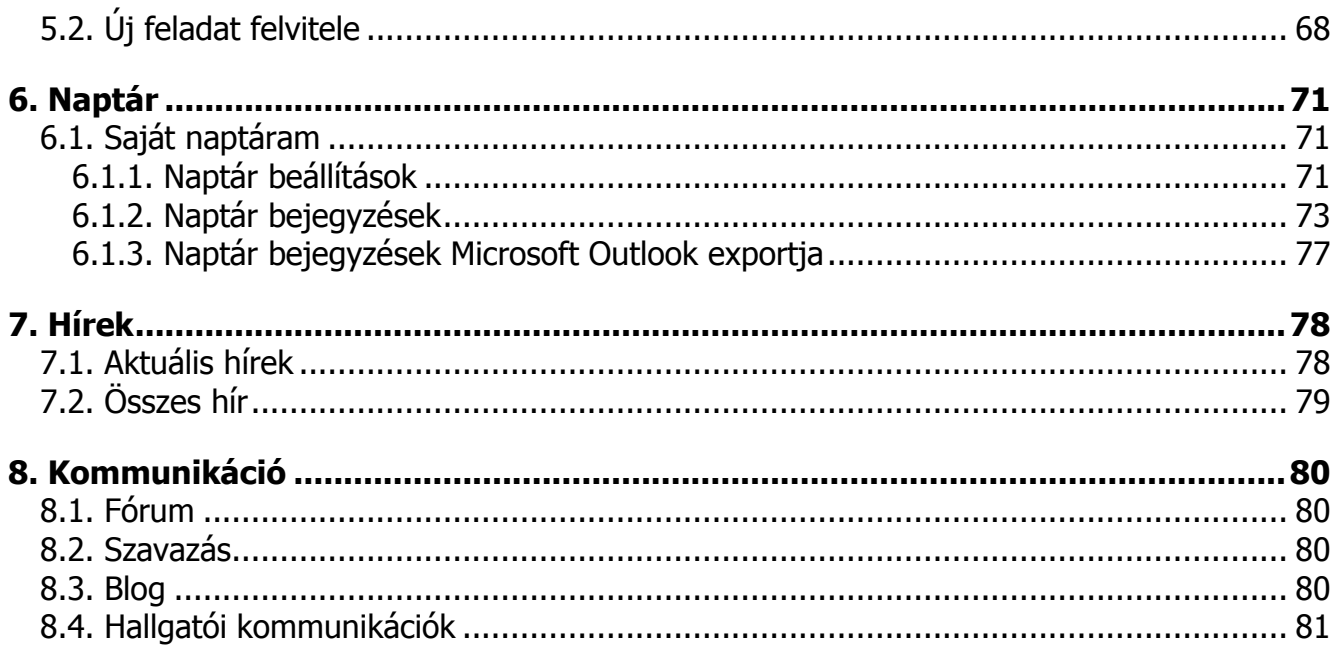

<span id="page-5-0"></span>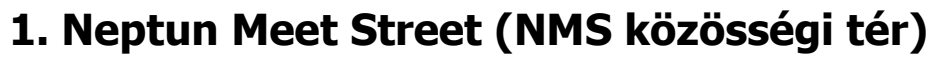

A hallgatói és oktatói webes felületek két nagy egységre oszthatók fel: a **Tanulmányi rendszer**re és a **Neptun Meet Street** közösségi térre (továbbiakban NMS). A Neptun az NMS közösségi térrel lehetőséget teremt a hallgatóknak és oktatóknak, hogy az intézménnyel kapcsolatos témakörökben úgynevezett virtuális tereket kezeljenek, vagy hozzanak létre, melyek segítségével az adott témakörben fórumokon keresztül kommunikálhatnak diáktársaikkal, vagy más oktatókkal, illetve a virtuális térhez kapcsolódó dokumentumok közé saját kapcsolódó állományokat tölthetnek fel, vagy oszthatnak meg. Szintén az NMS közösségi térben a felhasználónak lehetősége van intézményekkel kapcsolatos feladatai rendszerezésére és adminisztrálására is.

Az NMS segítségével új lehetőség nyílik az oktatók számára is többek között például a kurzusokhoz tartozó dokumentációk közzétételére, a hallgatóknak pedig például a kurzusokkal kapcsolatos véleményalkotásra. Mind a hallgatók, mind az oktatók számára jelentős könnyítést jelent a feladatok elektronikus kezelése is a felületen.

Az NMS közösségi térbe történő első belépéskor a hallgatónak kötelező megadni egy becenevet, ami a későbbiek folyamán a rendszerben segíti az azonosítást, egyediséget biztosít a néven túl.

| $\overline{\phantom{a}}$ | Szoftver letöltés<br>Az alábbi linkre kattintva<br>lehetőség van a speciálisan az Ön<br>számára készült egyedi Microsoft<br>terméktelepítők letöltésére.<br><b>Campus portál</b> | ,<br>Virtuális terek<br>Hozzáadás a kedvencekhez víj virtuális tér létrehozása<br>Műveletek:<br>Ē<br>Kedvencek (Csak) Igen, Archivált terek is Nem, Lezárt terek is Nem, Virt. tér neve , Minden típus Nem, Tárgy Nem, Kurzus Nem, Félév                                |                                                                                                    |
|--------------------------|----------------------------------------------------------------------------------------------------|----------------------------------------------------------------------------------------------------|----------------------------------------------------------------------------------------------------|
|                          | $\Theta$ $\times$<br>Üzenetek<br>◈ Beérkezett üzenetek (2)<br>♦ Elküldött üzenetek<br>® Beállítások<br>♦ Címtár<br>$\Theta$ $\times$<br>Kedvenc funkciók                         | $\vert$ 2 $\vert$<br>Szűrés:<br>Nem. Egyéb Nem<br>Megjelenítés<br>Szűrés-<br>OKedvencek (Csak)<br>S Virt, tér neve<br>Saját terek<br>♦ Minden típus<br>OTerek<br>♦ Tárgy<br>Archivált terek is<br>♦ Kurzus<br>Lezárt terek is<br>→ Félév<br>Listázás<br>$\hat{z}$ Eqyéb | П<br>Minden félév<br>$\mathbf v$                                                                                 |
|                          | <b>G</b> <sub>X</sub><br>○ Naptár<br>Közelgő találkozók:<br>03.10 teszt<br>2016, március<br>٠                                                                                    | Név:<br>Típus<br>Jogosultság<br>Státusz:<br>Adminisztrátor<br><b>NMS5 - NMS5 (FE01)</b><br>Kurzus<br>Nyitott<br>Hírek(0) Dokumentumok (1) Kedvenc fórumok(0) Feladatok(4)<br>Üzenetek(2013.07.08.16:30)<br>Erika Tesztmásoláshoz<br>Egyéb<br>Adminisztrátor<br>Nvitott  | 1 2 Oldalméret 20 -<br>Kedvencek beállítása<br><b>S</b> Elvétel a kedvencek közül<br>⊠ Elvétel a kedvencek közül |
|                          | K Sze Cs P Szo<br>н                                                                                                    | Hírek(0) Dokumentumok (0) Kedvenc fórumok(0)                                                                                                    |                                                                                                    |

*NMS közösségi tér az oktatói weben*

Az NMS közösségi térben is elérhető a Tanulmányi rendszerben megtalálható Saját adatok menü. Ugyanazon beállítások elvégzésére van lehetőség, mint a Tanulmányi rendszerben. Így az NMS közösségi térhez szorosabban kapcsolódó becenév módosítás, illetve az Outlook export (lásd. bővebben 6.1.3. pont) funkciók már innét is elérhetőek, nem kell a módosításhoz visszatérni a Tanulmányi rendszerbe.

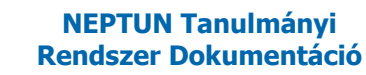

# <span id="page-6-0"></span>**2. Virtuális tér**

A virtuális tér olyan webes teret, felületeket jelent, ahol az oktatók és a hallgatók a Neptunon belül, meghatározott témakörökben nyilvánosan véleményt cserélhetnek, fórumokat, témákat hozhatnak létre, vagy hozzászólhatnak a meglévőkhöz, illetve dokumentumokat tölthetnek fel saját részre, vagy publikálhatják is azokat a témakör csoportjában résztvevők részére. Közösséget teremthetnek bizonyos csoportok tagjaival (pl. kurzus hallgatói), vagy tetszés szerint új felhasználói csoportokat is létrehozhatnak saját virtuális terükben. Saját virtuális térhez híreket rögzíthetnek, illetve lehetőség van a virtuális térhez rendelt hírek tanulmányozására.

Ezen a felületen láthatja a felhasználó azokat a tárgyakat és kurzusokat, valamint a hozzájuk kapcsolódó virtuális tereket, amelyekhez hozzá van rendelve, és innen érheti el az összes, virtuális terekhez kapcsolódó funkciót, mint pl. a fórum vagy a dokumentumtár.

# <span id="page-6-1"></span>**2.1. Virtuális terek típusa**

A virtuális tereket 3 fő csoportba sorolhatjuk:

- **Tárgy**
- Kurzus
- Egyéb

## <span id="page-6-2"></span>**2.1.1. Tárgy típusú virtuális terek**

A tárgyakhoz kapcsolódó virtuális terek arra szolgálnak, hogy a tárgy összes kurzusára vonatkozó, általános, több féléven keresztül is aktuális információkat, dokumentumokat osszanak meg egymással a felhasználók.

A tárgyakhoz tartozó virtuális tér a tárgy meghirdetésének időpontjában jön létre, amennyiben a tárgyhoz berögzítésre kerül a tárgyfelelős.

Az újonnan létrejövő virtuális terek nevének formátuma a "Tárgy" típusú virtuális terek esetében az alábbi sémát követi: "Tárgynév (Tárgykód)". A korábbi "Tárgynév - Tárgykód" séma alapján létrejött virtuális terek neve nem módosul az új séma alapján.

A tárgyhoz tartozó virtuális tér adminisztrátora a tárgyfelelős.

A hallgatók a tárgyfelvétel időpontjában tagként automatikusan hozzáadásra kerülnek a tárgyhoz tartozó virtuális térhez, illetve a tárgyleadással törlődnek a virtuális térből.

A tárgyfelelősnek van joga a hozzárendelt tagok jogosultságának módosítására, valamint egyéb tagokat, vagy adminisztrátort hozzáadni a tárgyhoz kapcsolódó virtuális térhez.

## <span id="page-6-3"></span>**2.1.2. Kurzus típusú virtuális terek**

A kurzusokhoz kapcsolódó virtuális terek arra szolgálnak, hogy az adott kurzusra vonatkozó, általában csak az adott félévben aktuális információkat, dokumentumokat osszanak meg egymással a felhasználók.

#### **FIGYELEM!**

A kurzushoz tartozó virtuális tér a kurzus kiírásának időpontjában jön létre. A kurzus összes hallgatója hozzárendelésre kerül.

Az újonnan létrejövő virtuális terek nevének formátuma a "Kurzus" típusú virtuális terek esetében az alábbi sémát követi: "Tárgynév (Tárgykód, Kurzuskód, Félév)". A korábbi "Tárgynév - Tárgykód (Kurzuskód)" séma alapján létrejött virtuális terek neve nem módosul az új séma alapján. A kurzushoz tartozó virtuális tér adminisztrátora alapértelmezetten a tárgyfelelős.

Kiadás: 2016.11.09. Verzió: 3.13 Oldalszám: 7 / 83

A hallgatók a kurzusfelvétel időpontjában tagként automatikusan hozzáadásra kerülnek a kurzushoz tartozó virtuális térhez, illetve a kurzusról történő lejelentkezéssel törlődnek a virtuális térből. A kurzusoktatónak van joga a hozzárendelt tagok jogosultságának módosítására, valamint egyéb tagokat, vagy adminisztrátort hozzáadni a kurzushoz kapcsolódó virtuálist térhez.

# <span id="page-7-0"></span>**2.1.3. Egyéb típusú virtuális terek**

Az "*Egyéb virtuális terek*" olyan virtuális terek, melyek nem a tárgyhoz, vagy kurzushoz kapcsolódóan jöttek létre.

A Virtuális tér/Virtuális terek menüponton található "**Új virtuális tér létrehozása**" gomb megnyomásával van lehetőség új, saját virtuális tér létrehozására.

Új virtuális tér létrehozásakor az "Alapadatok" tabulátorfül alatt megadhatja a virtuális tér nevét, leírását, láthatóságát (publikus), állapotát. A "*Tagok*" tabulátorfül alatt pedig a tagokat adhat hozzá a virtuális térhez, vagy vehet el attól, és meghatározhatja tagságuk típusát. A "*Felhasználó csoportok*" tabulátor fül alatt van lehetőség a "*Beállítások/Felhasználói csoportok*" felületen meghatározott csoportok virtuális térhez rendelésére.

A virtuális tér neve és leírása fontos információ, ez tájékoztatja az összes felhasználót a virtuális tér tartalmáról. A "Név" mező egy nyelvesített mező, a mező melletti nyelv-választó boxban a Neptun három nyelve közül választhat (magyar, német, angol). A virtuális tér létrehozásakor az alapértelmezett nyelvet (amely nyelven belépett a rendszerbe) kötelező megadni. A beállított nyelvnek megfelelően akkor fog megjelenni a virtuális tér, amennyiben a programba is a meghatározott nyelven lép be.

A "*Publikusság*" sorban megadhatjuk, hogy a virtuális tér "**publikus"** (más számára látható), avagy "**privát"** legyen-e (Csak a létrehozó, és tagok számára látható, ilyenkor gyakorlatilag hasonlóképp funkcionál, mint bármely más webes tárhely. Vendégként nem tekinthető meg.).

Amennyiben külön nem kerül beállítása a publikusság, akkor annak állását intézményi beállítás szabályozza.

(VIRTUALISTERELERHETOSEG rendszerparaméter: 0 állás esetén a létrehozásra kerülő virtuális tér publikus lesz. 1 állás esetén a létrehozásra kerülő virtuális tér privát térként jön létre. A paraméter beállított értéke mindegyik virtuális tér típusra hatással van, azaz a tárgy, a kurzus és az egyéb típusú virtuális terek elérését egyaránt szabályozza. A paraméter beállítása csak a virtuális terek létrehozáskor érvényes elérését szabályozza, amely a virtuális tér adminisztrátora számára továbbra is módosítható.)

Az "Állapot"-nál be kell jelölni, hogy "Nyitott", amennyiben használható, módosítható, aktív virtuális teret szeretnénk létrehozni. "Lezárt", vagy "Archív" jelölhető, amennyiben a jövőben a virtuális térben változtatások nem várhatók. Ezek jelölésének a virtuális tér módosításakor lesz inkább létjogosultsága.

Az "Alapadatok" felület feltöltésével az alsó "Mentés" gombra kattintva visszajelző üzenetet kapunk a virtuális tér létrehozásának sikerességéről.

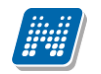

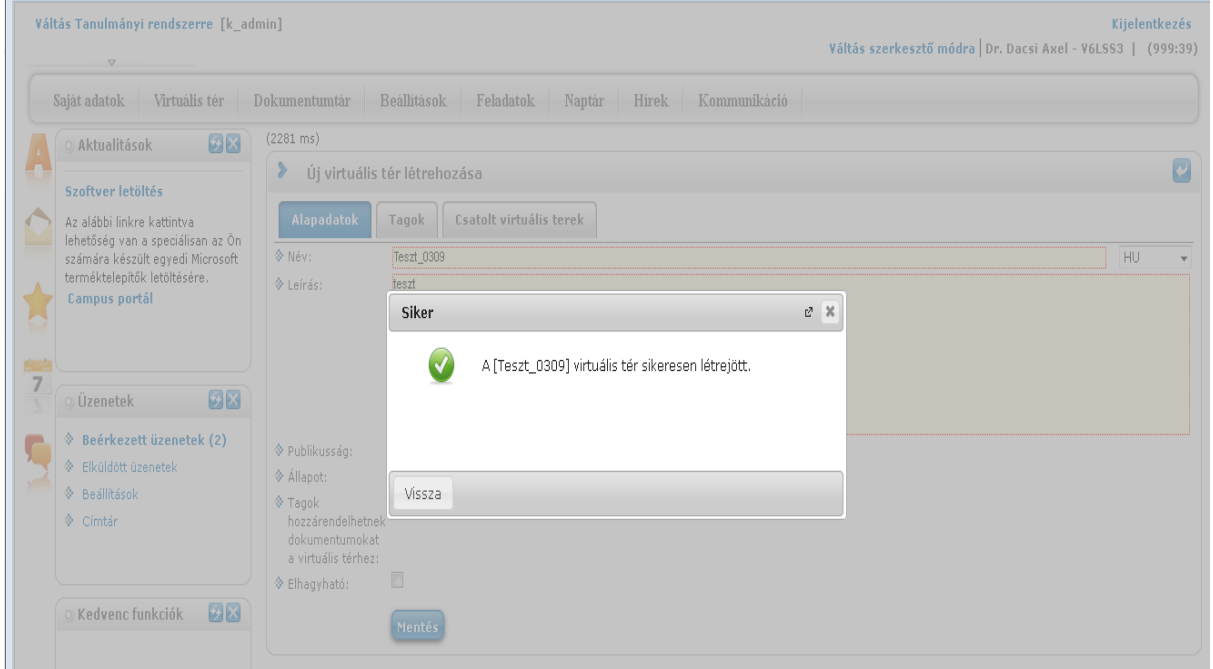

*Új virtuális tér létrehozása*

Itt a vissza gombra kattintva ugyanezen a felületen megjelenik a "*Tagok*", "*Csatolt virtuális terek*" tabulátor fül.

A "*Tagok*" tabulátorfül alatt a "**Tag hozzáadása**" gombbal tud új tagot (oktatót, vagy hallgatót is) hozzáadni a virtuális térhez, ilyenkor előugró ablakban teljes név és becenév alapján kereshet, valamint szervezeti egység, képzés, szak, szakirány, félév, évfolyam szerint is szűkíthető a tagok listája. Szervezeti egység, képzés, szak, szakirány szűrési feltételek közül legalább egyet kötelező megadni. A szűrési feltétel beállítását követően a "Listázás" gombra a szűrés rész alatt látható lesz az oktatók, vagy hallgatók szűrt listája. A tagként hozzáadni kívánt egyének sorában a kijelölés oszlopban található jelölőnégyzetben jelölni kell a hozzáadni kívánt egyéneket.

A kiválasztott tagokat a "**Kijelölt felhasználók felvétele**" gombbal tudja kiválasztani, amely az oldal alján egy külön táblázatban kerül megjelenítésre. Itt a "**Mentés**" gombra kattintva véglegesítheti a tagok felvételét. Mentés előtt a kiválasztott tagok között jelölőnégyzettel megjelölheti azokat az egyéneket is, akiket mégsem kíván tagként felvenni, a kijelölt sorok a "Kijelölt felhasználók elvétele" gombra kattintva kerülnek törlésre.

"Mentés" gombra kattintva a virtuális tér módosítása felületre térünk vissza.

A "Tagok" tabulátorfülön a tagok sorában található jelölőnégyzettel megjelölheti az eltávolítandó tagokat is, melyek a "**Kijelöltek törlése**" gombra kattintva kerülnek törlésre.

Virtuális tér megnyitásakor a "Virtuális tér módosítása" linkkel bármikor tudjuk a tabulátor fülek adatait szerkeszteni.

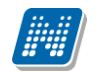

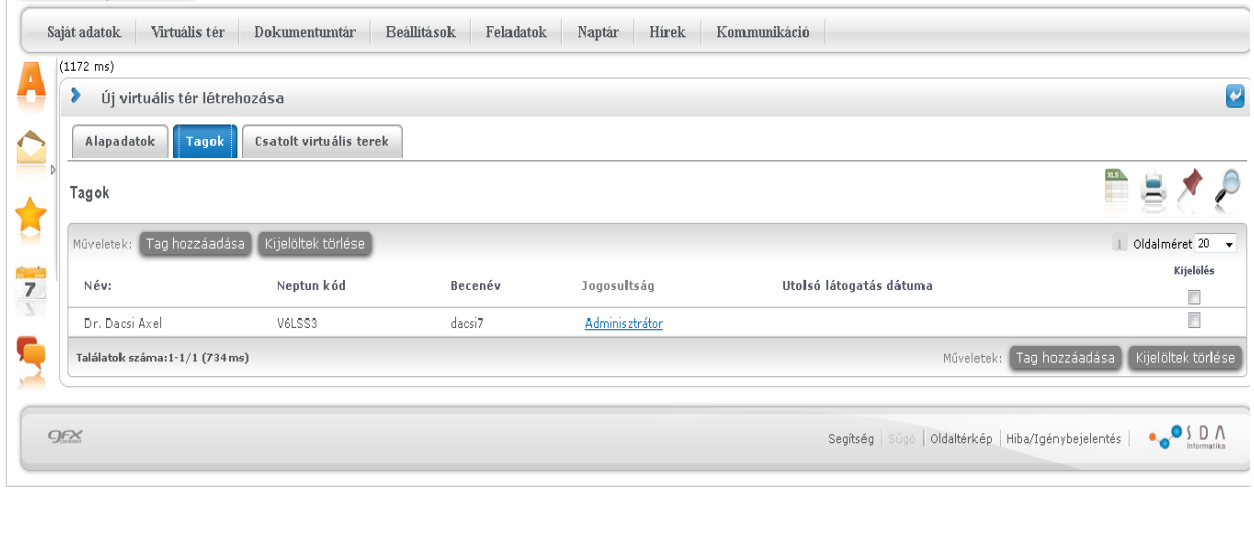

https://demo2012/dev12c\_ow/main.aspx?ctrl=k\_admin&issub=true#

*Virtuális térhez tagok hozzáadása*

#### **FIGYELEM!**

Csak ezen a felületen lehet új virtuális teret létrehozni, mely létrehozása után természetesen a "*Saját*" virtuális terek között is meg fog jelenni és már onnan is módosíthatóvá válik.

Oktató csak abban az esetben hozhat létre saját virtuális teret, amennyiben az intézmény azt engedélyezi. (Kliens programban az arra illetékes személy állíthatja be az "*Alkalmazotti adatok*" felületen az "*NMS*" tabulátor fül alatt az "*Egyedi virtuális teret létrehozhat*" jelölőnégyzet kipipálásával.) Ellenkező esetben a létrehozó gomb meg sem jelenik a felületen.

"*Csatolt virtuális terek*" tabulátorfülön a kiválasztott virtuális térhez lehetőség van más virtuális terek csatolására. Részletesebben a csatolt terek kezeléséről a 2.3.4. menüpontban olvashat.

# <span id="page-9-0"></span>**2.2. A virtuális terek megjelenítése**

Virtuális terek megjelenítésekor lehetőség van listázási feltétel beállítására. Szűrések felirat melletti nyíl segítségével megnyithatjuk a szűrési felületet.

Virtuális tér/Virtuális terek menüponton 3 fő megjelenítési lehetőség van:

- **Kedvencek(csak)**: azok a virtuális terek jelennek meg, amelyeket hozzáadtunk a kedvenc virtuális terekhez
- **Saját terek**: minden olyan virtuális tér megjelenik, amelynek tagja vagyunk valamilyen jogkörrel
- **Terek**: minden létező publikus virtuális térre szűrhetünk. Lehet az saját virtuális tér, illetve olyan is, amelyben nem rendelkezünk semmilyen jogosultsággal (amelynek nem tagja a felhasználó)

A megjelenítésre vonatkozó jelölőnégyzetek láthatóságát a rendszerben a "VIRTUALISTERSZURES" rendszerparaméterben megadott értékek szabályozzák.

A fenti megjelenítésen túl több szempont szerinti szűrésre van lehetőség a jobboldali szűrés részben:

- Virt. tér neve: virtuális tér nevére szűrhetünk a kiválasztott típuson belül

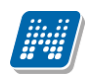

- Félév: a félévhez kötődő virtuális terek közül (tárgy, kurzus) félévre is szűkíthetjük a megjelenő virtuális terek listáját; a félév megadása nem kötelező egyik típusra történő keresésnél sem; minden típus kijelölése esetén is lehet félévet választani, félév alapján keresni
- Tárgy: csak a tárgyhoz tartozó virtuális terek listázása
- Kurzus: csak a kurzushoz tartozó virtuális terek listázása
- Egyéb: csak az egyéb típusú virtuális terek listázása

A "Virtuális tér/Virtuális terek" menüponton a virtuális terek szűrésekor, eddig csak a "Terek" checkbox kiválasztásakor volt lehetőség a jobboldali részletesebb szűrés használatára. A jobboldali szűrő kiterjesztésre került a többi virtuális tereket megjelenítő szempontra is, azaz a továbbiakban a Kedvencek és a Saját terek kiválasztáskor is használható a jobboldali részletes szűrési lehetőség.

Ez a plusz szűrési lehetőség a továbbiakban bármelyik megjelenítési módot választva aktívvá válik.

A tárgy, kurzus, egyéb jelölőnégyzetek használatához a minden típus jelölőnégyzetből ki kell venni a jelölést.

A szűrési feltétel beállítását követően a **"Listázás"** gombra megjelenik a beállított feltételnek megfelelő virtuális terek listája.

| Szoftver letöltés<br>Az alábbi linkre kattintva<br>lehetőség van a speciálisan az Ön<br>számára készült egyedi Microsoft<br>terméktelepítők letöltésére.<br><b>Campus portál</b> | ⋗<br>Virtuális terek<br>Műveletek: Hozzáadás a kedvencekhez víj virtuális tér létrehozása<br>25 úi<br>59 úi<br>a.                                                                                                    |
|----------------------------------------------------------------------------------------------------|----------------------------------------------------------------------------------------------------|
| <b>HX</b><br>$\circ$ Üzenetek                                                                                                    | Kedvencek (Csak) Igen, Archivált terek is Nem, Lezárt terek is Nem, Virt. tér neve , Minden típus Nem, Tárgy<br>$\mathbf{x}$<br>Szűrés:<br>Nem, Kurzus Nem, Félév Nem, Egyéb Nem                                                                              |
| → Beérkezett üzenetek<br>◈ Elküldött üzenetek<br>® Beállítások<br>$\otimes$ Címtár                                                                                               | Megielenítés<br>Szűrés-<br>Kedvencek (Csak)<br>⊗ Virt, tér neve<br>Saját terek<br>♦ Minden típus<br>$\bigcirc$ Terek<br>◈ Tárgy<br>Archivált terek is<br>& Kurzus<br>Lezárt terek is<br>Minden félév<br>$\mathbf{v}$<br>⊗ Félév<br><b>Listázás</b><br>† Egyéb |
| $\mathcal{F}$ $\times$<br><b>O Kedvenc funkciók</b>                                                                                                    |                                                                                                    |
|                                                                                                    | 1 Oldalméret 20 v                                                                                                    |
| $\mathcal{P}[\mathsf{x}]$<br>O Naptár                                                                                                    | Státusz: Kedvencek beállítása<br>Név:<br>Típus Jogosultság                                                                                                    |
|                                                                                                    | ⊠ Elvétel a kedvencek közül<br><b>NMS5 - NMS5 (FE01)</b><br>Kurzus Adminisztrátor Nyitott<br>Hírek(0/5) Dokumentumok (1/9) Kedvenc fórumok(0/0) Feladatok(3/4)<br>Üzenetek (2013.07.08, 16:30)                                                                |
| Műveletek:<br>Outlook export                                                                                                    | Erika Tesztmásoláshoz<br>Egyéb Adminisztrátor Nyitott<br>⊠ Elvétel a kedvencek közül<br>Dokumentumok (2/3) Kedvenc fórumok (0/0)<br>Hirek(0/0)                                                                                                    |
| <b>タ</b> 区<br><b>O Kedvenc fórumok</b>                                                                                                    | Kurzus Adminisztrátor Nyitott<br>⊠ Elvétel a kedvencek közül<br>A rendezés alaptípusai (BKQT-2A-58083G, 444, 2015/16/1)                                                                                                    |
| Matematika, statisztika<br>◙<br>(TKQK-M41-33430V) - 75637                                                                                                    | Dokumentumok (0/0) Kedvenc fórumok (0/0) Feladatok (0/0)<br>Üzenetek<br>Hírek(0/0)<br>$T T$ $\cdot$<br>$\mathbf{1} \cdot \mathbf{1} \cdot \mathbf{1}$<br>$\mathbf{r}$                                                                                         |

*Virtuális terek szűrése*

A beállított szűrőfeltételek a továbbiakban mentésre kerülnek a felhasználó profiljába. Így a felületről való elnavigálás vagy ki- és bejelentkezés után is megmaradnak a beállított keresési feltételek.

A jobboldali szűrőben csak azon virtuális tér típusokra lehet szűrést beállítani, amely típusok a "VIRTUALISTERTIPUS" rendszerparaméterben engedélyezésre kerültek. Pl. ha csak a kurzus típusú tereket engedjük látni, akkor a tárgy, és egyéb szűrési feltételek meg sem jelennek. Kurzus típusú terek esetében, illetve a minden feltételt választva használható a részletes szűrőben a "Félév" szűrő, amely a kurzus félévére történhet szűrés kurzus típusú virtuális terek megjelenítésére. Ez a "Félév" szűrő csak a kurzus típusú virtuális terek listáját befolyásolja.

A megjelenő virtuális terek listájában is csak azon típusú virtuális terek jelennek meg, amelyek a "VIRTUALISTERTIPUS" rendszerparaméterben engedélyezésre kerültek.

Virtuális terek megjelenítésére szolgáló rádiógombok alatt létrejött 2 db kijelölőnégyzet: "Archivált terek is", "Lezárt terek is". A jelölőnégyzetekkel a megjelenítési típusnak megfelelő virtuális terek közül nem csak a publikus terek listázására van lehetőség, hanem akár az archivált vagy lezárt terek is megjeleníthetők.

Alapértelmezetten csak a nyitott terek jelenjenek meg a virtuális terek listájában, és ha a felhasználó szeretné, akkor a jelölőnégyzettel jelölheti, ha szeretné megtekinteni a lezárt vagy archív tereket is.

A virtuális terekről a táblázatban a következő információk jelennek meg:

- *Név*: a virtuális tér neve
- *Típus*: megmutatja, hogy kurzushoz, vagy tárgyhoz tartozó vagy egyéb virtuális térről van szó
- *Jogosultság:* a felhasználó tag, vagy adminisztrátor jogosultsággal rendelkezik-e az adott virtuális térben

- *Állapot:* nyitott, lezárt és archív

- *Kedvencek beállítása:* Hozzáadás a kedvencekhez vagy elvétel a kedvencek közül

Amennyiben tárgyhoz tartozó virtuális térről van szó, a *Név* mezőben a tárgy neve és kódja jelenik meg, ha kurzushoz tartozó virtuális térről van szó, akkor a *Név* mezőben a tárgy neve, kódja és a kurzus kódja látható. Amennyiben az Egyéb menüpont alatt létrehozott virtuális térről van szó, akkor a név mezőben a virtuális tér létrehozója által megadott elnevezés szerepel.

A Tagság típusánál amennyiben a felhasználó nem adminisztrátor vagy tag, mégis publikus a virtuális tér, ilyenkor a felhasználó tagság típusa vendég.

Az állapot oszlopban, amennyiben nem nyitott a virtuális tér állapota, akkor az állapot linkjére kattintva megjelenik egy státuszmódosító ablak.

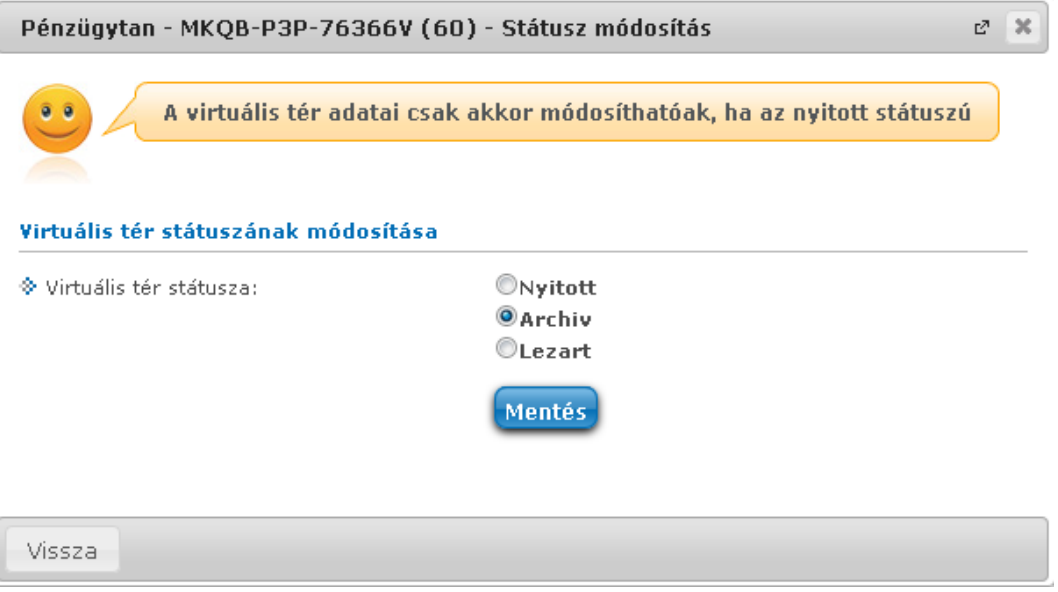

*Virtuális tér státusz módosítása*

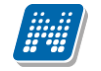

Mindegyik virtuális tér neve alatt a virtuális térhez tartozó új és összes esemény száma kijelzésre kerül:

- *Hírek*
- *Dokumentumok*
- *Kedvenc fórumok*
- *Feladatok*
- *Üzenetek* (feladathoz kapcsolódó fórum üzenetek)

Az eseménytípusok neve mellett megjelenítjük, hogy hány db olyan új esemény tartozik a virtuális térhez, amely még nem került megnyitásra, illetve összesen hány adott típusú esemény létezik.Az esemény linkjére kattintva a virtuális térhez tartozó, eseményhez kapcsolódó felületre jutunk. A még olvasatlan elemek kerülnek előre a listában. Az új olvasatlan elemek egy színes státuszikonnal kerülnek jelölésre.

| $(281 \text{ ms})$                             |                                 |                                                                   |                        |                         |                      |                                       |                         |                                               |                                       |
|------------------------------------------------|---------------------------------|-------------------------------------------------------------------|------------------------|-------------------------|----------------------|---------------------------------------|-------------------------|-----------------------------------------------|---------------------------------------|
| Dokumentumok - Matematika I. - IKQK-M4B-18875V |                                 |                                                                   |                        |                         |                      |                                       |                         |                                               |                                       |
| 12<br>Szűrések                                 |                                 | Dokumentum típusa: minden, Megjelenítés: minden                   |                        |                         |                      |                                       |                         |                                               |                                       |
| Dokumentum típusa:                             |                                 | $•$ minden<br><b>O</b> adminisztrátori<br>Otaq általi<br>Listázás |                        |                         | Megjelenítés:        |                                       |                         | $•$ minden<br>Ocsak új                        |                                       |
| Új dokumentum felvétele<br>Műveletek:          |                                 | Hozzárendelés                                                     |                        |                         |                      |                                       |                         |                                               |                                       |
| Műveletek:                                     | Kijelölt dokumentumok letöltése |                                                                   | Beállítások mentése    | Elvétel                 |                      |                                       |                         |                                               |                                       |
| F Dokumentum neve                              | Új Leírás                       | Méret Feltöltő                                                    |                        | Utolsó módosítás dátuma | Hozzárendelés dátuma | Letöltések száma                      | Publikus                | Alszinteken ne látszódjon Kijelölés<br>$\Box$ |                                       |
| $E$ teszt-FE                                   | teszt doku 0 kB                 |                                                                   | Pühelmájere Lenóra     | 2010.10.29.13:54:02     | 2010.10.29.13:52:53  | $\begin{array}{c} 0 \\ 0 \end{array}$ | $\sqrt{2}$              | $\Box$                                        |                                       |
| 1010                                           | $\bullet$ ass                   | 12 kB                                                             | Kruschniszky Karitász1 | 2013.10.10.11:09:29     | 2013.10.10.11:09:19  | $\theta$                              | $\overline{\mathsf{v}}$ | п                                             |                                       |
| 1109                                           | $t$ teszt                       | 1 <sub>kB</sub>                                                   | Kruschniszky Karitász1 | 2015.11.09.9:09:18      | 2015.11.09. 9:09:17  | $\mathbb{R}$                          | $\sqrt{2}$              | П                                             | 1 Oldalméret 20 v<br>П<br>П<br>П<br>n |
| dfsvr                                          | $\blacksquare$ grtgtgr          | 0 kB                                                              | Latta Vajta            | 2016.02.15.14:44:59     | 2016.02.15.14:45:11  | $\theta$                              | $\sqrt{2}$              | F                                             | П                                     |

*Új esemény jelölése színes státuszikonnal*

Feladat típusú esemény csak kurzushoz tartozó virtuális térnél kerül kijelzésre. Az üzenet esemény is csak a feladat típusú eseménnyel együtt látható. Az üzeneteknél a feladathoz kapcsolódó legutolsó üzenetek időpontja kerül megjelenítésre.

A virtuális tér neve és a hozzá kapcsolódó esemény linkek megkülönböztetése céljából a virtuális tér neve kiemelve, vastagon szedve jelenik meg.

## <span id="page-12-0"></span>**2.2.1. Kedvenc virtuális terek**

A kedvenc virtuális terek között megjelenik típustól függetlenül az összes olyan saját virtuális tér, amely a Virtuális tereim menüponton a kedvencekhez hozzáadásra kerül.

Kedvencek beállítása

Kiadás: 2016.11.09. Verzió: 3.13 Oldalszám: 13 / 83

Virtuális terek listázását követően a Kedvencek beállítása oszlopban van lehetőség egy virtuális teret a kedvencekhez adni, illetve a már hozzáadott teret a kedvencek közül elvenni. Amennyiben a virtuális tér még nem került hozzáadásra a kedvencekhez, akkor a Kedvencek beállítása oszlopban a "Hozzáadás a kedvencekhez" felirat jelenik meg, amely egérrel ráállva zöld színnel jelenik meg. Amennyiben már egy virtuális tér hozzáadásra került a kedvencekhez, akkor ugyanitt az "Elvétel a kedvencek közül" felirat jelenik meg, ami kijelölésre piros színnel jelenik meg.

| Saját terek Igen, Archivált terek is Nem, Lezárt terek is Nem, Virt. tér neve , Minden típus Nem, Tárgy Nem, Kurzus Nem, Félév Nem, Egyéb Nem<br>Szűrés:                                                                   |                 |                              |                    |                                           |
|----------------------------------------------------------------------------------------------------|-----------------|------------------------------|--------------------|-------------------------------------------|
| Megjelenítés<br>Szűrés<br>OKedvencek (Csak)<br>Virt, tér neve<br>O Saját terek<br>♦ Minden típus<br>$\blacksquare$ Terek<br>→ Tárgy<br>Archivált terek is<br>♦ Kurzus<br>Lezárt terek is<br>→ Félév<br>Listázás<br>→ Egyéb |                 | Minden félév                 |                    | $\overline{\phantom{a}}$                  |
|                                                                                                    |                 |                              |                    |                                           |
|                                                                                                    |                 |                              |                    | $1 \ 2 \ 3 \ 4 \ 5$<br>>> > oldalméret 20 |
| Név:                                                                                                    | Típus           | Jogosultság                  | Státusz:           | Kedvencek beállítása                      |
| teszt NMShez111 - NMS1 (33)                                                                                                    | Kurzus          | Adminisztrátor               | Nyitott            | ⊠ Elvétel a kedvencek közül               |
| Hírek(0) Dokumentumok (0) Kedvenc fórumok(0)                                                                                                    |                 |                              |                    |                                           |
| NMS5 - NMS5 (111111)                                                                                                    | Kurzus          | Adminisztrátor               | Nyitott            | <b>El Hozzáadás a kedvencekhez</b>        |
| Hírek(0) Dokumentumok (0) Kedvenc fórumok(0)                                                                                                    |                 |                              |                    |                                           |
| a TestSubject 4-a TestSubject 4(TestCourse 0)                                                                                                    | Kurzus          | Tag                          | Nyitott            | El Hozzáadás a kedvencekhez               |
| Hírek(0) Dokumentumok (0) Kedvenc fórumok(0)                                                                                                    |                 |                              |                    |                                           |
| Klasszikus magyar irodalom III. (BKOK-K2K-91815G, 12, 2014/15/1)                                                                                                    | Kurzus          | Adminisztrátor               | Nyitott            | El Hozzáadás a kedvencekhez               |
| Hírek(0) Dokumentumok (0) Kedvenc fórumok(0)                                                                                                    |                 |                              |                    |                                           |
| <b>NMS5 - NMS5 (FE01)</b>                                                                                                    | Kurzus          | Adminisztrátor               | Nvitott            | Elvétel a kedvencek közül                 |
| Hírek(0) Dokumentumok (1) Kedvenc fórumok(0) Feladatok(4) Üzenetek(2013.07.08. 16:30)                                                                                                    | <b>Paul Ale</b> | A dealer in Company March 11 | <b>Attribution</b> | 57 Philadelphia Insulation and Changel    |
| marked the context front for board                                                                                                    |                 |                              |                    |                                           |

*Kedvenc beállítása*

## <span id="page-13-0"></span>**2.2.2. Saját terek**

Az összes virtuális tér megjelenik itt, melynek tagjai vagyunk, akár tárgyhoz, akár kurzushoz rendelt, vagy egyéb módon létrejött virtuális térről van szó.

# <span id="page-13-1"></span>**2.3. Újdonságok**

A "Virtuális terek" menüponton a szűrőpanel fölé a virtuális terekben előforduló elemtípusokat szimbolizáló ikonok kerültek. Az ikonok jobb felső sarkában található szám jelzi, hogy az adott elemtípusból hány új keletkezett a legutóbbi bejelentkezés óta azokban a terekben, amelyeknek a felhasználó tagja.

**NEPTUN Tanulmányi**

# **Rendszer Dokumentáció NEPTUN MEET STREET – OKTATÓI WEB**

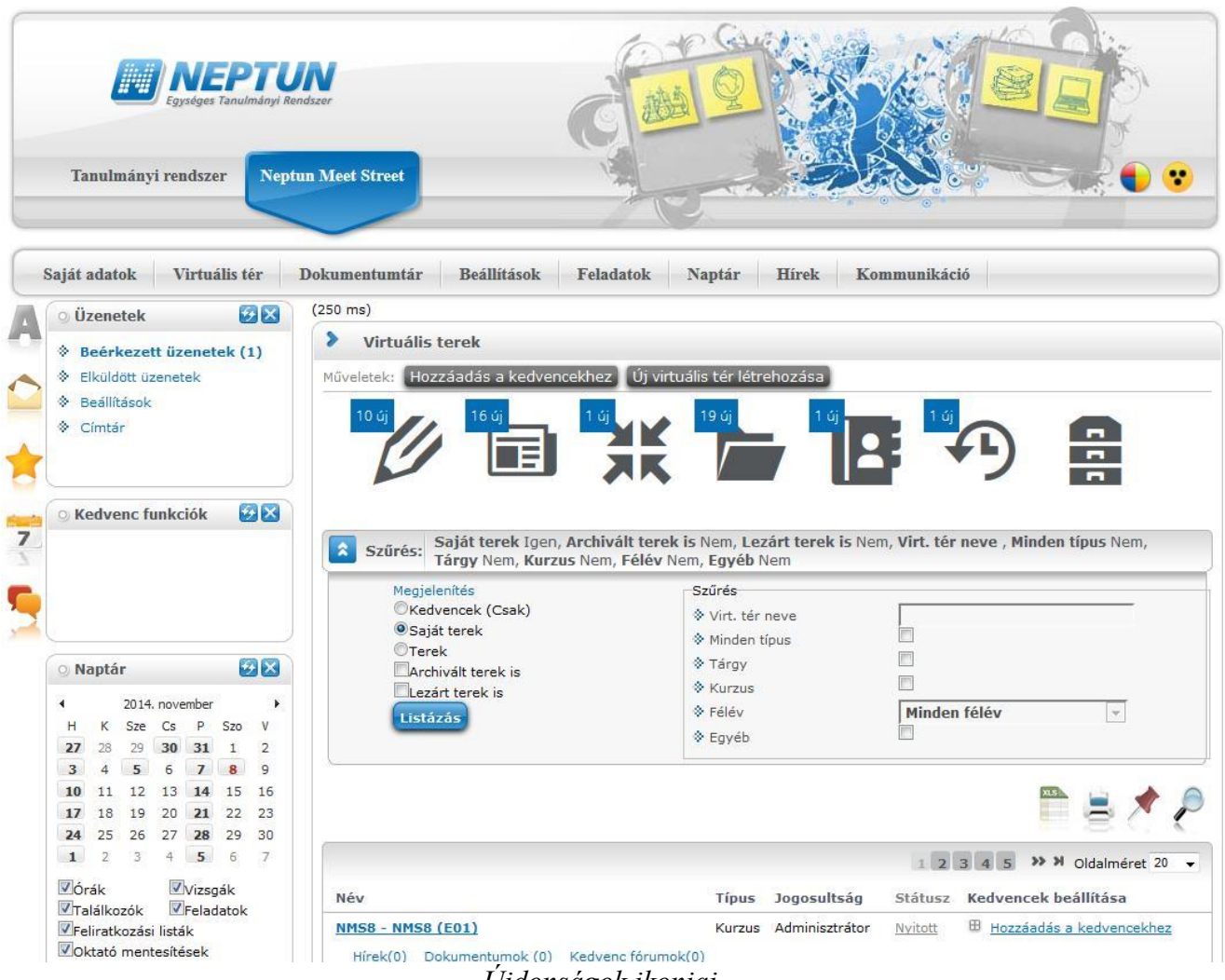

*Újdonságok ikonjai*

Egy adott ikonra kattintva egy új felületre jutunk, mely egy listában tartalmazza a felhasználó összes virtuális terének adott típusú új elemeit. A sor utolsó ikonja típustól függetlenül az összes új elemet listázza. A lista szűrhető a virtuális tér neve és típusa alapján, valamint megadható, hogy csak a kedvencnek jelölt terek újdonságai jelenjenek meg. Kurzus típusú terek esetén a hallgatói weben csak azoknak a virtuális tereknek az újdonságai jelennek meg, amelyek a hallgató aktuális félévéhez tartoznak.

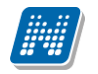

## **Rendszer Dokumentáció NEPTUN MEET STREET – OKTATÓI WEB**

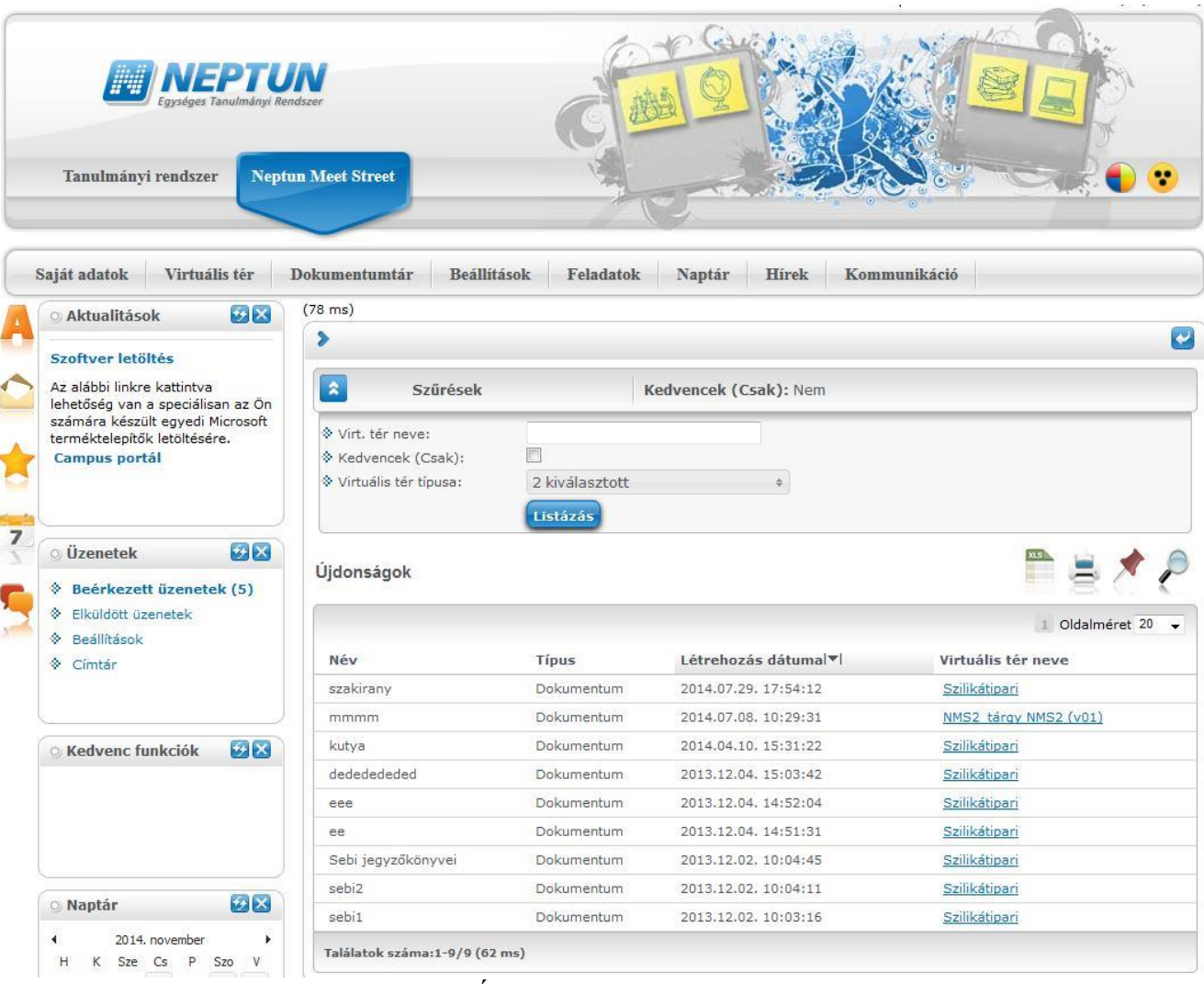

*Újdonságok felület*

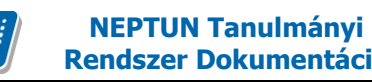

# <span id="page-16-0"></span>**2.4. A virtuális terek bővebb felület kezelése**

Virtuális tér/Virtuális terek menüponton a kiválasztott virtuális tér nevére kattintva a virtuális térhez kapcsolódó bővebb felület nyílik meg.

Az oldal tetején a virtuális tér neve kiírásra kerül. A virtuális tér neve mellett található nyíl ikonnal visszatérhetünk a virtuális terek listája felületre (**\*\***).

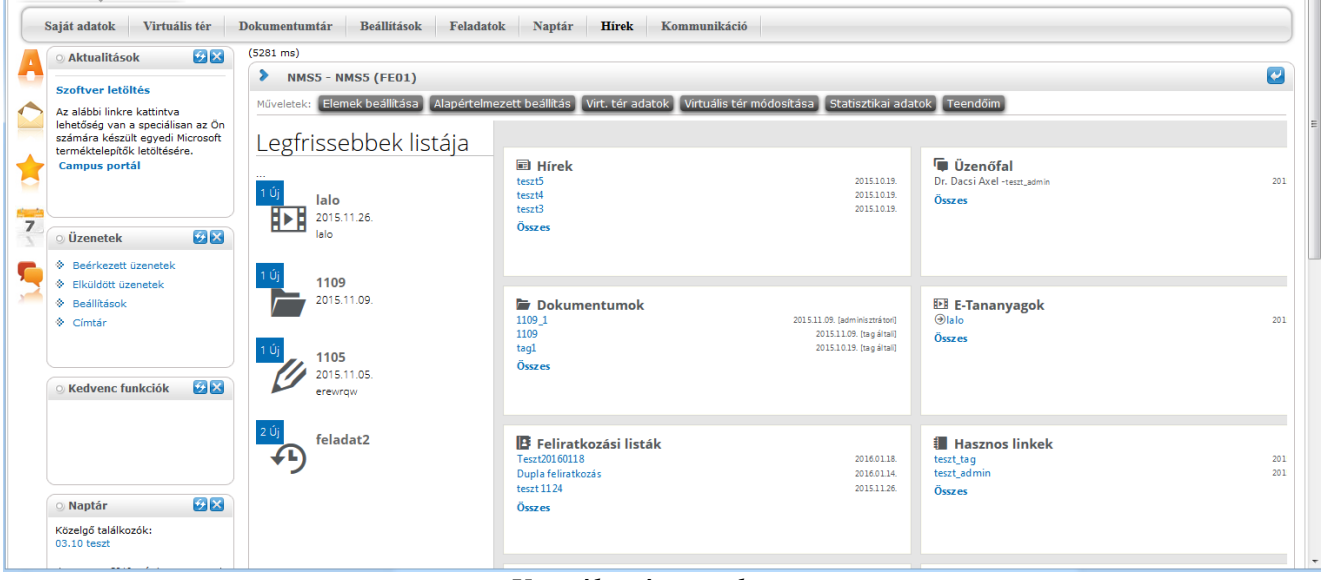

*Virtuális tér tartalma*

# <span id="page-16-1"></span>**2.4.1. Bővebb adatok**

Virtuális tér neve alatt található "Virt. tér adatok" gomb segítségével a virtuális tér alapadatait tartalmazó oldal megnyitására van lehetőség. Az itt megjelenő adatok: név, publikusság, státusz, típus, utolsó módosítás dátuma, leírás, látogatók száma, fórum témák, létrehozás dátuma. A virtuális tér hierarchikus elhelyezkedéséről is ezen a felületen kaphatunk információt. Amennyiben a virtuális térhez másik alárendelt tér kerül csatolásra, vagy már ez a virtuális tér egy másik tér alárendeltje, akkor ezek hierarchikus elrendezése kerül megjelenítésre.

![](_page_17_Picture_0.jpeg)

![](_page_17_Picture_169.jpeg)

*Virtuális tér bővebb adatai*

# <span id="page-17-0"></span>**2.4.2. Virtuális tér módosítása**

Minden felhasználó csak olyan virtuális teret tud módosítani, melyben adminisztrátor. Tagoknak és vendégeknek nincs lehetőségük a virtuális tér módosítására, számukra a "Virtuális tér módosítása" link nem látható.

Virtuális tér módosításakor az új virtuális tér létrehozásakor is használatos felület jelenik meg, módosítani lehet tehát az "*Alapadatok*" tabulátorfül alatt a virtuális tér nevét, leírását, láthatóságát (publikus), állapotát, "Egyéb" típusú virtuális terek esetén pedig az "Elhagyható" jelölőnégyzet állását, ezzel szabályozva, hogy a tagok kiléphetnek-e a virtuális térből. (Az engedély a virtuális tér főoldalán található "Virtuális tér módosítása" gombbal megnyitható felületre kihelyezésre került "Elhagyható" jelölőnégyzet Igaz értékre állításával adható meg. A jelölőnégyzet alapértelmezett értéke hamis.). Amennyiben a jelölőnégyzet értéke Igaz, a virtuális tér tagja a Virtuális tér bővebb felületére kihelyezett "Virtuális tér elhagyása" gomb segítségével törölheti magát a tér tagjai közül.

A "Tagok" tabulátorfül alatt a virtuális térhez rendelt tagokat, felhasználói csoportokat, valamint tagságuk típusát módosíthatjuk. Tárgyhoz és kurzushoz tartozó virtuális tér esetében a virtuális tér neve nem módosítható. Csak az egyéb típusú virtuális tér esetében van lehetőség a név módosítására, amennyiben azt az intézményi beállítások lehetővé teszik.

(A név módosíthatóságát a "VIRTUALISTERNEVEMODOSITHATO" rendszerparaméter szabályozza. 1-es állás esetén az eddigi működésnek megfelelően webes felületeken a virtuális tér adminisztrátora jogosult a virtuális tér nevének módosítására. 2-es állás esetén webes felületeken nem változtatható a virtuális tér neve a virtuális tér adminisztrátora számára sem. Ennél a paraméter állásnál a "Virtuális tér módosítása" funkció választásakor a megjelenő felületen a virtuális térhez kapcsolódó név mező nem szerkeszthető. A virtuális tér többi adata természetesen továbbra is módosítható ennél az állásnál is. A korlátozásról mentéskor egy üzenetben is tájékozódhatunk: "A mentés sikeresen megtörtént, de a virtuális tér neve a jelen beállítások mellett nem módosítható.")

"Csatolt virtuális terek" tabulátorfülön a kiválasztott virtuális térhez lehetőség van más virtuális terek csatolására.

#### **Elemek másolása**

Az "Elemek másolása" tabulátorfülön lehetőség van a virtuális térben szereplő elemek (hírek, linkek, feliratkozási listák stb.) tartalmát átmásolni csoportosan egy másik virtuális térbe. A felületen felsorolásra kerülnek egy oszlopban az elemtípusok, a Tagok, Feladatok és az Üzenőfal elemek kivételével, mert azok tartalma nem másolható. Mindegyik típus mellett található egy

Kiadás: 2016.11.09. Verzió: 3.13 Oldalszám: 18 / 83

"Minden elem" jelölőnégyzet, amellyel kijelölhetjük a másolandó elemtípusokat. A "Dokumentumok" elemtípus mellett két jelölőnégyzet található: "Minden elem" kijelölése esetén minden dokumentum másolásra kerül, "Csak adminisztrátori" jelölőnégyzet kijelölése esetén pedig csak a virtuális tér adminisztrátora által feltöltött dokumentumok kerülnek másolásra. Az elemtípus lista alatt található egy "Cél virtuális terek" elnevezésű összerendelő mező. Az összerendelés során megjelenő listában azon virtuális terek jelennek meg, ahol a felhasználó adminisztrátori joggal rendelkezik. Itt kerülhetnek kijelölésre azon virtuális terek, ahová a másolás történik. (Egyszerre több virtuális tér is megadható.) A forrás virtuális tér megjelölt típusú elemeinek másolása az "Elemek másolása" gomb megnyomásával történik. A másolás sikerességéről visszajelzést kap a felhasználó.

Az egyes elemek másolására vonatkozó egyéb szabályok:

- Hír esetén a hír szövege kerül át, azonban a hozzászólások nem kerülnek másolásra.

- Blogok esetén az olvasások száma nullázásra kerül, és csak a publikus blogbejegyzések kerülnek át.

- Dokumentum esetén nem kerül át a csillagos értékelés és a letöltések száma, de minden más adat igen.

- E-tananyagoknál átkerülnek maguk a verziók és a nyelvi verziók is, de a lejátszások száma és az eredmények nem.

- Linkek esetén a "Megnyitva" számlálót nullázzuk.

- Feliratkozási listák esetén a feliratkozott személyek nem, csak maga az esemény kerül át.
- Szavazás esetén a szavazatok/eredmények nem kerülnek át.
- Fórum esetén csak a téma neve és leírása kerül másolásra, de a hozzászólások nem.

Mindegyik elem esetében igaz, hogy a statisztikai jellegű adatokat (hányan nézték meg a hírt, töltötték le a dokumentumot, kattintottak a linkre stb. nem másoljuk, azok 0 értéket kapnak a cél virtuális térben.

Mindegyik elem esetében igaz, hogy a másolással újonnan létrejött elemeknél a másolást végző felhasználó lesz a létrehozójuk.

Az elemek másolása funkció csak a virtuális tér adminisztrátora által érhető el.

![](_page_19_Picture_0.jpeg)

## <span id="page-19-0"></span>**2.4.3. Elemek kezelése**

A virtuális tér elemei:

- **Hírek**
- **Fórum**
- **Dokumentumok**
- **E-Learning anyagok**
- **Feliratkozási listák**
- **Feladatok**
- **Hasznos linkek**
- **Blog**
- **Üzenőfal**
- **Tagok**
- **Szavazás**

Lehetőség van meghatározni, hogy mely elemeket kívánjuk a felületen megjeleníteni. Erre az oldal tetején található "Elemek beállítása" gombbal van lehetőség, ahol jelölőnégyzettel kiválaszthatjuk a megjeleníteni kívánt elemeket. Az elemek beállításán bármikor változtathatunk.

![](_page_19_Picture_144.jpeg)

*Elemek beállítása*

A megjelenő ablakban, a Láthatóság oszlopban jelölhetjük meg, hogy mely elemeket kívánjuk megjeleníteni a felületen.

A Színválasztás oszlopban az egyes elemek háttérszíne egyenként változtatható, a baloldali lsitában az elem megjelölését követően a mellette lévő, színeket megjelenítő listában szükséges kijelölni a kívánt színt.

Az elemek vízszintes és függőleges mérete is itt állítható. Ehhez a Színválasztás oszlopban bal listájában szükséges az elem kijelölése, majd ezt követően állítható a méret. Alapértelmezetten az egyes elemek 1x3 méretűek. A kiválasztott méret a beállítás panelen megmutatásra kerül.

Az "Alkalmazás minden virtuális térre" jelölőnégyzet igaz értéke mellett a beállítások az oktató össze virtuális terére vonatkoznak, hamis érték esetén csak az aktuális virtuális térre.

Az "**Alapértelmezett beállítás**" gombra kattintva egy alapértelmezett elembeállítás történik, amely az elemek beállítása felületen az elemek felsorolt sorrendje, illetve 1x3-as méretezéssel kerülnek az elemek megjelenítésre.

Lehetőség van a virtuális tér elemeinek (Pl. Hírek, Fórum, Dokumentumok, stb. elemek) áthelyezésére is. Az elem fejlécében található elemnév fölé húzva az egeret egy kettős nyíl jelenik meg. Ekkor az egér bal gombját lenyomva, azt nyomva tartva az elem áthúzható egy másik elem helyére tetszőlegesen. Virtuális térből való kilépés, majd ismételt visszalépés után megmarad ez a beállítás. A beállított pozíciók minden virtuális térre érvényesek lesznek. Az alapértelmezett elem beállítás bármikor visszaállítható.

#### **Legfrissebbek listája**

A virtuális térbe belépve, a virtuális tér bővebb felületén a virtuális tér elemei mellett baloldalon megjelenítésre kerül a legfrissebb bejegyzések listája.

A legfrissebbeket tartalmazó listában azon elemek jelennek meg, melyekhez bejegyzés került. A listában ez egyes elemek ikonokkal kerülnek azonosításra. Az ikon fölé húzva az egeret tooltipben kijelzésre kerül az adott elem neve, amelyhez az ikon tartozik.

A listában elemenként mindig az utolsó legfrissebb bejegyzés látható, amelynek linkjére kattintva megnyitható az adott bejegyzés.

Az elemhez tartozó összes friss bejegyzés száma, amelyet a felhasználó még nem tekintett meg, a bejegyzés bal sarkában egy kék négyzetben kerül kijelzésre. Erre kattintva megjelenik az összes friss tartalmat megjelenítő lista.

A Legfrissebbek listája a fejléchez hasonlóan lekicsinyíthető, így a csempék áttekintése alacsonyabb felbontású monitoron is kevesebb oldalra görgetést igényel. Ehhez a Legfrissebbek listája és az elemek közötti sávban található kis nyílra szükséges kattintani. A lehetőség csak akkor látszik, amennyiben az egeret áthúzza a választó sáv felett. Amennyiben a Legfrissebbek listája kicsinyítésre került, akkor a lista jobb oldalán a kis nyíl fixen láthatóvá válik, rákattintva bármikor újra kinyitható a lista. Kicsinyített állapotban csak az egyes elemek ikonjai és a friss bejegyzések száma látszik a listában.

#### **Virtuális tér elemei**

Az egyes elemekhez tartozó kis képernyő ablakok fejlécében az elemhez tartozó ikon, és az elem neve látható. Alatta az időben utoljára rögzített 3 tartalom kerül megjelenítésre, erre egy, a felület alján található infó panel hívja fel a figyelmet. A 3 legfrissebb bejegyzés linkként is funkcionál, a sorra kattintva megnyílik a tartalom.

A 3 legfrissebb bejegyzés alatt egy "**Összes**" linkelt felirat jelenik meg, erre kattintva nyitható meg az elem teljes képernyős nézete.

![](_page_21_Picture_0.jpeg)

Minden kis elem alsó részére pozícionálva az egérrel, megjelenik egy lábléc, amely az elemhez tartozó műveleti linkeket tartalmazza (pl. új bejegyzés létrehozására szolgáló gomb). A lábléc jobb szélén található egy frissítés ikon, amely az elem tartalmának frissítésére szolgál.

![](_page_21_Picture_162.jpeg)

*Virtuális tér elemei*

## <span id="page-21-0"></span>**2.4.3.1. Hírek**

A "Hírek" elemben az aktuális híreket láthatjuk, azaz a virtuális térhez kapcsolódó, legutolsó 3 felrögzített hír címe kerül megjelenítésre. A hír címére kattintva a hír teljes szövege olvasható. Az elem alján található "**Új hír felvétele**" linkkel lehetőség van új hír felvitelére is. Új hírt rögzíteni csak a virtuális tér adminisztrátorának van jogosultsága.

Az elem teljes képernyősre nyitásával a kiválasztott virtuális térhez tartozó összes hírek listáját láthatjuk. A hír címe alatt a hír összefoglalója olvasható, amennyiben azt megadtuk. Ha nem adunk meg a hír felvitelekor összefoglaló szöveget, akkor a cím alatti rész ezen a felületen üresen marad. A hír teljes szövege a hír címére kattintva válik láthatóvá. A hír címe mellett jobbra igazítva a hír felvételének időpontja, valamint az érvényesség dátuma is kijelzésre kerül. Emellett a lejárt érvényességű hírek címe mellett zárójelben kijelzésre kerül, hogy az adott hír "lejárt".

Minden hírnél egy "Módosítás" és egy "Törlés" gomb jelenik meg az arra jogosult felhasználók számára (adminisztrátor).

#### **Hír megtekintése**

A hírek elemben lévő hírek listájában az adott hír címre kattintás után megjelenő felugró ablakban a hír formázott szövegét láthatjuk.

A felugró ablak bezárásával visszatérhetünk a "Hírek" elemhez.

#### **Hír módosítása**

A "Módosítás" gomb a "Hírek" elem teljes képernyős megjelenítésekor látható.

Hír módosítására a virtuális tér adminisztrátorának van lehetősége. Ha a felhasználó nem adminisztrátora a virtuális térnek, akkor ez a funkció nem érhető el.

Hír módosítása során a hír rögzítésekor megadható minden adat módosítására lehetőség van. Pl. hír címe, érvényesség, kezdő dátum, a virtuális tér alszintjein ne látszódjon jelölőnégyzet, hír összefoglalója, a hír szövege. A hír szövege mező alatt található gombok segítségével dokumentum (már feltöltött, vagy új), illetve link is csatolható az íráshoz

![](_page_22_Picture_0.jpeg)

#### "Mentés" és "Vissza" gombokra visszaugrik a "Hírek" elemhez.

![](_page_22_Picture_89.jpeg)

*Hír módosítása*

#### **Hírhez kapcsolódó fórum**

A hírek elemben lévő hírek listájában az adott hír címre kattintás után megjelenő felugró ablakban a hír formázott szövegét láthatjuk.

A hír szövege alatt olvashatjuk a hírhez tartozó hozzászólásokat. Az "**Új hozzászólás**" gomb hatására megjelenő ablakban lehetőség van a hírhez új fórum bejegyzést rögzítésére. Egy fórum bejegyzésre választ bejegyzést is rögzíthetünk.

Egy adott hozzászóláshoz lehetőség van moderálás kérésére is, a hozzászólás sorában látható "Moderálást kérek" linkre kattintva. Moderálás kérésekor egy moderálási kérelem keletkezik, amelyet a virtuális tér adminisztrátora bírálhat el, neki van jogosultsága bejegyzés törlésére, illetve törölt bejegyzés visszaállítására. A moderálási kérelmek a Fórum elemnél tekinthetőek meg, részletesebb leírás a Fórum elem leírásánál olvasható.

![](_page_23_Picture_0.jpeg)

![](_page_23_Picture_138.jpeg)

*Hírhez kapcsolódó fórum*

## **Új hír felvitele**

A virtuális térhez kapcsolódó hírek elemben található az "Új **hír felvétele**" link.

Ezen a felületen automatikusan feltöltődik a Létrehozás dátuma az aktuális dátummal és a Létrehozó mező a bejelentkezett felhasználó nevével.

A hír címét kötelező tölteni, a többi adat töltése opcionális.

Megadható az érvényesség dátuma, ez nem lehet kisebb a létrehozás dátumánál. Eddig az időpontig lesz látható a hír a virtuális tér felhasználói számára.

A kezdő dátum is megadható, hogy mikortól látszódjon a hír a virtuális tér felhasználói számára. A kezdő dátum sem lehet kisebb a létrehozás dátumánál. A láthatóságának kezdetét jelző "Kezdő dátum" mező kitöltése nem kötelező. Amennyiben üresen marad, mentéskor az aktuális dátum kerül a mezőbe, így a létrehozott elem azonnal látható lesz.

"A virtuális tér alszintjein ne látszódjon" jelölőnégyzet segítségével szabályozhatjuk, hogy a virtuális térhez kapcsolat alárendelt virtuális terekben a hír látható legyen-e.

## <span id="page-23-0"></span>**2.4.3.2. Fórum**

A "Fórum" elemben a legfrissebb fórum témák láthatóak, azaz a virtuális térhez kapcsolódó legutolsó 3 fórum téma kerül megjelenítésre. Nem csak a téma felrögzítését visszük alapul, hanem ha a hozzászólásokban módosítás történik (pl. új hozzászólás kerül létrehozásra), akkor a fórum téma a lista elejére kerül.

Témához tartozó hozzászólások száma a téma neve mellett zárójelben megjelenítésre kerül.

A fórum témára kattintva Fórum bejegyzések felületre jutunk. Az elem alján található "Új téma felvétele" linkkel lehetőség van új fórum téma felvitelére.

Az elem teljes képernyősre nyitásával a kiválasztott virtuális térhez tartozó összes fórum téma látható. Itt lehetőség van témára keresni, illetve lezárt témák megjelenítésére. Emellett listázhatóak

![](_page_24_Picture_0.jpeg)

a kedvenc fórum témák, és az új hozzászólásokat tartalmazó témák is. A virtuális tér adminisztrátora ezen kívül még a törölt témákat is listázni tudja. A fórum témák listájában a fórum téma neve alatt a fórum leírása olvasható. Emellett létrehozó, hozzászólások száma, utolsó hozzászólás ideje adatok is megjelennek a fórum témákról a téma neve melletti oszlopokban.

Virtuális tér adminisztrátora jogosult a fórum témát módosítani, valamint fórum témát törölni. A törlés nem jelent fizikai törlést, törölt témák megjelenítése jelölőnégyzettel listázhatóak a törölt témák. Törölt fórum téma alapértelmezetten nem jelenik meg a témák listájában. A törölt tételek a virtuális térben tag jogosultsággal rendelkezőknél nem láthatóak, azokat listázni sem tudják. Adminisztrátor jogosult a törölt fórum téma visszaállítására.

| $\overline{\nu}$<br>Fórum - NMS5 - NMS5 (FE01)                                                     |                                                            |                     |                                                                                             |  |  |  |  |  |  |
|----------------------------------------------------------------------------------------------------|------------------------------------------------------------|---------------------|---------------------------------------------------------------------------------------------|--|--|--|--|--|--|
| Szűrések<br>Lezárt témák megjelenítése: Nem, Törölt témák megjelenítése: Nem, Kedvenc fórumok: Nem |                                                            |                     |                                                                                             |  |  |  |  |  |  |
| l� Téma neve:                                                                                      |                                                            |                     |                                                                                             |  |  |  |  |  |  |
| → Lezárt témák megjelenítése:                                                                      |                                                            |                     |                                                                                             |  |  |  |  |  |  |
| → Törölt témák megjelenítése:                                                                      |                                                            |                     |                                                                                             |  |  |  |  |  |  |
| $\otimes$ Kedvenc fórumok:                                                                         |                                                            |                     |                                                                                             |  |  |  |  |  |  |
| $\otimes$ Új hozzászólások:                                                                        |                                                            |                     |                                                                                             |  |  |  |  |  |  |
|                                                                                                    | Listázás                                                   |                     |                                                                                             |  |  |  |  |  |  |
| Műveletek:                                                                                         | Új téma felvétele Moderálási kérelmek Adatlap szerkesztése |                     |                                                                                             |  |  |  |  |  |  |
|                                                                                                    |                                                            |                     |                                                                                             |  |  |  |  |  |  |
|                                                                                                    |                                                            |                     | $1 \quad 2 \quad 3 \quad \rightarrow \rightarrow \rightarrow$<br>Oldalméret 5 $\rightarrow$ |  |  |  |  |  |  |
| Téma neve                                                                                          | Létrehozta                                                 | Hozzászólások száma | Utolsó hozzászólás ideje                                                                    |  |  |  |  |  |  |
| 20160208                                                                                           | Kruschniszky Karitász1                                     | 2                   | 2016. Február 8. 8:34                                                                       |  |  |  |  |  |  |
| 20160208 teszt                                                                                     |                                                            |                     | Módosítás Törlés                                                                            |  |  |  |  |  |  |

*Virtuális térhez kapcsolódó fórum témák*

## **Hozzászólások megtekintése/Új hozzászólás**

A Fórum elemben a fórum témára kattintással a "Fórum bejegyzések" felületre jutunk, ahol a fórum témához kapcsolódó összes eddigi hozzászólást tekinthetjük meg. Az interneten található fórumokhoz hasonlóan lehetőség van hozzászólásokra választ írni a "*Válasz erre*" link segítségével, ilyen esetben a válasz beírás láblécében megjelenik, hogy melyik hozzászólásra reagáltunk.

Az "Új hozzászólás" gombbal van lehetőség új hozzászólás rögzítésére. A válasz és az új beírás esetén is egy könnyen kezelhető szövegszerkesztő felület jelenik meg egy hozzászólás mezővel. Az alapvető szövegformázási lehetőségeken (betűméret, betűszín, szövegigazítás, felsorolás, …stb.) túl hangulatjelek beszúrására is mód nyílik.

![](_page_25_Picture_139.jpeg)

*Hozzászólások - válasz*

A hozzászólás szövege mező alatt található gombok segítségével dokumentum (már feltöltött, vagy új), illetve link is csatolható az íráshoz, a szintén ebben a sorban található "**Hozzászólás elküldése**" gombbal pedig a szöveg véglegesítése történik, ezután irományunk már bekerül a többi hozzászólás közé.

A virtuális tér adminisztrátorának lehetősége van a nem kívánt hozzászólás törlésére, vagy törölt hozzászólás visszaállítására. A törölt hozzászólás a "**Visszahoz"** gombbal visszahozható.

A felhasználóknak a "Neptun Meet Street" virtuális tereihez tartozó fórumokban lehetőségük van a saját hozzászólásaik szövegét szerkeszteni vagy törölni. Mindkét módosításra csak abban az esetben van lehetőségük, ha az adott fórumtémához még nem érkezett más hozzászólás. A törölt hozzászólás nyom nélkül eltűnik a felületről.

A Fórum bejegyzések felületen található egy "Téma hozzáadása a kedvencekhez" link. Ennek segítségével a gyakran használt, kedvelt fórum témák bekerülnek a bal menüsorban létrejött Kedvenc fórumok elembe. Így később a kedvenc fórum témák egy gombnyomással elérhetőek a bal menüsorban található Kedvenc fórumok elemen keresztül.

## **Téma módosítása**

 $\overline{\phantom{a}}$ 

A virtuális térhez tartozó fórum témát csak abban az esetben módosíthatja, ha adminisztrátori jogosultsága van a témában (téma létrehozója), vagy a virtuális térben rendelkezik adminisztrátori jogosultsággal.

A módosítással az a felület jelenik meg, ami az új téma felvitelekor, tehát lehet módosítani a téma nevén, láthatóságán (publikus-e, vagy sem), leírásán, a hozzárendelt felhasználókon és felhasználói csoportokon.

Ha a virtuális tér adminisztrátora módosítja a fórum témát, azzal megszűnik a téma létrehozója számára a módosítási lehetőség. Ezt követően csak a virtuális tér adminisztrátora számára lesz módosítási lehetőség.

Bekerült a téma felvitele és módosítása felületre egy "Lezárt téma" jelölőnégyzet. Ha a téma lezárásra kerül, akkor már nem lehet a témához hozzászólást írni.

Lezárt téma a virtuális térhez tartozó témák között csak akkor fog megjelenni, ha szűréskor a "Lezárt témák megjelenítése" jelölőnégyzet bejelölésre kerül. Azonban csak megtekintési lehetősége van a tagoknak, lezárt témához nem lehet hozzászólást írni. Az adminisztrátor feloldhatja a lezárást a téma módosítás funkcióval.

## **Új téma felvétele**

#### **Téma adatai**

Az "**Új téma felvétele**" gombra kattintva egy felugró ablakban meg kell adnia az új téma nevét és a téma leírását.

Az új téma hozzáadásánál kijelölheti, hogy a téma "publikus" legyen-e, vagy sem. Amennyiben nem publikusra állítjuk be, csak a hozzárendelt felhasználók, felhasználó-csoportok fogják látni, ilyenkor azonban a program a létrehozót automatikusan berakja a felhasználók közé.

A "Mentés" gombra kattintva létrejön az új fórum téma, és a "Téma adatai" mellett láthatóvá válik a "Hozzárendelt felhasználók", és a "Hozzárendelt felhasználói csoportok" tabulátor fül is.

"**Vissza**" gombra a Fórum elemhez jutunk vissza.

"**Fórumhoz ugrás**" gombra a program a "Fórum hozzászólás" felületre ugrik, ahol máris lehetőség nyílik új hozzászólás beírására.

#### **Hozzárendelt felhasználók**

Itt van lehetőség felhasználók hozzáadására a témához, vagy felhasználók elvételére a témából. Amennyiben új felhasználót szeretne a témához adni, kattintson a "**Felhasználók hozzárendelése**" gombra! Ilyenkor egy előugró ablakban hallgatók és oktatók közül választhat név, illetve becenév alapján.

A "**Listázás**" gombra kattintva újabb ablak jelenik meg, ahol tovább szűkítheti a keresést esetleges névazonosságnál. Ezért is fontos, hogy minden hallgató és oktató számára az NMS közösségi térbe való első belépéskor kötelező megadni egy becenevet, mely segíthet a keresésben. (Neptun kód, vagy egyéb adatok megadása adatvédelmi szempontból nem lehetséges).

Amennyiben a hozzárendelt felhasználók listájában már van adat, a "Kijelölt felhasználók **elvétele**" gombra kattintva van lehetőség a már meglévő felhasználók eltávolítására. A hozzáadást, vagy eltávolítást a lista alatt található "**Mentés**" gombbal hagyhatja jóvá.

#### **Hozzárendelt felhasználói csoportok**

Felhasználói csoportot is hozzáadhat a fórum témához.

A "**További felhasználói csoport hozzárendelése**" gombra kattintva választhatunk a Beállítások/Felhasználói csoportok menüpontban korábban felvitt felhasználói csoportok közül.

A felhasználói csoport kiválasztása után "A kijelölt felhasználói csoport hozzárendelése" gombbal a csoport összes tagja a fórum témához hozzárendelésre kerül.

A "**Hozzárendelt felhasználók**" felülten külön a hozzárendelt felhasználói csoportok, és azok tagjai nem jelennek meg. A hozzárendelt csoportokat, valamint azok tagjait a "Hozzárendelt **felhasználói csoportok**" felületen láthatjuk, ahol a felsorolt csoportok egy-egy sorában információként megjelenik a csoport neve, leírása, valamint tagjainak száma. A csoport neve előtti + jelre kattintva nyitható le a második hierarchikus szint, ahol a csoport tagjainak névsora látható.

#### **Moderálási kérelmek**

Kiadás: 2016.11.09. Verzió: 3.13 Oldalszám: 27 / 83

![](_page_27_Picture_0.jpeg)

Egy adott hozzászóláshoz lehetőség van moderálás kérésére is, a hozzászólás sorában látható "Moderálást kérek" linkre kattintva. Moderálás kérésekor egy moderálási kérelem keletkezik, amelyet a virtuális tér adminisztrátora bírálhat el, neki van jogosultsága bejegyzés törlésére, illetve törölt bejegyzés visszaállítására. A moderálási kérelmek a Fórum elemnél, a Moderálási kérelmek linkre kattintva érhető el. A link csak a virtuális tér adminisztrátora számára látható, tagok számára nem jelenik meg.

Fórum moderálási kérelmek felületen megjelenítésre kerülnek a téma adatai, amelyhez kapcsolódó hozzászólásról érkezett moderálási kérelem (téma neve, hozzászólások száma, bejelentések száma, utolsó bejelentés). Téma melletti + jel lenyitásával a bejelentésre vonatkozó adatok láthatók (bejelentő neve, bejelentés ideje, üzenet szövege).

A téma sorában a Lehetőségek linkre kattintva lehet a Hozzászólás megtekintése opciót választva az adott hozzászólás jelenik meg, amelyre a moderálási kérelem érkezett. Itt a hozzászólást szükség esetén lehetőség van törölni. Az Összes hozzászólás opciót választva a fórum téma összes bejegyzését megtekinthetjük.

![](_page_27_Picture_164.jpeg)

*Fórum moderálási kérelmek*

## **Adatlap szerkesztése**

A Fórumok elemben található az "Adatlap szerkesztése" link, amelyet választva szerkeszthetjük a saját fórum adatlapunkat, valamint láthatjuk az aktivitásunkat fórum használatra vonatkozóan.

Amennyiben az intézményi beállítások lehetővé teszik saját profilkép feltöltését, úgy a "Kép **feltöltése**" linkre kattintva, a megjelenő felületen lehetőség van kép feltöltésére, amely meg fog jelenni minden fórum bejegyzésünknél. A kép feltöltésére a "**Fájl feltöltése**" gomb megnyomásával van lehetőség, a kép kiválasztását követően a feltöltés megtörténik, amelyről visszajelző üzenetet is kapunk.

Amennyiben nem a feltöltött képet, hanem csak annak egy részletét kívánjuk megjeleníteni, akkor a kép feltöltését követően egér segítségével kijelölhető a megjelenítendő képrészletet, amely kijelölés a "Mentés" gombbal menthető el.

Ha a feltöltést, és/vagy a megjelenítendő képrészlet kijelölését követően a "**Vissza**" gombra kattintunk, akkor a Fórum adatlapra jutunk vissza, ahol már az új feltöltött kép látható.

A Fórum adatlap felületen, az aktivitásnál található Hozzászólások listázása link segítségével az összes hozzászólásunkat megtekinthetjük egy listában.

Szerkesztés gombra kattintva az Aláírás mező értékét szerkeszthetjük. Ebben a mezőben adhatjuk meg a fórum aláírást, tehát azt a szövegrészletet, amelyet minden fórum bejegyzésünk végén szeretnénk megjeleníteni.

![](_page_28_Picture_0.jpeg)

![](_page_28_Picture_3.jpeg)

*Fórum adatlap szerkesztése*

Nem csak a saját adatlapunk megtekintésére van lehetőség, hanem bármely fórum hozzászólásnál a hozzászóló nevére kattintva megjelenik a hozzászóló adatlapja. Itt már nincs szerkesztési jogunk, csupán megtekinteni tudjuk a hozzászóló adatait, listázni tudjuk a hozzászólásait, valamint követlen üzenetküldési lehetőség is rendelkezésünkre áll az üzenet küldése linkre kattintva.

## <span id="page-29-0"></span>**2.4.3.3. Dokumentumok**

A "Dokumentumok" elemben a legfrissebb dokumentumok láthatóak, azaz a virtuális térhez kapcsolódó legutolsó 3 dokumentum kerül megjelenítésre. Amennyiben a dokumentumot a virtuális tér adminisztrátora rendelte a virtuális térhez, akkor a dokumentum neve mellett az [adminisztrátori] felirat jelenik meg, amennyiben pedig a virtuális tér valamely tagja rendelte a virtuális térhez, akkor a [tag általi] felirat fog megjelenni.

Az elem alján található "Új dokumentum felvétele" linkkel olyan új dokumentum rögzíthető a virtuális térhez, amely még nem szerepel a felhasználó dokumentumtárában. A "Hozzárendelés" linkkel a felhasználó dokumentumtárában lévő dokumentumok közül van lehetőség a virtuális térhez dokumentumot rendelni.

Az elem teljes képernyősre nyitásával a kiválasztott virtuális térhez rendelt összes dokumentum látható.

#### **Dokumentumok listája**

A virtuális térhez rendelt dokumentumokat három szempont szerint listázhatjuk:

- minden: a virtuális térhez rendelt összes, a virtuális tér adminisztrátorai és tagjai által feltöltött dokumentumok
- adminisztrátori: virtuális tér adminisztrátora által feltöltött dokumentumok
- tag általi: virtuális tér tagjai által feltöltött dokumentumok

A megjelenítés ezen belül 2 féle lehet:

- minden: minden dokumentum listázásra kerül a kijelölt szempontok szerint
- csak új: csak a még nem megtekintett dokumentumok kerülnek listázásra

#### **Dokumentum adatai, fájlok letöltése**

A dokumentum néhány adata már a dokumentumok listájában is megjelenik. Egy dokumentum nevére kattintva egy felugró ablakban megjelenik a kiválasztott dokumentum összes adata, illetve egy táblázatban a dokumentum tartalma. Ebben a táblázatban találhatóak a dokumentumba csatolt fájlok, melyeket úgy lehet letölteni, hogy az adott fájl sorában a "*Fájl letöltése*" linkre kattint.

Egy adott dokumentumhoz tartozó fájlok nem csak a felugró ablakban, de a dokumentumok listájában is megtekinthetőek és letölthetőek. Ehhez a listában dokumentum sorának elején található kis plusz (+) jelre kell kattintani.

Az adatoknál többek között olyan fontos információk találhatók, mint a dokumentum feltöltője, a feltöltés ideje, vagy az utolsó módosítás dátuma, az állomány mérete, vagy a letöltések száma.

![](_page_30_Picture_165.jpeg)

*Fájlok letöltése*

A virtuális térben egy dokumentum megnyitása után lehetőség van egy ötfokozatú skálán értékelni az adott dokumentumot. A saját értékelés mezőben lehet megadni az értékelést. A virtuális tér tagjai a saját értékelésüket bármikor módosíthatják, de egy tag értékelése mindig csak egyszer kerül, az utolsó beállított értéken figyelembe vételre. Az átlagos értékelés mezőben láthatjuk, hogy hányan értékelték már a dokumentumot, és egy átlagos értékelés is kiírásra kerül.

## **Dokumentum hozzárendelése a virtuális térhez**

A dokumentumok elemben található "**Hozzárendelés**" linkre kattintva egy felugró ablakban megjelenik a felhasználó dokumentumtárában található dokumentumok listája, melyeket hozzárendelhet a virtuális térhez. Egy (vagy több) dokumentum hozzárendeléséhez rakjon pipát az adott *dokumentum(ok)* sorában a "*Kijelölés*" oszlopba, majd kattintson a "**Kijelölt dokumentumok hozzárendelése**" gombra. Ekkor a kiválasztott dokumentumok hozzárendelődnek az adott virtuális térhez, és attól függően, hogy adminisztrátor vagy tag töltötte fel, az "*adminisztrátori*" ill. a "*tag általi*" dokumentumok között jelenik meg a listában.

## **Új dokumentum**

Az "**Új dokumentum**" funkciót akkor érdemes használni, ha olyan dokumentumot szeretnénk csatolni a virtuális térhez, amely még nincs feltöltve a felhasználó dokumentumtárába. Ebben az esetben - hasonlóan a Dokumentumtár funkciónál található feltöltéshez - meg kell adni a dokumentum nevét és leírását. A "**Mentés**" gombra kattintva kerül mentésre a dokumentum. A felület tetején található "**Fájl feltöltése**" gombra kattintva kiválaszthatjuk a feltölteni kívánt dokumentumot, amely kiválasztást követően mentésre kerül a felhasználó dokumentumtárába - ha van elég szabad tárhelye - és rögtön hozzákapcsolásra is kerül az adott virtuális térhez. A dokumentumtár foglaltsága egy információs panelben jelenik meg.

Ha még azelőtt történik meg a fájl feltöltése, mielőtt a "Dokumentum neve" mező töltésre kerülne, akkor ez a mező a feltöltéssel egy időben automatikusan kitöltésre került a kiválasztott fájl kiterjesztés nélküli nevével. Pl. ha a felhasználó megnyitja a felületet, és rákattint a "**Fájl feltöltése**" gombra, kiválasztja a számítógépéről az "alma.doc" fájlt, akkor a "Dokumentum neve" mezőbe

![](_page_31_Picture_0.jpeg)

automatikusan bekerül, hogy "alma". Azonban, ha a feltöltés előtt már kitöltésre került a mező, vagy újabb fájl kerül hozzárendelésre, akkor a "Dokumentum neve" mező értéke már nem változik meg.

A "Dokumentum neve" mezőn túl korábban a "Leírás" mező töltése is kötelező volt. Ez a továbbiakban az NMS\_DOKUMENTUMLEIRASA\_KOTELEZO rendszerparaméterrel szabályozható, így intézményi beállítás szabályozza a mező töltésének kötelezőségét.

#### **FIGYELEM!**

A dokumentum adatainak mentéséhez minden esetben szükséges a "**Mentés**" gomb használata. Amennyiben egy dokumentum több fájlt tartalmaz, az első fájl feltöltését követően szintén szükséges a "**Mentés**" gombbal menteni a dokumentumot, és csak ezt követően kerülhet feltöltésre a többi fájl. Erről egy infó panel figyelmezteti a felületen a felhasználót.

![](_page_31_Picture_91.jpeg)

*Új dokumentum hozzárendelése, tárhely megjelenítése*

A "Hozzárendelt felhasználók" valamint a "Hozzárendelt felhasználói csoportok" tabulátor fülek segítségével lehetőség van felhasználókat és felhasználócsoportokat hozzárendelni a dokumentumhoz.

#### **Virtuális térhez rendelt dokumentum szerkesztése**

A dokumentum elemben, teljes képernyős módban a dokumentum sorában található Lehetőségek menü kiegészült egy "Szerkesztés" funkcióval. Ez a lehetőség csak a saját feltöltött dokumentumok esetén válik aktívvá, egyéb esetekben inaktív. Erre kattintva, a megjelenő felületen módosítható a dokumentum neve, leírása, típusa, tartalma, a hozzárendelt felhasználók, felhasználói csoportok. Az adatoknál többek között olyan fontos információk is találhatók, mint a feltöltés ideje, vagy az utolsó módosítás dátuma, az állomány mérete, vagy a letöltések száma.

Ugyanitt, a "*Dokumentum tartalma*" táblázatban a kiválasztott dokumentumhoz tartozó fájlokat láthatja, ezeket letöltheti, valamint új fájlokat csatolhat az adott dokumentumba, vagy eltávolíthat fájlokat belőle. A dokumentum feltöltése a Fájl feltöltése mezőben lehetséges, ahol tallózva kiválasztható a feltöltésre szánt fájl, majd a "**Fájl feltöltése**" gombra kell kattintani.

A fájl törlésére a sorban található jelölőnégyzet kiválasztásával és a "**Kijelölt fájlok törlése**" gombbal, letöltésére pedig a sor végén található "Fájl letöltése" linkkel van mód.

## **Láthatóság mentése**

A dokumentum elemben, teljes képernyős módban megjelenő dokumentumok listájában található a "*Publikus*" oszlop, mely alatt jelölőnégyzetben pipa jelzi, hogy az adott állomány mindenki számára megtekinthető-e (vendégek számára is), vagy csak a dokumentum adminisztrátora (adminisztrátorai) és tagjai számára látható. A jelölőnégyzetek módosítása után a "**Beállítások mentése**" gombra kattintva menthető el a kívánt érték. Láthatóság módosítására a virtuális tér adminisztrátorának van lehetősége. Tagok a nem hivatalos dokumentumok közül azok láthatóságát állíthatják, amelyeket ők töltöttek fel.

|                 | Dokumentumok - 20101108 FE                                        |                                 |                 |                                                                                   |                                |                                |                                 |                         |                                   |                                       | <b>V</b>                 |
|-----------------|-------------------------------------------------------------------|---------------------------------|-----------------|-----------------------------------------------------------------------------------|--------------------------------|--------------------------------|---------------------------------|-------------------------|-----------------------------------|---------------------------------------|--------------------------|
|                 | ∣≭<br>Szűrések<br>Dokumentum típusa: minden, Megjelenítés: minden |                                 |                 |                                                                                   |                                |                                |                                 |                         |                                   |                                       |                          |
|                 | <b>Example Dokumentum típusa:</b><br>Műveletek:                   | Új dokumentum felvétele         |                 | $①$ minden<br><b>Oadminisztrátori</b><br>Otag általi<br>Listázás<br>Hozzárendelés |                                | Megjelenítés:                  |                                 |                         | $•$ minden<br>Ocsak úi            |                                       |                          |
|                 | Műveletek:                                                        | Kijelölt dokumentumok letöltése |                 |                                                                                   | Beállítások mentése<br>Elvétel |                                |                                 |                         | $\blacksquare$                    | Oldalméret 20                         | $\overline{\phantom{a}}$ |
| $\mathbb{F}$    | <b>Dokumentum</b><br>neve                                         | Úi Leírás                       |                 | Méret Feltöltő                                                                    | Utolsó módosítás<br>dátuma     | <b>Hozzárendelés</b><br>dátuma | Letöltések<br>száma             | <b>Publikus</b>         | Alszinteken ne<br>látszódjon<br>⊓ | Kijelölés<br>$\overline{\phantom{a}}$ |                          |
| $\vert + \vert$ | 20101108 FE dok                                                   | teszt 2                         | 0 <sub>kB</sub> | Kruschniszky<br>Karitász1                                                         | 2010.11.08. 10:46:36           | 2010.12.01. 13:45:48 0         |                                 | $\overline{\mathsf{v}}$ |                                   | $\Box$                                | $\mathbb{R}^n$           |
| $+$             | a 20120215                                                        | Feladat<br>be                   | 3588<br>kB      | Kruschniszky<br>Karitász1                                                         | 2012.02.20. 14:27:05           | 2012.10.02. 10:02:16 2         |                                 | $\overline{\mathsf{v}}$ |                                   |                                       | G                        |
|                 | Teszt-FE2                                                         | Feladat<br>be                   | 0 kB            | Kruschniszky<br>Karitász1                                                         | 2010.12.22. 9:09:55            | 2012.10.02. 10:02:16 1         |                                 | $\overline{\mathsf{v}}$ |                                   |                                       | G.                       |
|                 | Találatok száma:1-3/3 (78 ms)                                     |                                 |                 |                                                                                   |                                | Műveletek:                     | Kijelölt dokumentumok letöltése |                         | Beállítások mentése               |                                       | Elvétel                  |

*Láthatóság mentése*

## **Dokumentumok eltávolítása a virtuális térből**

A feltöltött dokumentumok közül az adminisztrátorok az összes dokumentumot tudják törölni (hivatalos és nem hivatalos), míg a tagok csak a saját maguk által feltöltött dokumentumokat (nem hivatalos). Ehhez a dokumentum sorában pipát kell rakni a kijelölés oszlopba, majd az "**Elvétel**" gombra kattintva a kiválasztott dokumentumok eltűnnek a virtuális tér dokumentumtárából.

#### **FIGYELEM!**

Kiadás: 2016.11.09. Verzió: 3.13 Oldalszám: 33 / 83

![](_page_33_Picture_1.jpeg)

Az eltávolított dokumentumok nem törlődnek fizikailag, csak a virtuális térhez való kapcsolódásuk vész el, azonban maguk a dokumentumok a későbbiekben is megtalálhatóak az azokat feltöltött felhasználó(k) saját dokumentumtárában! A saját dokumentumtárból már természetesen törölhető véglegesen is.

#### **Virtuális térhez tartozó dokumentumok csoportos letöltése**

A virtuális terekhez rendelt dokumentumok közül nem csak az egyes dokumentum megnyitását követően tölthető le annak tartalma. A lista soraiban a "Kijelölés" jelölőnégyzetek segítségével kiválasztott dokumentumok tartalma a "**Kijelölt dokumentumok letöltése**" gombra kattintva, egy zip fájlba csomagolva egyszerre letölthető.

#### <span id="page-33-0"></span>**2.4.3.4. E-Learning anyagok**

Az E-learning keretrendszer alkalmas elektronikus tananyagok lejátszására és azok intézményi képzésekbe való beépítésére oktatásszervezési szempontból, mivel a Tanulmányi Rendszer összes funkciójával kompatibilis.

Az e-learning modul a hallgatói és az oktatói webről érhető el.

Az oktatói weben, NMS felületen, Virtuális téren belül E-learning anyagok elemben van lehetősége a virtuális tér adminisztrátorának e-learning tananyagot feltölteni. Mivel a keretrendszer a SCORM 1.2 és a SCORM 2004 e-learning szabvány tanúsítványával is rendelkezik, ezért bármilyen SCORM kompatibilis elektronikus tananyag feltölthető a rendszerbe.

A keretrendszerbe — a SCORM ajánlásnak megfelelően — kizárólag zip formátumú tananyagcsomagot lehet feltölteni. A SCORM a legelterjedtebb e-learning szoftvertermékekre vonatkozó technikai szabvány, ez biztosítja a lejátszó rendszer és a tananyag közötti kompatibilitást, tehát minden SCORM tananyag lejátszható a SCORM szabványnak megfelelő keretrendszerben.

Az "E-Learning anyagok" elemben a legfrissebb E-Learning anyagok láthatóak. Az elem teljes képernyősre nyitásával a kiválasztott virtuális térhez rendelt összes E-Learning anyag látható egy hierarchikus listában (archív tananyagok is).

A táblázat háromszintű, sorban **E-tananyag**, **E-tananyag verzió** és **Nyelvi verzió** látható. "**Archív elemek megjelenítése"** jelölőnégyzettel, majd a "Listáz" gombra kattintva van mód a már archivált tananyagok megjelenítésére is.

A legfelső, E-tananyagokhoz tartozó menüben lehetőség van az adott e-tananyaghoz új verziót hozzáadni, módosítani, ill. az anyagot törölni. Új verzió hozzáadásakor egy felugró ablakban meg kell adni az új verzióhoz tartozó adatokat, valamint a nyelvi verzió zip fájlját.

Törlés esetén a rendszer megvizsgálja, hogy az adott anyagot elindította-e már valaki. Ha igen, akkor már azt törölni nem lehet, csak archiválni. Archiválás után az anyag többé nem fog látszódni a virtuális tér tagjainál, az eredmények viszont lekérdezhetőek maradnak. Törlés esetén az anyag minden kapcsolata is törlődni fog.

Az e-tananyag verzió szintjén a "**Lehetőségek"** menüpontban lehet a nyelvi verziót módosítani, illetve törölni. Ebben a menüben a "Nyelvi verziók" lehetőséget választva új nyelvi verziót tölthetünk fel. A "Statisztikák" menüpont segítségével az adott e-tananyag verzióhoz tartozó töltöttségi és eredmény adatokat listázhatja.

## **Rendszer Dokumentáció NEPTUN MEET STREET – OKTATÓI WEB**

![](_page_34_Picture_36.jpeg)

*E-learning anyagok*

## **Új e-learning tananyag feltöltése**

Az oldalon található "Új tananyag feltöltés" gombra kattintva van lehetősége új e-tananyag feltöltésére. Itt tudja megadni az e-tananyaggal kapcsolatos információkat. Az "E-tananyag neve" mezőben megadhatja, hogy a tananyag milyen néven szerepeljen a tananyaglistában. Az "Etananyag típusa" csoportosítási lehetőséget biztosít, egyfajta plusz információt ad a hallgató számára a tananyag felhasználását illetően.

Beállíthatja a tananyag láthatóságát is. A "Publikus" anyagokat bármelyik oktató hozzárendelheti a saját virtuális teréhez, amelyekben adminisztrátori jogosultsággal rendelkezik. A "Látható" anyagokat csak a feltöltő kezelheti, más oktatók csak láthatják a listában. A "Védett" anyagokat csak a feltöltő láthatja és kezelheti. Az "Érvényesség" mezőben adhatja meg azt a dátumot, ameddig a tananyag hozzáférhető a tagok számára. Ez az érvényesség később módosítható. A "Kitöltések száma" arra vonatkozik, hogy hányszor engedélyezett a tananyag elindítása.

Az "Általános anyag" jelölőnégyzet virtuális téren belüli új tananyag feltöltéskor nem állítható be. Az "E-tananyag verzió" csoportban kiegészítő információkat adhat meg az adott tananyagverzióhoz. Az "Új nyelvi verzió" csoportban a feltöltött anyag nyelvét választhatja ki. A "**Fájl feltöltés**" gombra kattintva adhatja meg a tananyagfájl helyét. A feltölteni kívánt anyagnak egy zip fájlban kell lennie, nem tartalmazhat szóközt és ékezetes betűt.

A SCORM anyagnak a zip fájlon belül közvetlen a gyökér könyvtárban kell lennie, különben nem fogja a rendszer elfogadni. Ezt azonban a tananyagszerkesztő általában automatikusan elvégzi a publikáláskor. A kiválasztást követően az e-learning tananyaga az LMS rendszerbe feltöltődik, a feltöltés sikerességéről visszajelzést kap egy felugró ablakban.

Ezen a menüponton, virtuális tér felől feltöltött tananyag automatikusan hozzárendelésre kerül a virtuális térhez, amely felől a feltöltés történt.

![](_page_35_Picture_154.jpeg)

*Új tananyag feltöltés*
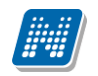

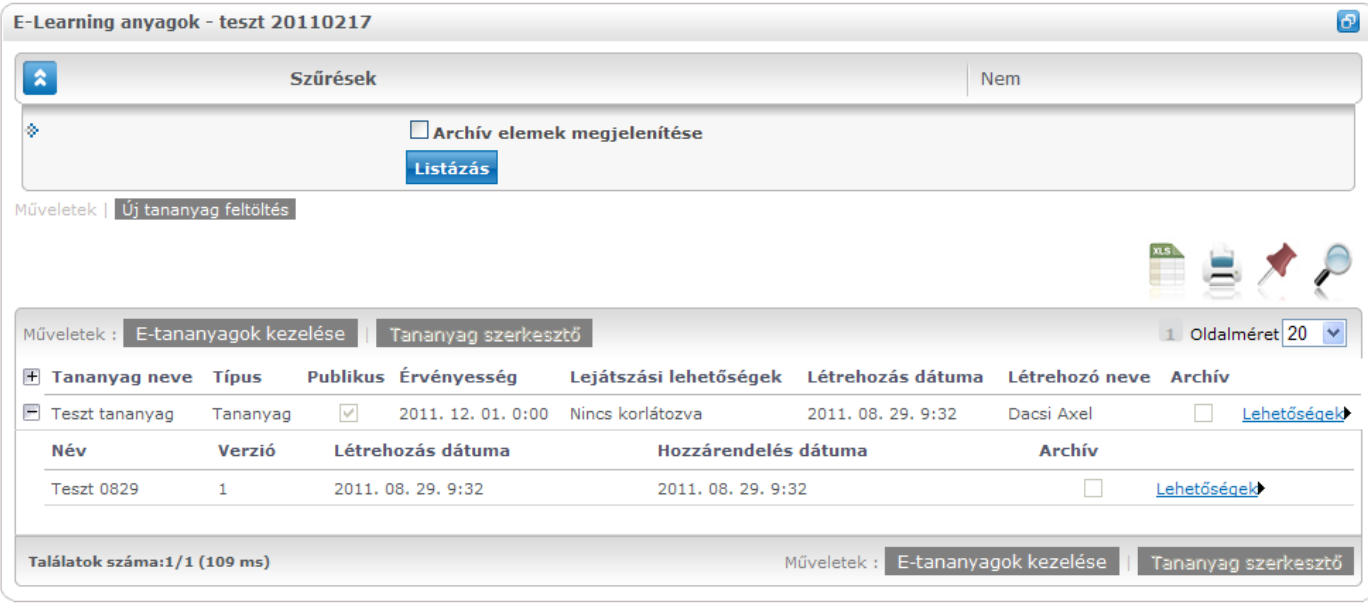

*Feltöltött tananyag*

### **E-tananyagok kezelése**

E-Learning anyagok felületen az "E-tananyagok kezelése" gomb megnyomását követően feljövő listában jelölhetjük ki, hogy mely tananyagok legyenek hozzárendelve a virtuális térhez.

A listában olyan E-learning tananyagok jelennek meg, melyeket az intézmény oktatói, virtuális terek adminisztrátorai töltöttek fel publikus megjelöléssel.

Hozzáadás és felvétel a jelölőnégyzetekben történő jelöléssel történik.

"Mentés" gombra kattintva mentjük a beállítást.

|                          |                |                       |                        | $\Box$ x                |
|--------------------------|----------------|-----------------------|------------------------|-------------------------|
| E-tananyagok             |                |                       |                        |                         |
| Mentés                   |                |                       |                        | 1 2 Oldalméret 20       |
| E-Tananyag               | Verzió         | Érvényesség           | Leírás                 | □                       |
| SDA bemutató teszt       | 1.0            | 2010, 06, 30, 0:00:00 | SDA bemutató           | $\overline{\mathsf{v}}$ |
| Mate - 2001 - CF - Teszt | 1.2            |                       | Scorm 1.2 - CF         | П                       |
| Mate - 2001 -CF          | 1.2            |                       | Scorm 1.2 CF           | ■                       |
| Minta tananyag           | V <sub>1</sub> |                       | Munkavédelmi tananyag  | ☑                       |
| Munkavédelmi tananyag    | V <sub>1</sub> |                       | Munkavédelmi tananyag  | ▽                       |
| <b>FHS1ZP</b>            | d              |                       | sd                     | П                       |
| Kata teszt               | e              | 2010. 08. 13. 0:00:00 | e                      | □                       |
| Mate-kurzus-GY-2001-CF   | 1.2            |                       | Mate-kurzus-GY-2001-CF | $\Box$                  |
| Csaba-kurzus-GY-2001-PF  | 1.2            |                       |                        | $\Box$                  |
| Csaba-kurzus-CE          | 2004           |                       |                        | П                       |
| cs_teszt2_kurzus         | $\overline{2}$ |                       | cs_teszt2              | $\Box$                  |
| Mate-kurzus-2001-CT      | 1.2            |                       | Mate-kurzus-2001-CI    | П                       |
| cs_teszt2_kurzus         | $\mathbf{1}$   |                       | cs_teszt2_kurzus       | □                       |
| Mate-kurzus-2010.08.25   | 1.2            |                       | Mate-kurzus-2010.08.25 | Ω<br>×                  |
|                          |                |                       |                        |                         |
|                          |                |                       |                        | $\ddot{\ddot{\cdot}}$   |

*E-tananyagok kezelése*

#### **FIGYELEM!**

A megjelenő listában a már hozzárendelt E-tananyagok is szerepelnek automatikusan kijelölve. Ha kivesszük a kijelölést, akkor az E-tananyag – Virtuális tér kapcsolatot is megszűntetjük.

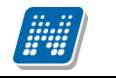

#### **E-tananyag statisztika**

E-Learning anyagok felületen az "Statisztikák" opciót választva tekinthetjük meg a tananyaghoz kapcsolódó statisztikát. Összesített adatokra vonatkozó és teszt adatokra vonatkozó összesítési eredmények jelennek meg a felületen.

Adott e-learning tananyag verzió statisztikáinak megtekintéséhez az "E-tananyagok" elemben, a tananyaglistában válasszuk ki a tananyagot. A sor elején a + jelre kattintva érhetjük el a második szinten a tananyag verziójának "Lehetőségek" helyi menüjét. A "Lehetőségek" helyi menü "**Statisztikák"** almenüjét választva jelennek meg az eredmények. A statisztikai oldalon legfelül a feltöltéskor megadott információk láthatók. Megjelenik a tananyag címe, a feltöltő neve, a tananyag típusa, a feltöltés dátuma, a megadott verziószám, az érvényesség dátuma és a nyelvi verzió is. Az oldal közepén összesített adatokat láthat a tananyagkitöltéssel kapcsolatosan. Információt kap az átlagos tanulási időről, a hallgatók számáról, akik elindították az anyagot, láthatja a leggyorsabb kitöltési időt, az indítások számát, a leglassabb kitöltés időt, és a sikeres kitöltések számát. Lejjebb olyan, a teszttel kapcsolatos adatok jelennek meg, mint a sikerességhez szükséges eredmény, legjobb eredmény, átlagos eredmény, legrosszabb eredmény. Itt és az oldalon lejjebb akkor talál információt, ha az e-tananyaghoz teszt is tartozott.

A ..**Hallgatók**" fülön látható azoknak a hallgatóknak a listája, akik kitöltötték az anyagot, valamint a hozzájuk tartozó, tananyagkitöltéssel kapcsolatos információk. Látható a tanulással töltött idő, az indítások száma, az utolsó indítás dátuma, az eredmény százalékban, az anyag státusza (sikeres, sikertelen, folyamatban), a hallgató által választott verzió nyelve. A hallgatók sorának végén található "Teszt kérdések" menüpontra kattintva részletesen láthatja a hallgató egyes kérdésekre adott válaszát, valamint a kérdéssel eltöltött időt, továbbá megjelenik a kérdés sorszáma, azonosítója és a kérdés típusa. Ugyanezt a listát nézheti meg a hallgató nevére kattintva.

A **"Teszt kérdések"** fülön a tananyagot kitöltő hallgatók összesített eredménye jelenik meg a megfelelő nyelvi verzió melletti + jelre kattintva. A nyelv szó melletti + jelet választva az összes nyelvi verzió kérdéseit kibontja. Az összesített eredmények táblázatban láthatja a kérdés sorszámát, azonosítóját, a kérdéstípust, az átlagosan eltöltött időt, az adott kérdésre jól és rosszul válaszolók számát és a kérdésre jól válaszolók százalékos arányát is.

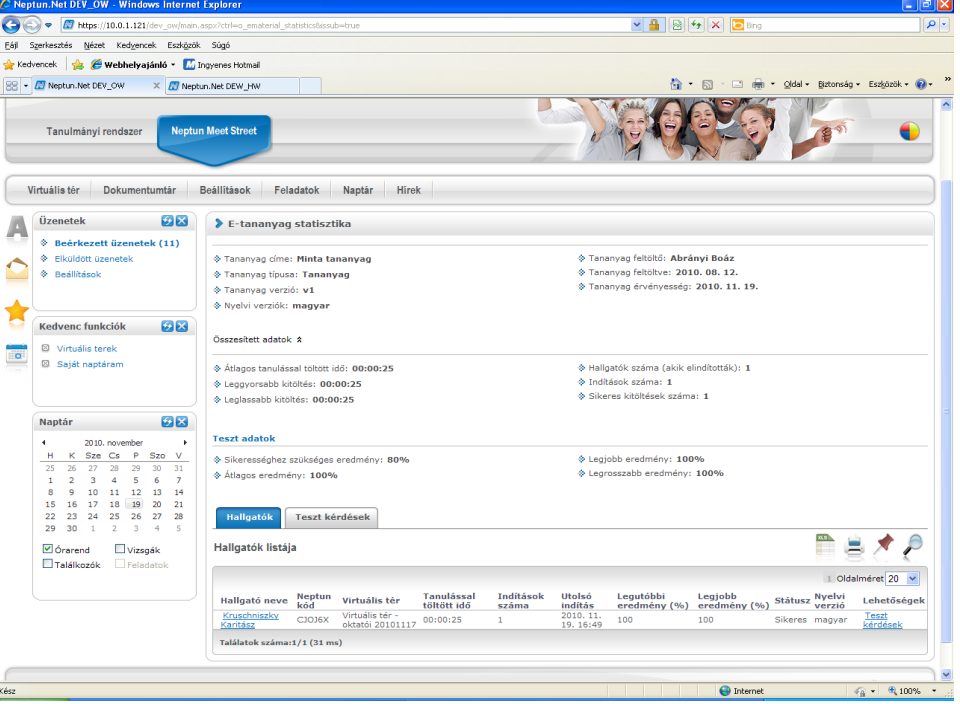

*E-tananyag statisztika*

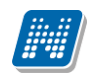

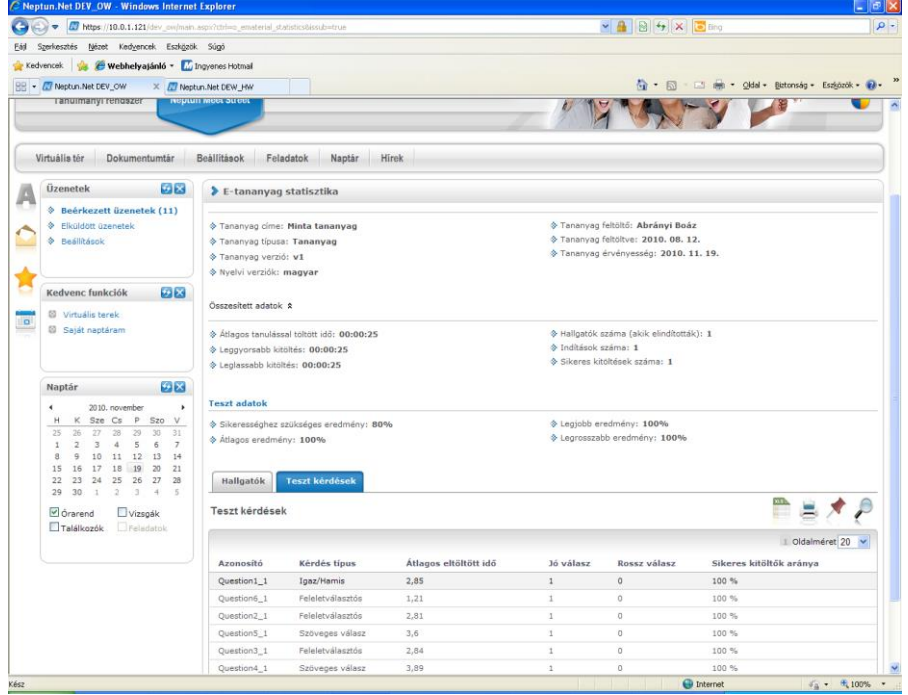

*E-tananyag – teszt kérdésekre vonatkozó statisztika*

#### **FIGYELEM!**

Új tananyag feltöltésére a virtuális térbe, feltöltött tananyag módosítására, virtuális térből való törlésére, publikus tananyag virtuális térhez rendelésére, valamint e-tananyag statisztika megtekintésére csak a virtuális tér adminisztrátorának van lehetősége. Virtuális tér tag jogosultsággal rendelkező tagjai számára ezek a funkciók nem elérhetők.

### **Tananyag lejátszás**

Virtuális téren belül E-learning anyagok elemben indíthatja el a virtuális térhez rendelt tananyagokat. A tag jogosultsággal rendelkező virtuális tér tagok tanulással kapcsolatos eredményeiket a virtuális tér adminisztrátora kérdezheti le.

Adott e-learning tananyag elindításához az "E-tananyagok" elemben, a tananyaglistában válasszuk ki a tananyagot. A sor elején a + jelre kattintva érhetjük el a második szinten a tananyag verziójának "**Lehetőségek**" helyi menüjét. A "**Lehetőségek"** helyi menü "**Nyelvi verziók"** almenüjét választva a kiválasztott tananyaghoz tartozó nyelvi verziók sorában megjelenik az "Indítás" lehetőség, erre kattintva indíthatja el a tananyagot.

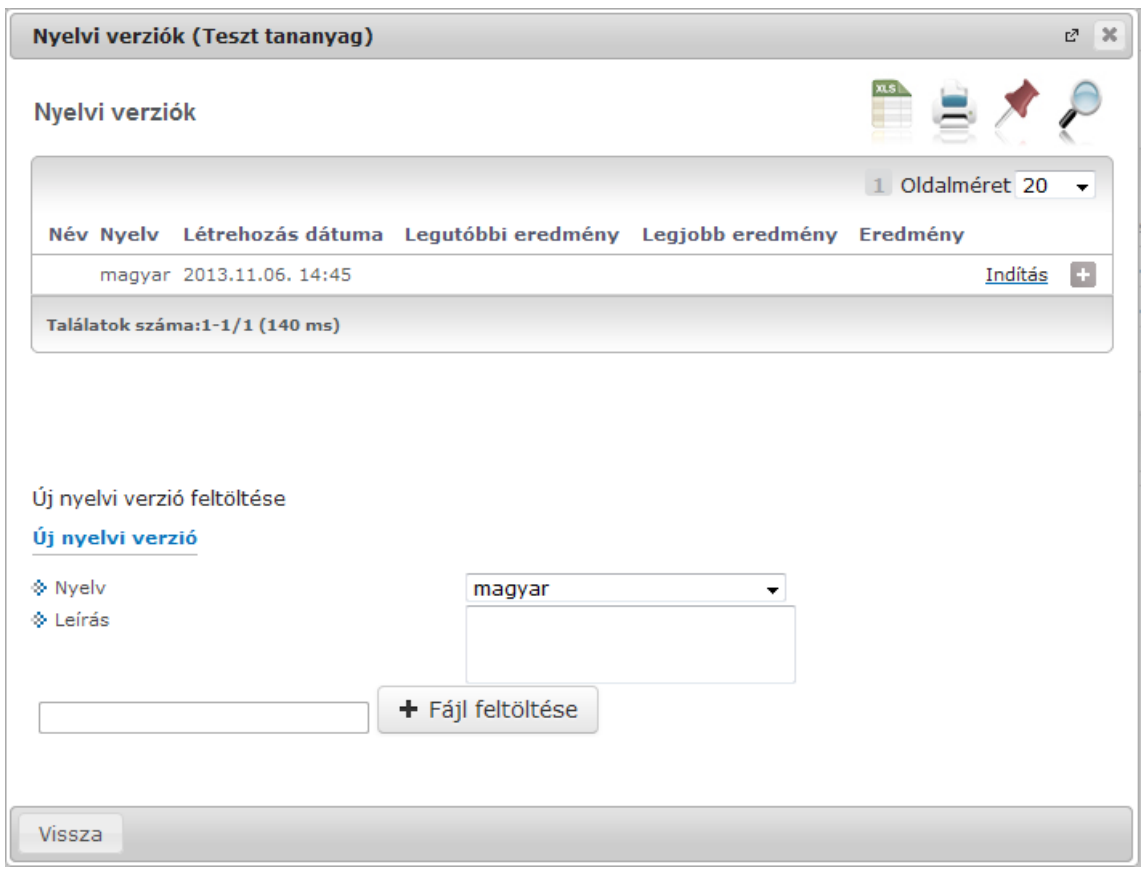

*Tanagyag lejátszás*

## **2.4.3.5. Feliratkozási listák**

Feliratkozási lista a virtuális tér tagjai számára történő közös tevékenységek szervezésére szolgál. Pl. szakkörök szervezésére, konzultációra történő feliratkozásra is használható.

Feliratkozási listát bárki hozhat létre, akár tag, akár adminisztrátor. A feliratkozási listát, ha a virtuális tér privát, akkor csak a virtuális tér tagjai érhetik el, ha a virtuális tér publikus, akkor bárki elérheti, használhatja, aki eléri a virtuális teret is.

A "Feliratkozási listák" elemben a legfrissebb feliratkozási listák láthatóak. Az elem teljes képernyősre nyitásával a kiválasztott virtuális térhez rendelt összes feliratkozási lista látható.

Ha valaki jelentkezett már a feliratkozási listára, akkor a "feliratkozva" jelölőnégyzetben ez jelölésre kerül.

A felületen a "Csak aktuális" jelölőnégyzetet igazra állítva csak azok a feliratkozási listák jelennek meg, amelyeknél az "Esemény vége" dátum az aktuális dátumnál későbbi. Hamis állás esetén minden feliratkozási lista látható a listában.

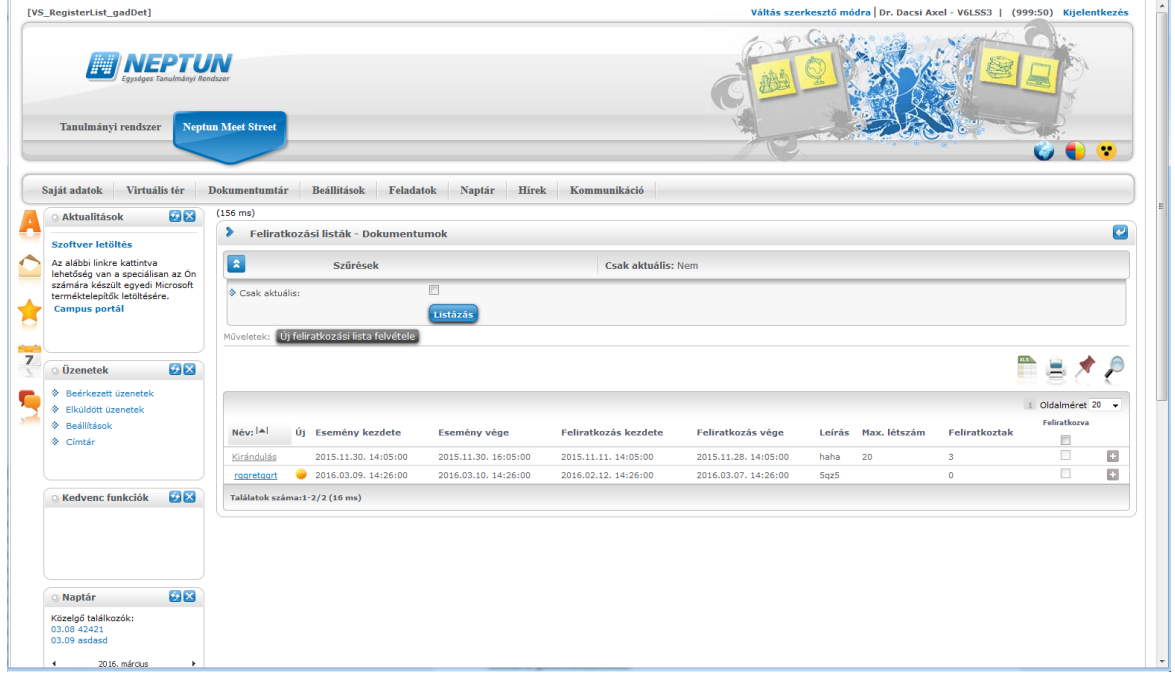

*Feliratkozási listák*

### **Feliratkozási lista módosítása**

Lehetőségek menü/módosítás: csak a létrehozó és a virtuális tér adminisztrátora módosíthatja a feliratkozási listát. Ez a funkció a többi tag számára tiltva van.

"Mentés" és "Mégsem" gombra visszaugrik a feliratkozási listák felületre.

A feliratkozási lista nevére kattintva ugyanez a módosító felület nyílik meg.

### **Feliratkozás a feliratkozási listára**

Ha a felhasználó még nem jelentkezett a listára, a feliratkozva jelölőnégyzet üres, akkor aktív a feliratkozás funkció (**Lehetőségek/Feliratkozás**). Ennek hatására bekerül a lista tagjai közé a felhasználó, és jelölésre kerül, hogy "feliratkozva". Amennyiben már jelentkezett a felhasználó a listára, akkor a "Feliratkozás" nem aktív. Feliratkozásra a feliratkozási időszakban van csak lehetőség.

### **Leiratkozás a feliratkozási listáról**

Ha a felhasználó már jelentkezett a listára, Ez a funkció (Lehetőségek/Leiratkozás) aktív, ha a felhasználó már jelentkezett a listára. Ha még nem jelentkezett még a listára, akkor a "**Leiratkozás**" nem aktív. Listáról történő leiratkozásra csak a feliratkozási időszakban van lehetőség.

### **Listára jelentkezettek**

A feliratkozási listára jelentkezett felhasználók listája jelenik meg. A listára jelentkezettek névsora a Lehetőségek/Listára jelentkezettek funkcióval érhető el.

Lehetőség van a listára jelentkezettek névsorának nyomtatására az itt található nyomtató ikonra kattintva.

A nyomtatási sablonok között létrejött egy új típus: Feliratkozási lista néven. Amennyiben ezzel a típussal van NET Riport típusú nyomtatási sablon betöltve a rendszerbe, akkor a betöltött sablon

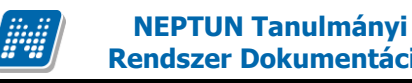

alapján történik a nyomtatás. Azonban, ha nincs ilyen típusú sablon, akkor a felületi listázásnak megfelelő nyomtatási kép alapján kerül nyomtatásra a lista.

### **Feliratkozási lista hozzáadása**

A Feliratkozási listák elemben az "**Új feliratkozási lista felvétele"** link segítségével hozható létre új feliratkozási lista.

A feliratkozási lista neve, esemény kezdete, esemény vége, feliratkozás kezdete, feliratkozás vége mezőket kötelező tölteni. A többi adat töltése opcionális. Megadható a "Max létszám", "Leírás", *"A virtuális tér alszintjein ne látszódjon"* jelölőnégyzet értéke, *"Érvényesség kezdete", "Érvényesség vége".* 

A felületen található egy "Jelentkezés megjegyzéssel" jelölőnégyzet, amellyel egy virtuális térben új feliratkozási lista létrehozásakor beállítható, hogy a feliratkozó felhasználóknak a jelentkezésük mellé egy rövid, szöveges megjegyzést is meg kelljen adniuk. A megjegyzések mentésre kerülnek, és a listára jelentkezettek nevei mellett a virtuális tér adminisztrátora számára láthatóak lesznek a felületen.

A *"Kizárt feliratkozási listák"* mező melletti összerendelő (''...'') gombra kattintva egy új ablakban megjelenik a virtuális térhez tartozó többi feliratkozási lista. Az adott lista neve melletti jelölőnégyzetet igazra állítva, majd a ''Feliratkozási listák kiválasztása''gombot megnyomva készül el az összerendelés, amely ugyanezen a felületen szüntethető meg a jelölőnégyzetek hamisra állításával. Az így összerendelt feliratkozási listák közül a felület csak az egyikre történő jelentkezést engedi a felhasználók számára. Figyelem! Összerendelést követően nem fut le ellenőrzés azokra a felhasználókra, akik az összerendelt listák közül már többre is jelentkeztek korábban, ezért a feliratkozás kezdő időpontját célszerű ennek megfelelően megadni minden érintett lista esetében.

"**Mentés**" gombra elmentésre kerül a feliratkozási lista, és visszaugrik a feliratkozási listák felületre.

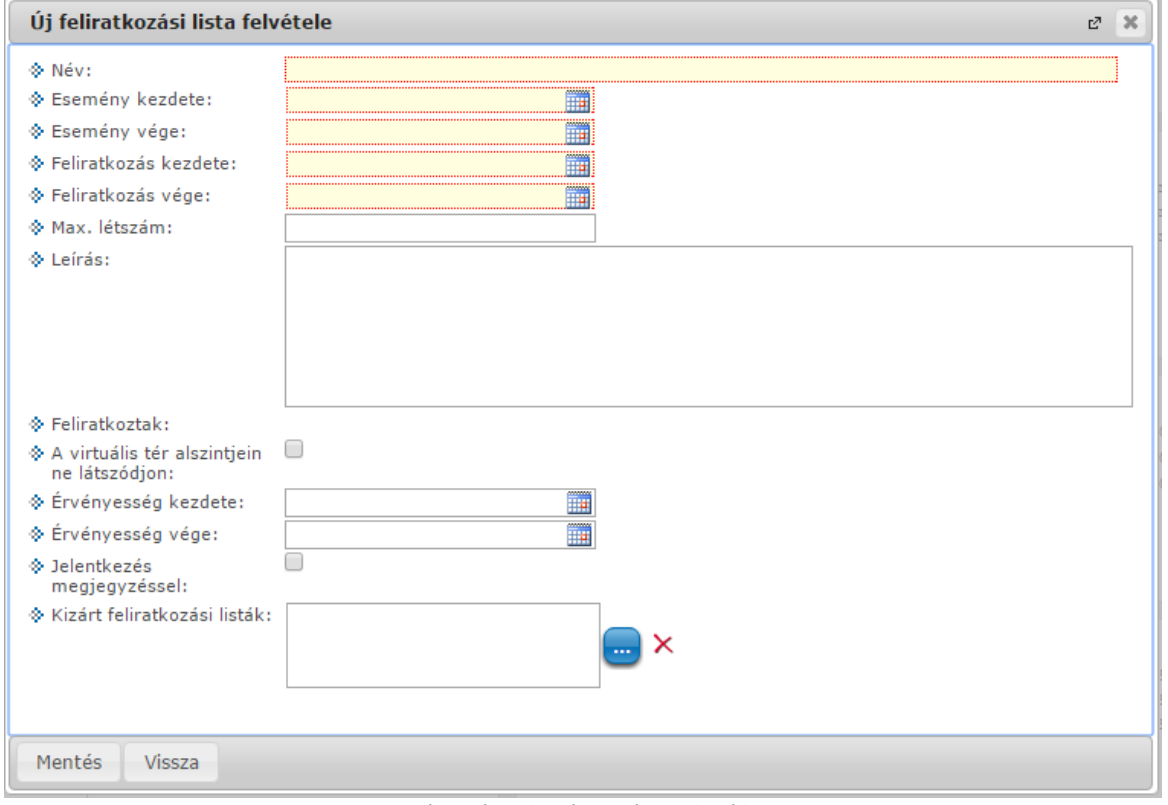

*Feliratkozási lista hozzáadása*

### **Feliratkozási lista másolása**

Lehetőség van a virtuális térhez létrehozott feliratkozási lista másolására. Virtuális téren belül, a feliratkozási lista elem teljes képernyős nézetben, a feliratkozási lista sorában lévő lehetőségek menü kiegészült egy "**Másolás**" funkcióval. Ez a funkció csak a feliratkozási lista létrehozója számára válik aktívvá, egyébként kiszürkítve jelenik meg.

A Másolás funkciót választva egy felugró ablakban lehetőség van megadni, hogy mennyi példányban szeretnénk másolni a feliratkozási listát. Sikeres másolásról visszajelző üzenetet is kapunk: "*Sikeres másolás!*"

A másolással létrejött feliratkozási lista neve megegyezik az eredeti lista nevével, annyi kiegészítéssel, hogy a név mögé bekerül az (M1), (M2)… kiegészítés, attól függően, hogy hány példányban történik meg a másolás. Később a másolt listák átnevezhetők.

Amennyiben olyan feliratkozási lista kerül másolásra, amelyre már történt feliratkozás, a feliratkozott egyének nem kerülnek másolásra a lista többi adatával együtt. A másolással létrejött listák minden egyéb adata az eredeti példány adataival megegyezik, valamint ugyanahhoz a virtuális térhez kapcsolódnak.

Egy feliratkozási lista csak a feliratkozás vége dátumig másolható, azt követően a funkció inaktívvá válik.

### **2.4.3.6. Feladatok**

A Feladatok/Beadott feladatok menüpont adatai jelennek meg ebben az elemben. Kurzushoz tartozó virtuális tér esetében a kurzushoz kiírt feladatokat ebben az elemben tekinthetik meg.

Az oktató a felületen tudja megtekinteni a számára hallgatók által beadott feladatok listáját. A Feladatok kis elemben a legfrissebb beadott feladatok tekinthetőek meg. Teljes képernyős módban az oktató a megjelenített adatokat szűkítheti aszerint, hogy a feladat értékelése megtörtént-e már. Amennyiben még nem értékelt feladatokat keres, úgy a "*Csak nem értékelt feladatok*" jelölőnégyzetet kell kijelölnie. Amennyiben csak olyan hallgatókra kíván szűrni, akiknek van beadott feladata, úgy a "Csak a beadott feladattal rendelkezők" jelölőnégyzetet kell kipipálnia. Ezeken túl lehetősége van félév, tárgy, vagy kurzus kiválasztására a megjelenített adatok szegmentálásához.

A felületen a részfeladatok esetében a részfeladat neve előtt kötőjellel megjelenik a felettes feladat neve is, így átláthatóbb a feladatok hierarchiája.

A menüpont részletes leírása az 5. pontban olvasható.

### **2.4.3.7. Hasznos linkek**

A Hasznos linkek elemben a virtuális térhez kapcsolódóan linkeket rögzíthetünk. Linket tag jogosultságú egyén is rögzíthet a virtuális térhez.

Az elemben az utoljára rögzített 3 legfrissebb link kerül megjelenítésre. Az URL-hez megadott elnevezés jelenik meg a hasznos linkek elem kis képernyős nézetében.

Teljes képernyős módban a virtuális térhez rögzített összes link látható.

Az "Új link felvétele" link segítségével lehet új linket felvenni a virtuális térhez. Az elnevezés, és URL cím mezők töltése kötelező. A többi adat töltése opcionális. "**Mentés**" gombra kattintva létrejön a link.

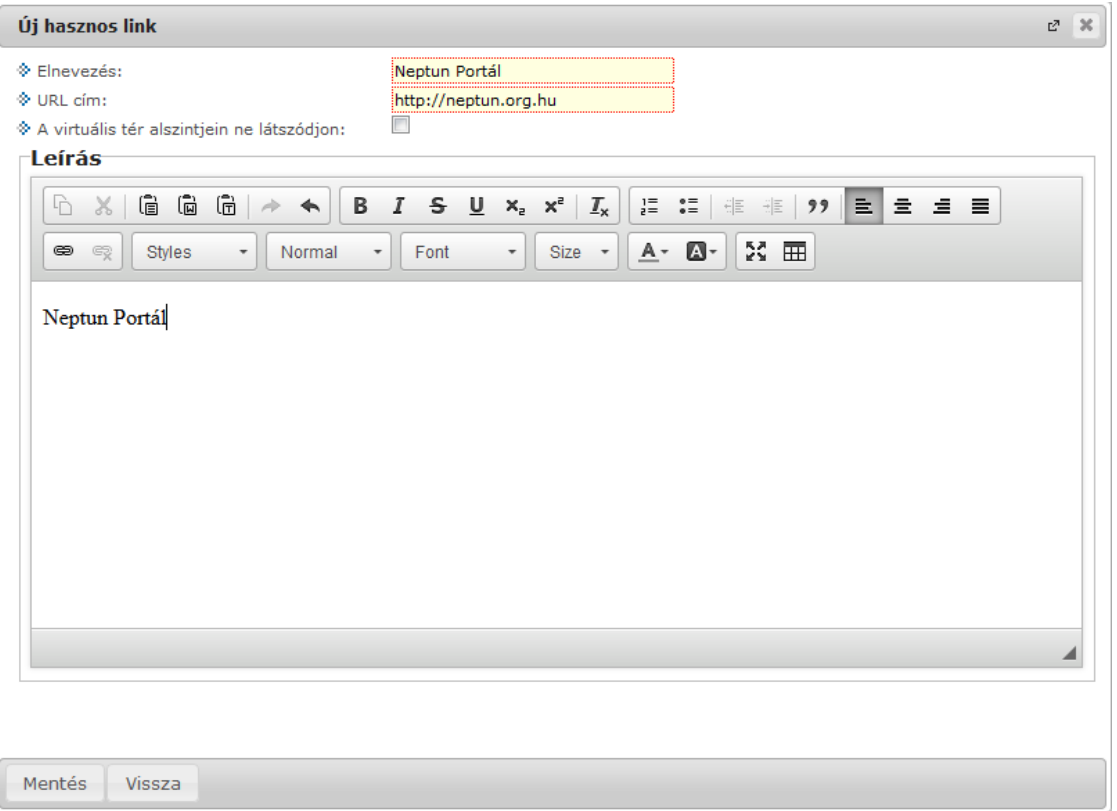

#### *Új link felvétele*

A "Hasznos linkek" elemben a link sorában található törlés oszlopban jelölőnégyzettel megjelölheti az eltávolítandó linkeket, melyek a "Törlés" gombra kattintva kerülnek törlésre. Törlésre csak a virtuális tér adminisztrátorának van lehetősége.

A link sorában a lehetőségek/módosítás funkcióval a virtuális tér adminisztrátorának van joga a linket módosítani.

A link a link nevére kattintva nyílik meg egy külön böngésző ablakban.

### **2.4.3.8. Blog**

A blog elemben a virtuális térhez kapcsolódóan blog bejegyzéseket rögzíthetünk.

Az elemben az utoljára rögzített 3 legfrissebb bejegyzés kerül megjelenítésre. Blogok kis elemben, a legfrissebb blog címe mellett megjelenítjük a létrehozó nevét is.

Teljes képernyős módban a virtuális térhez rögzített összes blog bejegyzés látható. Itt a blog bejegyzések teljes szövege olvasható időrendi sorrendben. A blog bejegyzéshez tartozó létrehozó felhasználó, valamint a publikálás időpontja is látható a felületen. Minden bejegyzés mellé kijelzésre kerül az is, hogy az adott bejegyzés láthatósága a virtuális tér alszintjein (amennyiben a virtuális tér más terekkel összekapcsolásra került) engedélyezésre került-e.

Az "Új blog felvétele" link segítségével lehet új blog bejegyzést létrehozni a virtuális térhez kapcsolódóan.

Az elnevezés, és az üzenet mezők töltése kötelező. A többi adat töltése opcionális. "Mentés" gombra kattintva létrejön a blog bejegyzés. Virtuális térhez kapcsolódó blog bejegyzést tag és adminisztrátor egyaránt létrehozhat.

Ameddig nem kerül publikálásra a blog bejegyzés, addig csak a létrehozó számára látható, neki van joga a módosításra, és a publikálásra is.

**NEPTUN Tanulmányi**

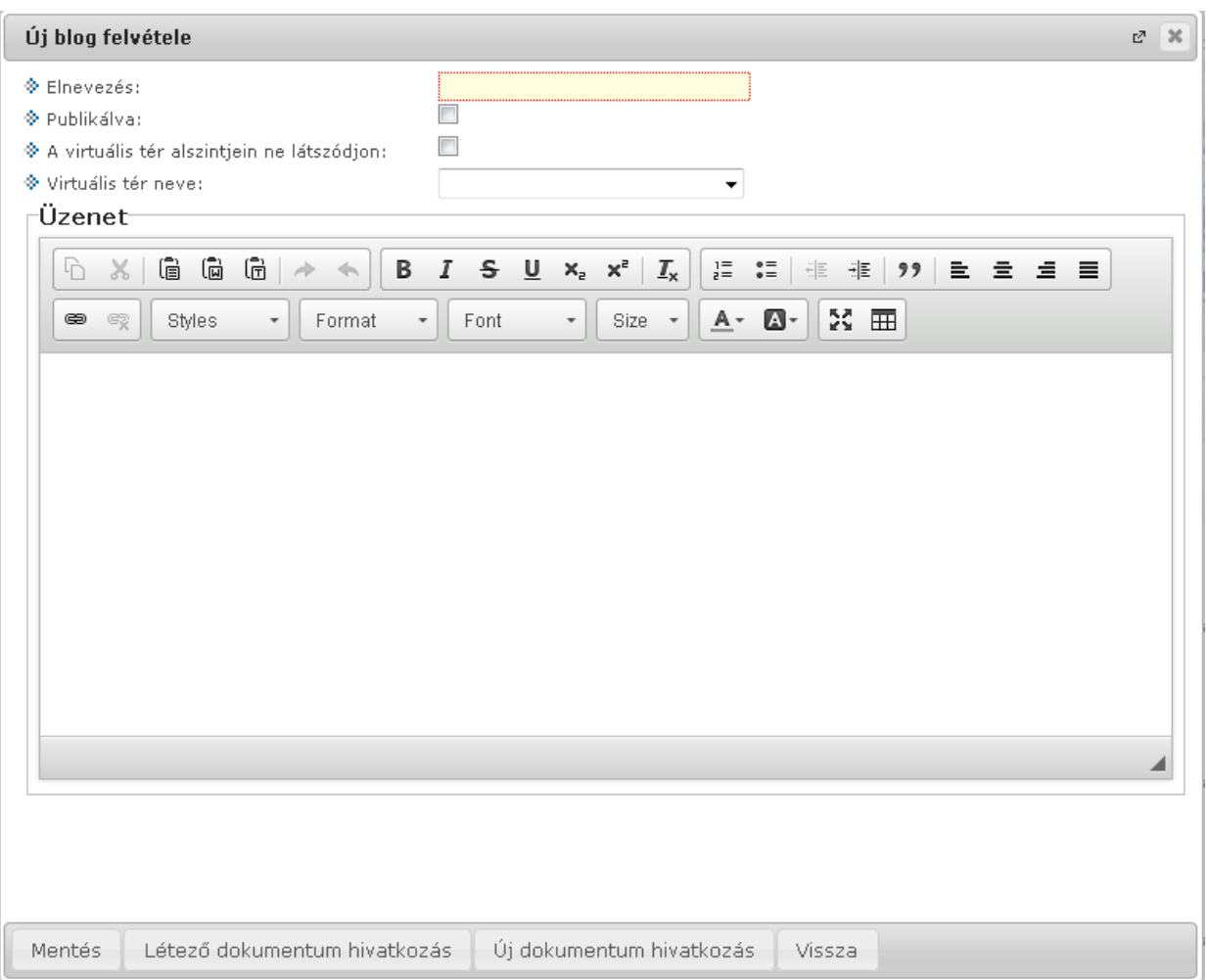

*Új blog bejegyzés felvétele*

Az "Új blog felvétele" ablakban továbbá lehetőség van a blog-hoz fájlt csatolni. Két gomb található a felületen, a "Létező dokumentum hivatkozás" gombbal már korábban feltöltött dokumentumokat lehet feltölteni a dokumentumtárból, míg az "Új dokumentum hivatkozás" gombbal teljesen új dokumentumot lehet feltölteni. A feltöltött dokumentum az "Üzenet" mezőben linkként jelenik meg.

Blog bejegyzést módosítani, vagy törölni a létrehozó felhasználónak van jogosultsága. A létrehozón kívül a virtuális tér adminisztrátorának van lehetősége törölni a nem kívánt blog bejegyzést.

### **Blog bejegyzés módosítása**

A "Módosítás" gomb a "Blog" elem teljes képernyős megjelenítésekor látható. Blog bejegyzés módosítására a blog tulajdonosának van lehetősége (aki létrehozta a blog bejegyzést).

Bejegyzés módosítása során a blog felvételekor megadható minden adat módosítására lehetőség van.

"Mentés" gombra visszaugrik a "Blog" elemhez.

A "**Törlés**" gombra kattintva kerül törlésre a blog bejegyzés. Törlésre a létrehozó felhasználónak, vagy a virtuális tér adminisztrátorának van lehetősége.

## **Blog bejegyzés megnyitása**

A blog bejegyzés nevére kattintva egy új ablakban nyílik meg a blog begyezés. A bejegyzés alján megjelenő "Hozzászólások" panelben az "Új hozzászólás" gombra kattintva megjelenő felületen

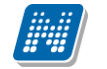

hozzászólás rögzítésére van lehetőség, dokumentum csatolási lehetőséggel együtt. A blog bejegyzéshez történő hozzászólás funkció működése mindenben megegyezik a hírekhez történő hozzászólás rögzítésének módjával.

## **2.4.3.9. Üzenőfal**

Az üzenőfal elemben a virtuális térhez kapcsolódóan bejegyzéseket rögzíthetünk.

Az elemben az utoljára rögzített 3 legfrissebb bejegyzés kerül megjelenítésre. Teljes képernyős módban a virtuális térhez rögzített összes üzenőfalra történő bejegyzés látható. Itt a bejegyzések teljes szövege olvasható időrendi sorrendben. A bejegyzéshez tartozó létrehozó felhasználó, valamint a létrehozás időpontja is látható a felületen.

Az "Új bejegyzés felvétele" link segítségével lehet új üzenőfal bejegyzést létrehozni a virtuális térhez kapcsolódóan.

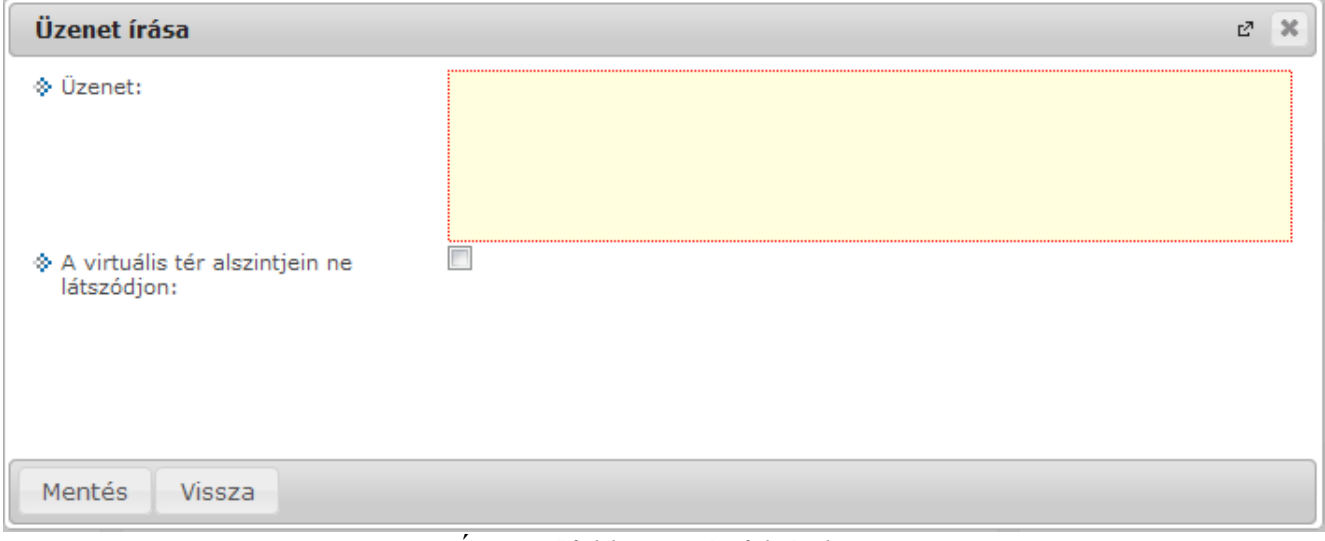

*Új üzenőfal bejegyzés felvétele*

Minden üzenőfal bejegyzésnél egy "**Módosítás"** és egy "T**örlés"** gomb jelenik meg az arra jogosult felhasználók számára (adminisztrátor). A bejegyzés tulajdonosa számára pedig csak a "Módosítás" gomb áll rendelkezésre.

A "Módosítás" gomb az "Üzenőfal" elem teljes képernyős megjelenítésekor látható. Üzenőfal bejegyzés módosítására a virtuális tér adminisztrátorának van lehetősége. Ha a felhasználó nem adminisztrátora a virtuális térnek, akkor ez a funkció nem érhető el.

"Mentés" gombra visszaugrik az "Üzenőfal" elemhez.

A "**Törlés**" gombra kattintva kerül törlésre az üzenőfal bejegyzés. Törlésre csak a virtuális tér adminisztrátorának van lehetősége.

# **2.4.3.10. Tagok**

A Tagok elemben 3 sor kerül megjelenítésre. Ha van on-line felhasználó, akkor a három utoljára belépett on-line felhasználó kerül megjelenítésre, amennyiben nincs on-line felhasználó, a virtuális térhez hozzárendelt tagok közül névsorban az elsők kerülnek megjelenítésre.

A Tagok elem teljes képernyős módban való megtekintésekor a virtuális térhez rendelt összes felhasználó megjelenik.

A tagokról a tag neve, becenév és tagság típusa adatok láthatóak ezen a felületen. A tagok neve előtt egy  $\blacksquare$  bejelentkezve ikon látható. Amennyiben a virtuális tér tagja be van jelentkezve a rendszerbe, zöld színnel jelöljük, egyébként szürke az ikon.

| $(172 \, \text{ms})$<br>⋗<br>Taqok - Másolás1 |         |                        |                | ø                      |
|-----------------------------------------------|---------|------------------------|----------------|------------------------|
| Műveletek: Módosítás                          |         |                        |                |                        |
| Műveletek: Csoportos üzenetküldés             |         |                        |                | 1 Oldalméret 20 -      |
| $\frac{1}{2}$<br>Bejelentkezve <sup>[v]</sup> | Becenév | $Név:$ $ A $           | Jogosultság    |                        |
| $\bullet$                                     | dacsi7  | Dr. Dacsi Axel         | Adminisztrátor | $\square$              |
| С<br>⊜                                        | Kari    | Kruschniszky Karitász1 | Tag            | $\Box$                 |
| Találatok száma: 1-1/1 (109 ms)               |         |                        | Műveletek:     | Csoportos üzenetküldés |

*Virtuális térhez tartozó felhasználók*

Bekerült a szerver web.configjába egy beállítási lehetőség, amellyel az online tagok kijelzése kikapcsolható. Erről bővebb információ az üzemeltetési dokumentációban olvasható.

A beállítást követően a bejelentkezett felhasználók esetén is szürke marad a bejelentkező ikon, nem vált zöld színűre.

A "*Tagok*" elemben a egyes tagok sorában a sor végén Lehetőségek/Bővebb-re kattintva az adott tag bővebb adatait tekinthetjük meg.

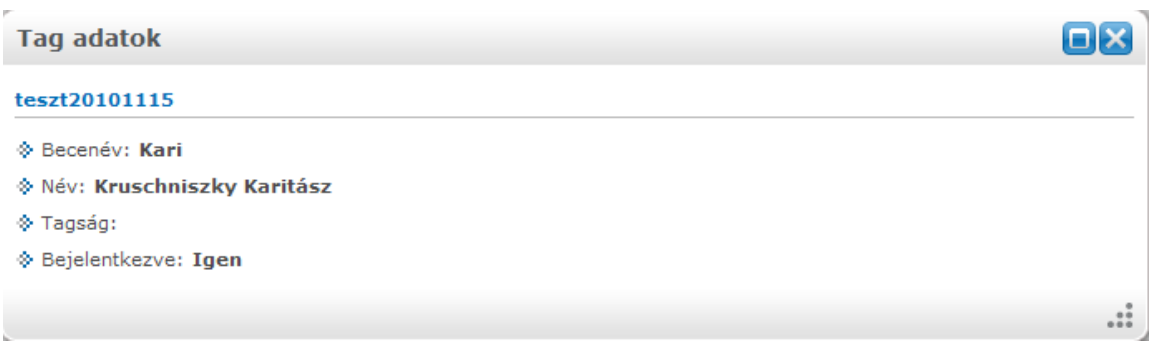

### *Tagok bővebb adatai*

# **Módosítás**

Minden felhasználó csak olyan virtuális teret tud módosítani, melyben adminisztrátor. Tagoknak és vendégeknek nincs lehetőségük a virtuális tér módosítására, számukra a Módosítás link nem aktív. Virtuális tér módosításakor az új virtuális tér létrehozásakor is használatos felület jelenik meg, módosítani lehet tehát az "*Alapadatok"* tabulátorfül alatt a virtuális tér nevét, leírását, láthatóságát

Kiadás: 2016.11.09. Verzió: 3.13 Oldalszám: 47 / 83

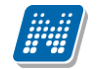

(publikus), állapotát, "Egyéb" típusú virtuális terek esetén pedig az "Elhagyható" jelölőnégyzet állását, ezzel szabályozva, hogy a tagok kiléphetnek-e a virtuális térből. (Az engedély a virtuális tér főoldalán található "Virtuális tér módosítása" gombbal megnyitható felületre kihelyezésre került "Elhagyható" jelölőnégyzet Igaz értékre állításával adható meg. A jelölőnégyzet alapértelmezett értéke hamis.). Amennyiben a jelölőnégyzet értéke Igaz, a virtuális tér tagja a Virtuális tér bővebb felületére kihelyezett "Virtuális tér elhagyása" gomb segítségével törölheti magát a tér tagjai közül.

A "Tagok" tabulátorfül alatt a virtuális térhez rendelt tagokat, felhasználói csoportokat, valamint tagságuk típusát módosíthatjuk.

"Csatolt virtuális terek" tabulátorfülön a kiválasztott virtuális térhez lehetőség van más virtuális terek csatolására.

Tárgyhoz és kurzushoz tartozó virtuális tér esetében a virtuális tér neve nem módosítható. Csak az egyéb típusú virtuális tér esetében van lehetőség a név módosítására.

|                | Virtuális tér<br>Saját adatok<br>$(156 \; \text{ms})$                 | Beállítások<br>Dokumentumtár | Feladatok<br>Naptár | Hírek          | Kommunikáció                                   |                             |  |  |  |
|----------------|-----------------------------------------------------------------------|------------------------------|---------------------|----------------|------------------------------------------------|-----------------------------|--|--|--|
|                | Virtuális tér módosítása - Másolás1<br>⋗                              |                              |                     |                |                                                | $\sim$                      |  |  |  |
|                | Csatolt virtuális terek<br>Alapadatok<br>Elemek másolása<br>Tagok     |                              |                     |                |                                                |                             |  |  |  |
| <sup>N</sup>   | Tagok                                                                 |                              |                     |                |                                                |                             |  |  |  |
| ь              | Tag hozzáadása<br>Kijelöltek törlése<br>Oldalméret 20 -<br>Műveletek: |                              |                     |                |                                                |                             |  |  |  |
| $\overline{7}$ | Név:                                                                  | Neptun kód                   | Becenév             | Jogosultság    | Utolsó látogatás dátuma                        | Kijelölés<br>$\Box$         |  |  |  |
|                | Dr. Dacsi Axel                                                        | V6LSS3                       | dacsi7              | Adminisztrátor | 2016.03.09.22:34:51                            | $\Box$                      |  |  |  |
| Г              | Kruschniszky Karitász1                                                | CJOJ6X                       | Kari                | Tag            |                                                | $\Box$                      |  |  |  |
|                | Találatok száma: 1-2/2 (0 ms)                                         |                              |                     |                | Tag hozzáadása<br>Műveletek:                   | Kijelöltek törlése          |  |  |  |
|                | <b>OFX</b>                                                            |                              |                     |                | Segítség Súgó Oldaltérkép Hiba/Igénybejelentés | $\sum_{\text{Information}}$ |  |  |  |

*Virtuális tér módosítása*

A Tagok tabulátorfülön a "**Tag hozzáadása**" gombbal tud új tagot (oktatót, vagy hallgatót is) hozzáadni a virtuális térhez, ilyenkor előugró ablakban teljes név és becenév alapján kereshet, valamint szervezeti egység, képzés, szak, szakirány, félév, évfolyam szerint is szűkíthető a tagok listája. Szervezeti egység, képzés, szak, szakirány szűrési feltételek közül legalább egyet kötelező megadni. A szűrési feltétel beállítását követően a "Listázás" gombra a szűrés rész alatt látható lesz az oktatók, vagy hallgatók szűrt listája.

A virtuális térhez történő tag hozzárendelésekor, a hozzárendelni kívánt tagok keresésére szolgáló felületen lehetőség van a felhasználó (hallgató, illetve oktató) Neptun kódjára is keresni, illetve ilyen esetben oszlopszerkesztésben is megjelenik a felhasználó Neptun kódja. Az új oszlop és a kereső mező megjelenítését a TAGNALNEPTUNKODLATHATO rendszerparaméter szabályozza: 0: A Neptun kód kereső mező és oszlop nem jelenik meg sem a hallgatói, sem az oktatói webes felületen. 1: Csak a Hallgatói weben látható a Neptun kód kereső mező és oszlop. 2: Csak az oktatói weben látható a Neptun kód kereső mező és oszlop. 3. A hallgatói és az oktatói weben egyaránt látható a Neptun kód kereső mező és oszlop. A paraméter alapértelmezetten 0 értéken áll.

A tagként hozzáadni kívánt egyének sorában a kijelölés oszlopban található jelölőnégyzetben jelölni kell a hozzáadni kívánt egyéneket.

A kiválasztott tagokat a "**Kijelölt felhasználók felvétele**" gombbal tudja kiválasztani, amely az oldal alján egy külön táblázatban kerül megjelenítésre. Itt a "**Mentés**" gombra kattintva véglegesítheti a tagok felvételét. Mentés előtt a kiválasztott tagok között jelölőnégyzettel megjelölheti azokat az egyéneket is, akiket mégsem kíván tagként felvenni, a kijelölt sorok a "Kijelölt felhasználók elvétele" gombra kattintva kerülnek törlésre.

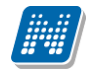

A felület alján található *"Tagok importja Neptun kód alapján"* panelben van lehetőségünk új tagok csoportos hozzáadására Excel fájlból. Az "Import" feliratú gomb segítségével feltölthető olyan Excel-fájlt, amelynek egyetlen oszlopa a hozzárendelni kívánt felhasználók Neptun kódját tartalmazza. Az oszlophoz nem kell megadni fejlécet. A fájl beolvasását követően a felhasználók a felületen található alsó listában jelennek meg, ahol beállítható a virtuális térhez rendelt jogosultsági szintjük (tag vagy adminisztrátor), majd a "Mentés" gomb megnyomását követően kerülnek hozzáadásra a térhez. Az import állománnyal kapcsolatos hibákról visszajelző üzenetben tájékozódhat a felhasználó, pl. a sikeres rekordok számáról, felsorolásra kerülnek a duplikált Neptun kódok, illetve ha hibás adatot tartalmaz az állomány, akkor a Hibás Neptun kódokat is felsoroljuk a visszajelző üzenetben.

A "Mentés" gombra kattintva a virtuális tér módosítása felületre térünk vissza. Ha nem adunk hozzá tagot, akkor pedig a "**Vissza**" gombot használhatjuk.

A Tagok tabulátorfülön a "Jogosultság" oszlopban lévő adatra (link) kattintva lehet a kiválasztott tag jogosultságát módosítani. A megjelenő ablakban az aktuális jogosultság mező értéke módosítható. "Mentés" gombra visszajutunk a tagok tabulátorfülre. A Jogosultság oszlop fölé mutatva az egérrel egy tooltipben jogosultsággal kapcsolatos információt olvashatunk: "Csak az adott virtuális térhez tartozó felhasználó jogait lehet változtatni". Ez azt jelenti, hogy csatolt virtuális tér esetében alárendelt térhez bekerült felhasználó jogosultsága nem változtatható, ott a jogosultság link inaktív lesz.

A "Tagok" tabulátorfülön a tagok sorában található jelölőnégyzettel megjelölheti az eltávolítandó tagokat is, melyek a "Kijelöltek törlése" gombra kattintva kerülnek törlésre. A virtuális tér módosítása felületen a "Vissza" gombbal térhetünk vissza ez előző felületre.

Virtuális tér megnyitásakor a "Virtuális tér módosítása" linkkel bármikor tudjuk a tabulátor fülek adatait szerkeszteni.

NMS modulban, Virtuális térhez történő tag hozzárendelésnél korábban nem minden alkalmazott közül lehetett választani. A szűrő feltétel módosításra került. A továbbiakban bármely alkalmazott virtuális térhez rendelhető.

### **2.4.3.11. Szavazás**

A Szavazás kis elemben a legfrissebb 3 aktív szavazás látható. Aktív szavazásnak a már elkezdődött, de még le nem zárult szavazásokat tekintjük.

Teljes képernyős módban a virtuális térhez rögzített összes időrendi sorrendben. Elől találhatóak kiemelve az aktív szavazások, majd utána a nem aktív szavazások kerülnek listázásra időrendi sorrendben.

Az "Új szavazás felvitele" link segítségével lehet új szavazást létrehozni a virtuális térhez kapcsolódóan. Szavazás kiírására csak a virtuális tér adminisztrátora jogosult.

Új szavazás felvitelekor először a szavazás alapadatait kell rögzíteni. Mentést követően van lehetőség a válaszlehetőségek felvitelére.

Új szavazás felvitelekor az elem láthatóságának kezdetét jelző "Kezdő dátum" mező kitöltése a továbbiakban nem kötelező. Amennyiben üresen marad, mentéskor az aktuális dátum kerül a mezőbe, így a létrehozott elem azonnal látható lesz.

Kiadás: 2016.11.09. Verzió: 3.13 Oldalszám: 49 / 83

Adminisztrátor módosíthatja a szavazás adatait, valamint a válaszlehetőségeket addig, ameddig senki nem adta le szavazatát. Ha bármely tag, vagy adminisztrátor szavazott, akkor már csak a vég dátum módosítására van lehetőség, hogy meghosszabbítható legyen a szavazás időtartama.

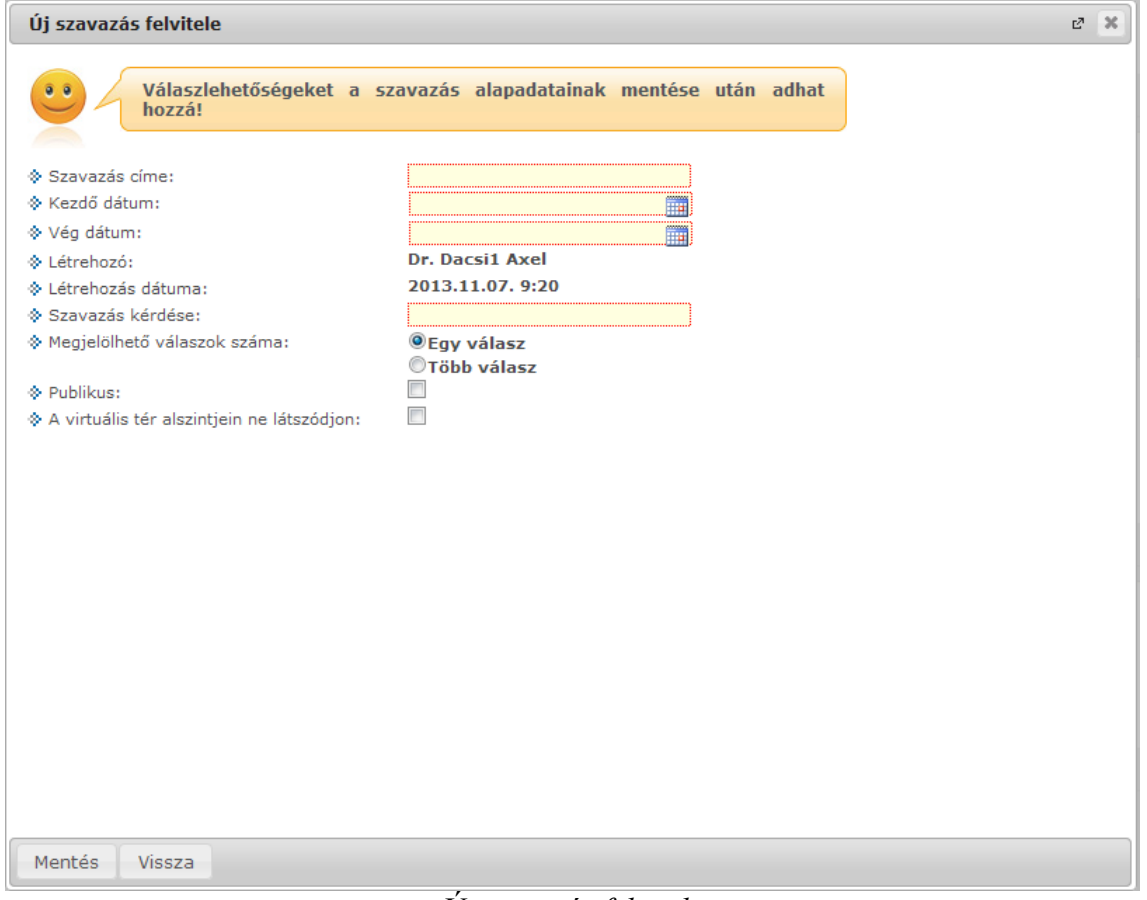

*Új szavazás felvitele*

Ha a szavazást nem publikusra állítjuk, akkor csak a virtuális tér tagjai szavazhatnak. Publikus virtuális tér esetén vendég jogosultsággal is lehetőség van szavazni.

A szavazás eredménye adminisztrátor és tagok számára is megtekinthető.

## **2.4.4. Csatolt terek**

Virtuális tér módosításakor az új virtuális tér létrehozásakor is használatos felület jelenik meg, módosítani lehet tehát az "Alapadatok" tabulátorfül alatt a virtuális tér nevét, leírását, láthatóságát (publikus), állapotát, a "Tagok" tabulátorfül alatt pedig a virtuális térhez rendelt tagokat, felhasználói csoportokat, valamint tagságuk típusát. "Csatolt virtuális terek" tabulátorfülön a kiválasztott virtuális térhez lehetőség van más virtuális terek csatolására.

A Csatolt virtuális terek tabulátor fülön a kiválasztott virtuális térhez lehetőség van más virtuális terek csatolására az "Virtuális tér csatolása" gomb segítségével. A listában azon virtuális terek jelennek meg, amelyeknek a csatolást végző felhasználó adminisztrátor jogosultsággal rendelkezik, csak ezek csatolására van lehetőség.

Amelyhez a csatolás történik, az lesz a fölérendelt virtuális tér, a csatolt tér pedig az alárendelt virtuális tér. Az összekapcsolás több szintre is működik. Kijelöléssel egyszerre több tér alárendelésére (csatolására) is lehetőség van). A csatolás a "Kijelölt virtuális terek csatolása" gombbal történik meg.

Az összekapcsolást követően az alárendelt virtuális tér tagjai számára látható lesz a fölérendelt virtuális térhez kapcsolódó összes dokumentum, fórum téma, feliratkozási lista, hír, e-learning

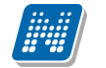

tananyag is, kivéve, ha felvitelkor (blog rögzítésekor, hír rögzítésekor, stb.) "A virtuális tér alszintjein ne látszódjon" jelölőnégyzet jelölésre került.

Ha egy csatolt térhez már tartozik alárendelt virtuális tér, akkor az alárendelt térrel együtt kerül hozzárendelésre.

Pl. ha "A" virtuális tér alárendeltje "B" virtuális tér, majd "C" virtuális térhez csatoljuk alárendeltként az "A" virtuális teret, akkor az A térrel együtt az A-hoz rendelt B tér is hozzárendelésre kerül, és a hierarchia a következőképpen alakul:

□ Virtuálisterek  $\Box$  C  $\Box$  A B

Az összerendelés alapján a B virtuális tér tagjai számára látható lesz az A és a C fölérendelt virtuális térhez kapcsolódó összes dokumentum, fórum téma, feliratkozási lista, hír, e-learning tananyag is, kivéve, ha felvitelkor (blog rögzítésekor, hír rögzítésekor, stb.) "A virtuális tér alszintjein ne látszódjon" jelölőnégyzet jelölésre került.

Ezt a hierarchiát, tehát ha az alárendelt térnek van más alárendeltje is, a virtuális tér bővebb adatai között láthatjuk.

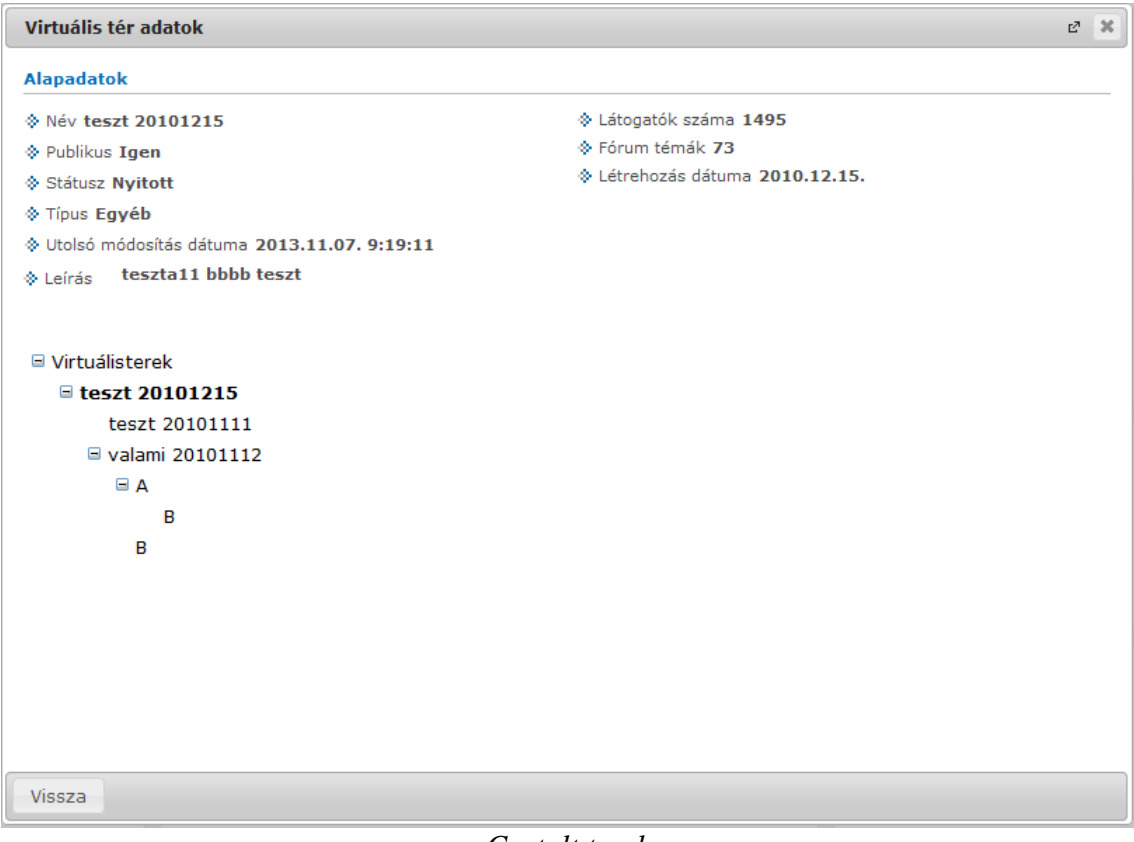

*Csatolt terek*

A fölérendelt virtuális térben nem láthatóak az alárendelt tér elemei.

A virtuális terek csatolásával a felettes tér tagjai ugyanolyan jogosultságot kapnak az alárendelt térben, mint amilyen jogosultsággal a felettes térben is rendelkeznek.

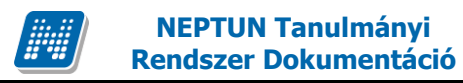

Pl. Ha egy oktató a C térben adminisztrátori jogosultsággal rendelkezik, de eddig nem volt tagja az A térnek, akkor a csatolással az A tér tagjává válik szintén adminisztrátori jogosultsággal.

Csatolt terek tabulátor fülön a Kiválaszt jelölőnégyzettel kiválasztott terek lecsatolására a "Kijelölt virtuális terek leválasztása" gombbal van lehetőség.

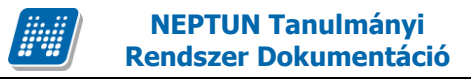

### **2.3.5 Statisztikai adatok**

Virtuális térhez rendelt hír, link, dokumentum és blogbejegyzés esetében a továbbiakban a felületen megtekinthető, hogy az adott elemet hányan nyitották meg vagy töltötték le.

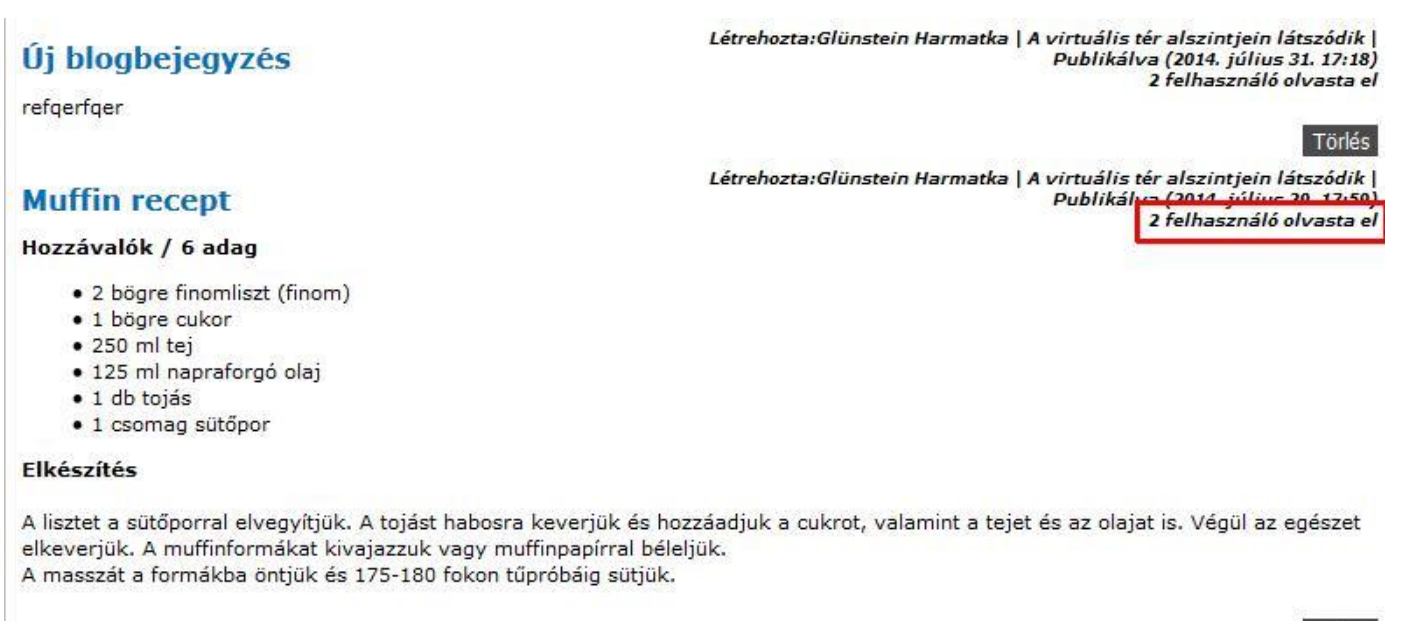

Törlés

#### *Blogbejegyzések statisztikai adatokkal*

Az adminisztrátorok számára új összefoglaló felület készült, amely a virtuális tér főoldalán található "Statisztikai adatok" gombra kattintva érhető el. A felületen elemtípusonként tekinthető meg, hogy egy-egy elemet hány felhasználó tekintett meg.

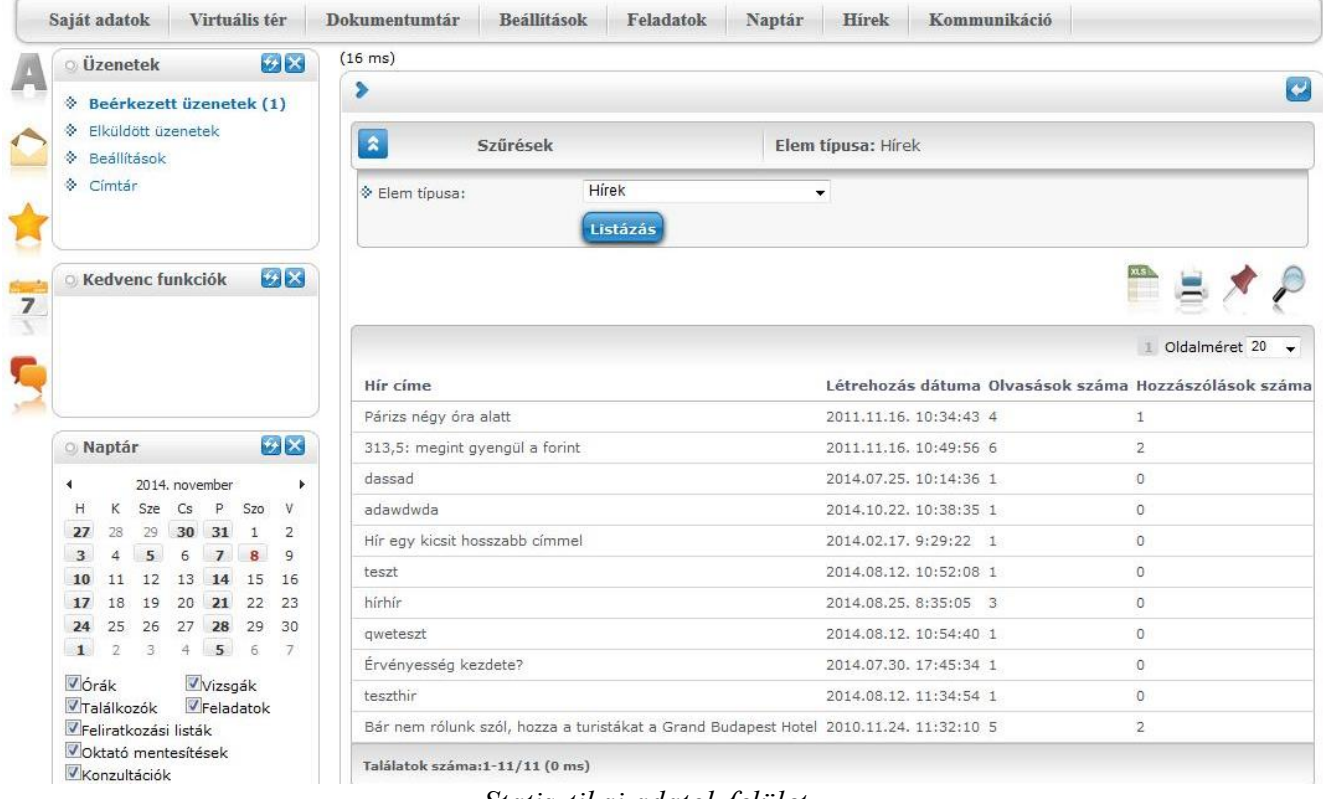

#### *Statisztikai adatok felület*

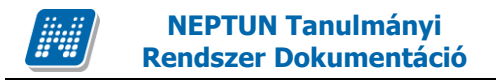

## **2.3.6 Teendőim**

A virtuális terekhez új, idősoros megjelenítési mód készült, mely az adott virtuális tér főoldalán a kis képernyős elemek fölött található "Teendőim" gombra kattintva érhető el. Az új nézet egyetlen listában, dátum szerint rendezve tartalmazza az adott tér alábbi típusú elemeit: Feladat, Dokumentum, Hír, Feliratkozási lista, Szavazás.

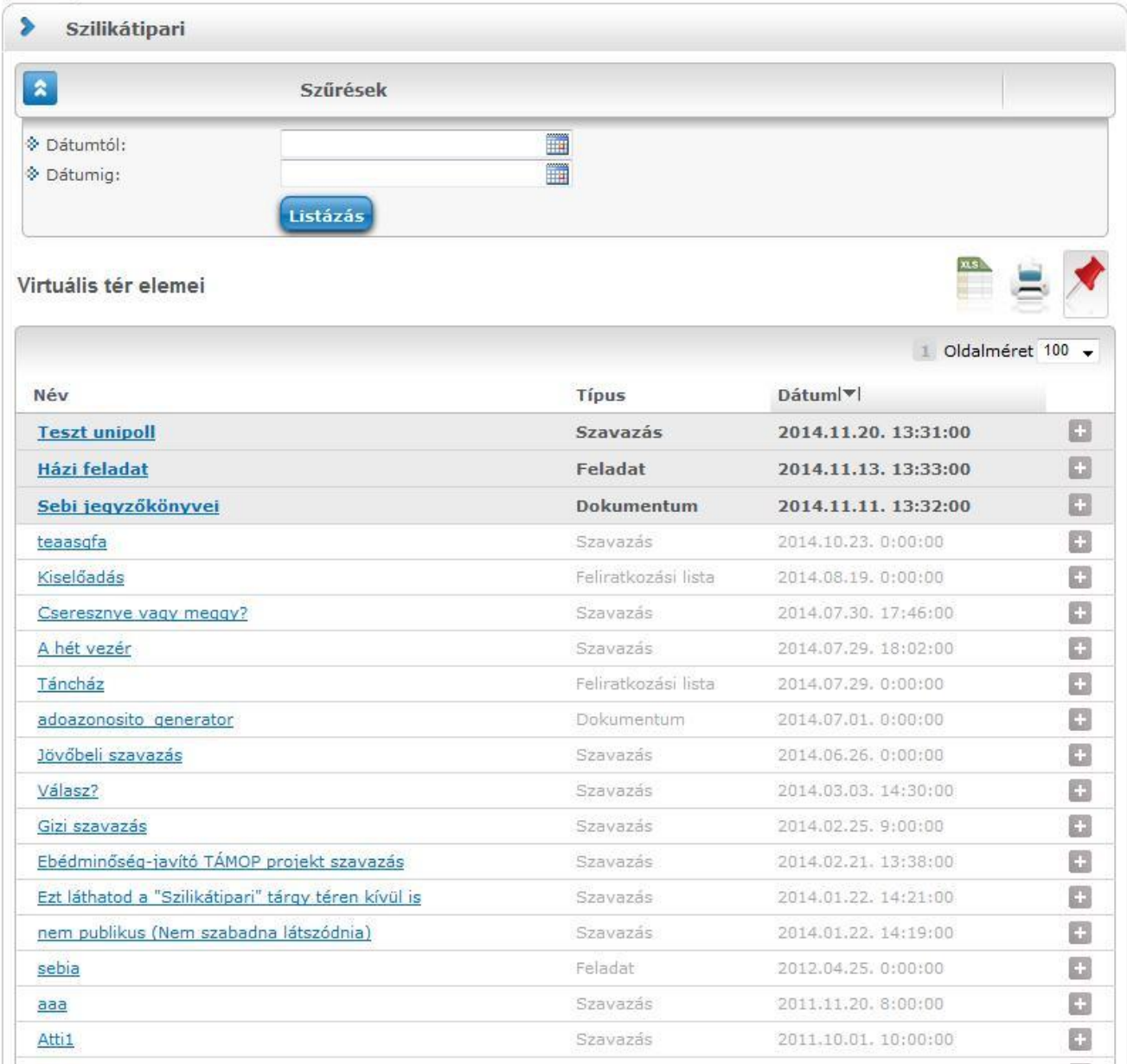

*Teendőim nézet*

# **3. Dokumentumtár**

Az NMS közösségi tér egyik fő funkciója a fájlok/dokumentumok feltöltésével, publikálásával kapcsolatos, mely ebből a menüpontból érhető el. A dokumentumok egy fájltárolón kerülnek tárolásra. Az oktatóknak, és hallgatóknak az intézmény által megadott tárhely áll a rendelkezésükre a dokumentumok tárolására. A tárhely méretét az intézmény határozza meg.

## **3.1. Dokumentumtáram**

Ezen a felületen láthatóak a felhasználó saját dokumentumtárába feltöltött dokumentumok, itt van lehetőség a dokumentumok adatainak megtekintésére és módosítására, ill. új dokumentum felöltésére vagy törlésére is.

A felület felső részén egy szűrőpanel található egy háromállású rádiógombbal. Az "Összes" állás a dokumentumtárban található összes dokumentumot megjeleníti. A "Virtuális terekhez rendelt" állás esetén a szűrőpanel alatti listában csak azok a dokumentumok jelennek meg, amelyeket a felhasználó már hozzárendelt legalább egy virtuális térhez. Ezen állás esetén a listában a "Leírás" oszlop helyett a "Virtuális tér neve" oszlop jelenik meg, amely megmutatja, hogy az adott dokumentum melyik térhez került hozzárendelésre. Amennyiben egy dokumentum több térhez is tartozik, úgy ebben a nézetben a dokumentum több különböző sorban fog megjelenni. A "Közvetlenül megosztott" nézetben azok a dokumentumok jelennek meg, amelyek közvetlenül vannak megosztva másik felhasználóval vagy felhasználói csoporttal (egyéncsoporttal).

Az ablak felső részén egy információs panelban látható a dokumentumtár foglaltsága "*foglalt tárhely"/"összes rendelkezésre álló tárhely*" formában. A kijelzés nem csak abszolút értékben, hanem százalékosan is kijelzésre kerül a "Dokumentumtár" menüponton található információs panelben.

| <b>VEPTUN</b><br>Faységes Tanulmányi Rendszer<br>Tanulmányi rendszer<br><b>Neptun Meet Street</b>                                                                                |                                                                         |                                                                                |                       |                            |                 |                      |  |
|----------------------------------------------------------------------------------------------------|-------------------------------------------------------------------------|--------------------------------------------------------------------------------|-----------------------|----------------------------|-----------------|----------------------|--|
| Virtuális tér<br>Saját adatok                                                                                                    | Beállítások<br>Dokumentumtár                                            | Feladatok<br>Naptár                                                            | Hírek                 | Kommunikáció               |                 |                      |  |
| <b>9</b> ×<br><b>Aktualitások</b>                                                                                                    | Dokumentumtár                                                           |                                                                                |                       |                            |                 |                      |  |
| Szoftver letöltés<br>Az alábbi linkre kattintva<br>lehetőség van a speciálisan az Ön<br>számára készült egyedi Microsoft<br>terméktelepítők letöltésére.<br><b>Campus portál</b> | $\pmb{\hat{\mathbf{x}}}$<br>Dokumentumok szűrése<br>Dokumentum típusok: | $°$ Összes<br>Virtuális terekhez rendelt<br>Közvetlenül megosztott<br>Listázás |                       | Dokumentum típusok: Összes |                 |                      |  |
| 9x<br><b>O</b> Üzenetek<br><b>Eeerkezett üzenetek (4)</b><br>Elküldött üzenetek<br>۰                                                                                             | Műveletek: Hozzáadás a kedvencekhez li Új dokumentum felvétele<br>00    | Dokumentumtár foglaltsága: 275565 kB /550000 kB (50%)                          |                       |                            |                 |                      |  |
| Seállítások<br>۰<br>Címtár                                                                                                    | Dokumentumaim                                                           |                                                                                |                       |                            |                 |                      |  |
|                                                                                                    | Kijelölt dokumentumok törlése<br>Műveletek:                             | Kijelölt dokumentumok letöltése                                                |                       |                            | $1\,2\,3\,4\,5$ | >> > Oldalméret 20 v |  |
| 9×<br><b>O Kedvenc funkciók</b>                                                                                                    | F Dokumentum neve                                                       | Leírás                                                                         | Méret                 | Utolsó módosítás dátuma    | Letöltések      | Kijelölés<br>O       |  |
|                                                                                                    | Ŧ<br>lorem ipsum                                                        | lorem_ipsum                                                                    | 14kB                  | 2015.08.25. 11:17:53       | $\Omega$        | 6B)                  |  |
|                                                                                                    | e-tananyag log                                                          | e-tananyag log                                                                 | 0 kB                  |                            | 0               | G                    |  |
|                                                                                                    | F tan1 Tesztfeladat (F01M) (F01M)                                       |                                                                                | $1450$ <sub>k</sub> R | 2016 03:04 11:50:41        | $\cap$          |                      |  |

*Dokumentumtár*

#### **FIGYELEM!**

A tárhely méretét az intézmény határozza meg.

A "**Dokumentumaim**" listában láthatóak a már feltöltött dokumentumok. Egy dokumentum sorában a "Lehetőségek" linkre kattintva megjelenik az adott dokumentumra vonatkozó menü (dokumentum tartalma, dokumentumhoz rendelt felhasználók, dokumentum kapcsolódásai).

A sor elején található kis plusz (+) jelre kattintva is megtekinthetőek és letölthetőek az adott dokumentumban található fájlok.

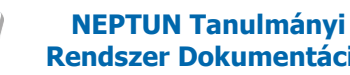

## **3.1.1. Dokumentum tartalma**

A "*Dokumentum tartalma*" linket választva a kiválasztott dokumentum alapvető adatai tekinthetők meg, ill. módosíthatók egy külön felnyíló ablakban. Módosítható tehát a dokumentum neve, leírása, típusa, tartalma, a hozzárendelt felhasználók, felhasználói csoportok. Az adatoknál többek között olyan fontos információk is találhatók, mint a feltöltés ideje, vagy az utolsó módosítás dátuma, az állomány mérete, vagy a letöltések száma.

Ugyanitt, a "*Dokumentum tartalma*" táblázatban a kiválasztott dokumentumhoz tartozó fájlokat láthatja, ezeket letöltheti, valamint új fájlokat csatolhat az adott dokumentumba, vagy eltávolíthat fájlokat belőle. A dokumentum feltöltése a Fájl feltöltése mezőben lehetséges, ahol tallózva kiválasztható a feltöltésre szánt fájl, majd a "**Fájl feltöltése**" gombra kell kattintani.

A fájl törlésére a sorban található jelölőnégyzet kiválasztásával és a "**Kijelölt fájlok törlése**" gombbal, letöltésére pedig a sor végén található "Fájl letöltése" linkkel van mód.

## **3.1.2. Dokumentumhoz rendelt felhasználók**

Itt van lehetőség felhasználók hozzáadására a dokumentumhoz, vagy felhasználók elvételére a dokumentum felhasználói közül. Amennyiben új felhasználót szeretne a dokumentumhoz adni, kattintson a "**Felhasználók hozzárendelése**" gombra! Ilyenkor egy előugró ablakban hallgatók és oktatók közül választhat név, illetve becenév alapján, valamint szervezeti egység, képzés, szak, szakirány, félév, évfolyam szerint is szűkíthető a tagok listája. Szervezeti egység, képzés, szak, szakirány szűrési feltételek közül legalább egyet kötelező megadni. A szűrési feltétel beállítását követően a "**Listázás**" gombra a szűrés rész alatt látható lesz az oktatók, vagy hallgatók szűrt listája, ahol tovább szűkítheti a keresést esetleges névazonosságnál. Ezért is fontos, hogy minden hallgató és oktató számára az NMS közösségi térbe való első belépéskor kötelező megadni egy becenevet, mely segíthet a keresésben. (Neptun kód, vagy egyéb adatok megadása adatvédelmi szempontból nem lehetséges). A kiválasztott tagokat a "**Kijelölt felhasználók felvétele**" gombbal tudja a dokumentumhoz rendelni.

Amennyiben a dokumentumhoz rendelt felhasználók listájában már van adat, a "**Kijelölt felhasználók elvétele**" gombra kattintva van lehetőség a már itt lévő felhasználók eltávolítására. A felület működése tehát megegyezik a virtuális tér fórumának felhasználói hozzárendelésével.

## **Dokumentumhoz felhasználói csoportok hozzárendelése**

A "**További felhasználói csoport hozzárendelése**" gombra kattintva választhatunk a Beállítások/Felhasználói csoportok menüpontban korábban felvitt felhasználói csoportok közül.

A felhasználói csoport kiválasztása után "**A kijelölt felhasználói csoport hozzárendelése**" gombbal a csoport összes tagja a dokumentumhoz hozzárendelésre kerül.

A "Hozzárendelt felhasználók" felülten külön a hozzárendelt felhasználói csoportok, és azok tagjai nem jelennek meg. A hozzárendelt csoportokat, valamint azok tagjait a "**Hozzárendelt felhasználói csoportok**" felületen láthatjuk, ahol a felsorolt csoportok egy-egy sorában információként megjelenik a csoport neve, leírása, valamint tagjainak száma. A csoport neve előtti + jelre kattintva nyitható le a második hierarchikus szint, ahol a csoport tagjainak névsora látható.

## **3.1.3. Dokumentum kapcsolódásai**

A dokumentumtárban az adott dokumentumról a *Lehetőségek/Dokumentum kapcsolódásai* link kiválasztásával láthatja, hogy az adott dokumentum mely fórum hozzászólásokhoz, illetve virtuális

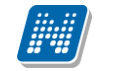

terekhez kapcsolódik. A "*Hozzárendelt virtuális terek*", valamint a "*Hozzárendelt fórum hozzászólások*" táblában a "Lehetőségek"-re kattintva az adott virtuális térre, vagy hozzászólásra ugorhat.

#### **FIGYELEM!**

Egy dokumentum tetszőleges számú virtuális térhez, ill. hozzászóláshoz hozzárendelhető, ez a felhasználó számára rendelkezésre álló tárhely méretét nem befolyásolja.

Ezen a menüponton lehetőség van a dokumentumot egyszerre több virtuális térhez is hozzárendelni. A menüponton, a Hozzárendelt virtuális terek részben készült egy új gomb: "Virtuális terek **hozzákapcsolása".**

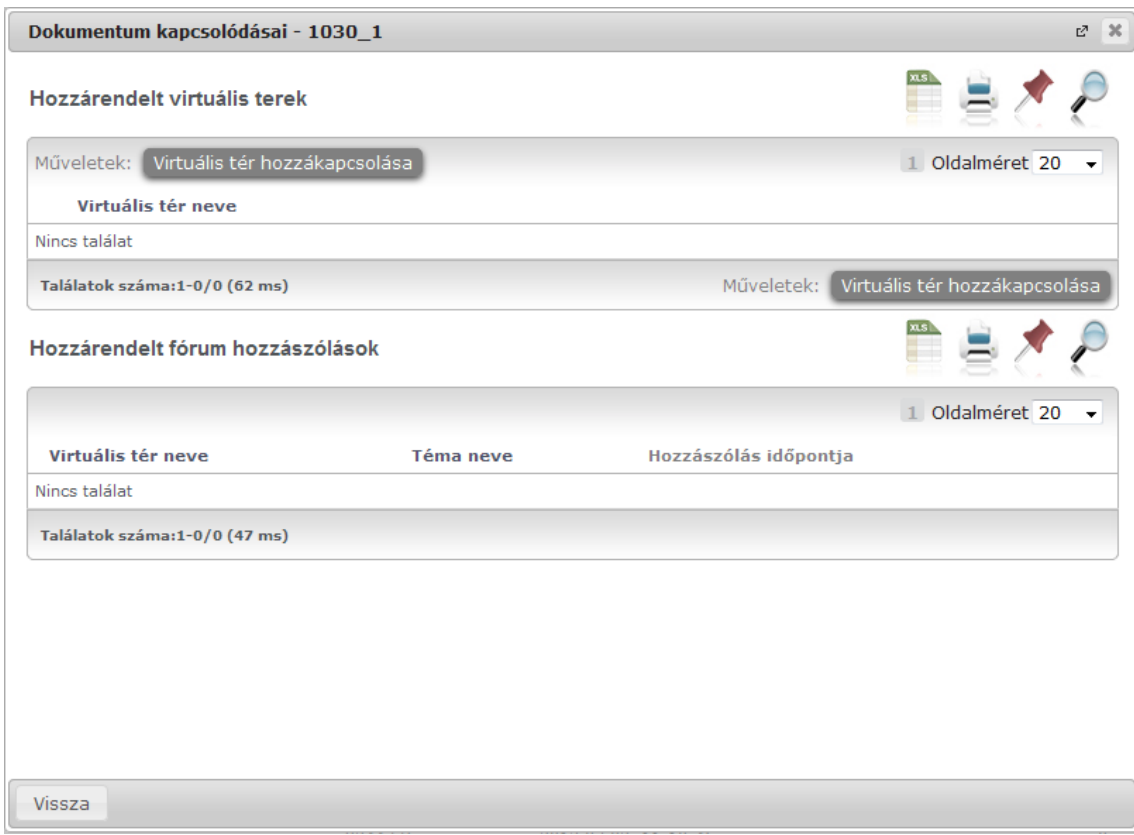

*Dokumentumhoz virtuális tér hozzákapcsolása*

A gomb megnyomására a felhasználó összes nyitott státuszú saját virtuális tere (ahol tag, vagy adminisztrátor jogosultsággal rendelkezik) listázásra kerül.

Itt található egy szűrőpanel, amelyben lehetőség van a megjelenő virtuális terek szűrésére név, típus és félév szerint.

A felületen lehetőség van kijelölni azon virtuális tereket, amelyekhez hozzá szeretné rendelni a dokumentumot, majd a "Kiválasztott virtuális terek csatolása" gomb megnyomására minden kijelölt térhez hozzárendelésre kerül a kiválasztott dokumentum.

Ahol a felhasználó tagi jogosultsággal rendelkezik, ott a tag általi dokumentumok közé kerül be a dokumentum, ahol pedig adminisztrátori jogosultsággal rendelkezik, ott az adminisztrátori dokumentumok közé kerül a dokumentum a virtuális téren belül.

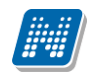

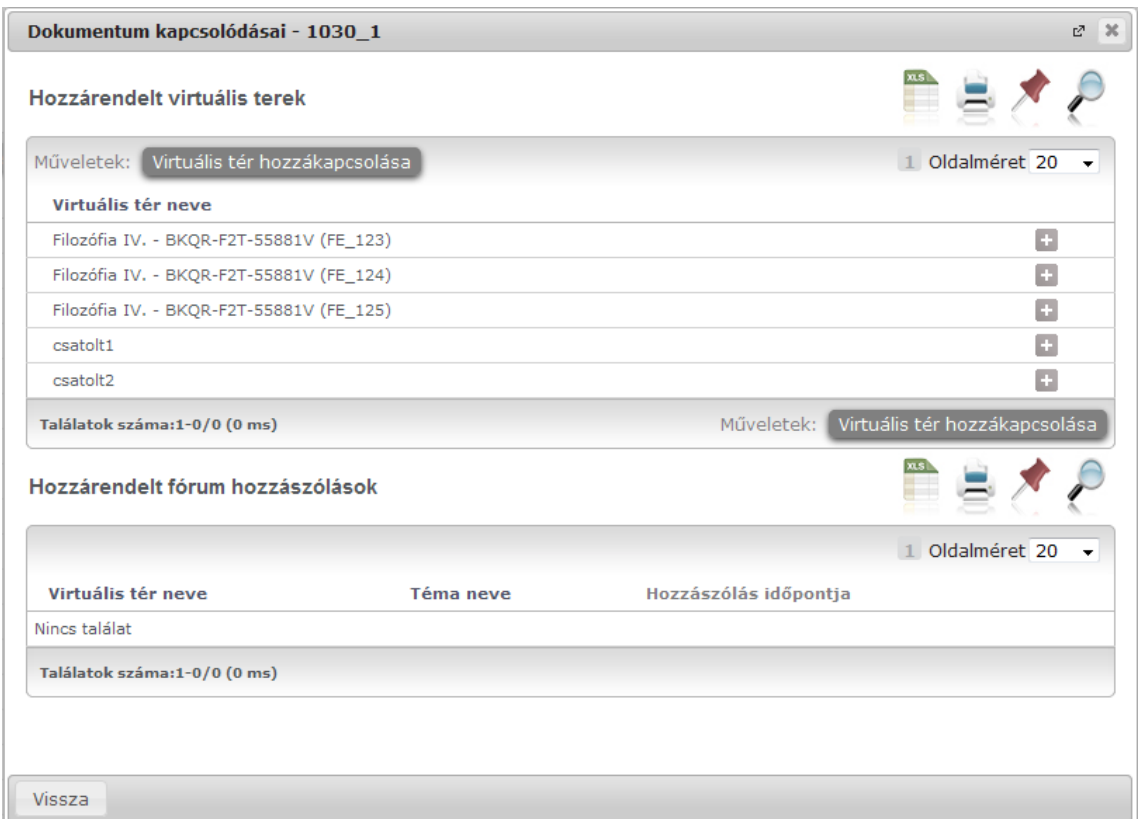

*Dokumentumhoz rendelt virtuális terek megjelenítése*

## **3.1.4. Új dokumentum felvétele a dokumentumtárba**

Az "**Új dokumentum felvétele**" gombra kattintva, a megjelenő felületen meg kell adni a dokumentum nevét és leírását. A "**Mentés**" gombra kattintva kerül mentésre a dokumentum. A felület tetején található "**Fájl feltöltése**" gombra kattintva kiválaszthatjuk a feltölteni kívánt dokumentumot, amely kiválasztást követően mentésre kerül a felhasználó dokumentumtárába - ha van elég szabad tárhelye.

Ha még azelőtt történik meg a fájl feltöltése a "Fájl feltöltse" gombra kattintva, mielőtt a "Dokumentum neve" mező töltésre kerülne, akkor ez a mező a feltöltéssel egy időben automatikusan kitöltésre került a kiválasztott fájl kiterjesztés nélküli nevével. Pl. ha a felhasználó megnyitja a felületet, és rákattint a "**Fájl feltöltése**" gombra, kiválasztja a számítógépéről az "alma.doc" fájlt, akkor a "Dokumentum neve" mezőbe automatikusan bekerül, hogy "alma". Azonban, ha a feltöltés előtt már kitöltésre került a mező, vagy újabb fájl kerül hozzárendelésre, akkor a "Dokumentum neve" mező értéke már nem változik meg.

A "Dokumentum neve" mezőn túl korábban a "Leírás" mező töltése is kötelező volt. Ez a továbbiakban az NMS\_DOKUMENTUMLEIRASA\_KOTELEZO rendszerparaméterrel szabályozható, így intézményi beállítás szabályozza a mező töltésének kötelezőségét.

#### **FIGYELEM!**

A dokumentum adatainak mentéséhez minden esetben szükséges a "Mentés" gomb használata. Amennyiben egy dokumentum több fájlt tartalmaz, az első fájl feltöltését követően szintén szükséges a "**Mentés**" gombbal menteni a dokumentumot, és csak ezt követően kerülhet feltöltésre a többi fájl. Erről egy infó panel figyelmezteti a felületen a felhasználót.

Kiadás: 2016.11.09. Verzió: 3.13 Oldalszám: 59 / 83

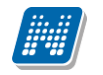

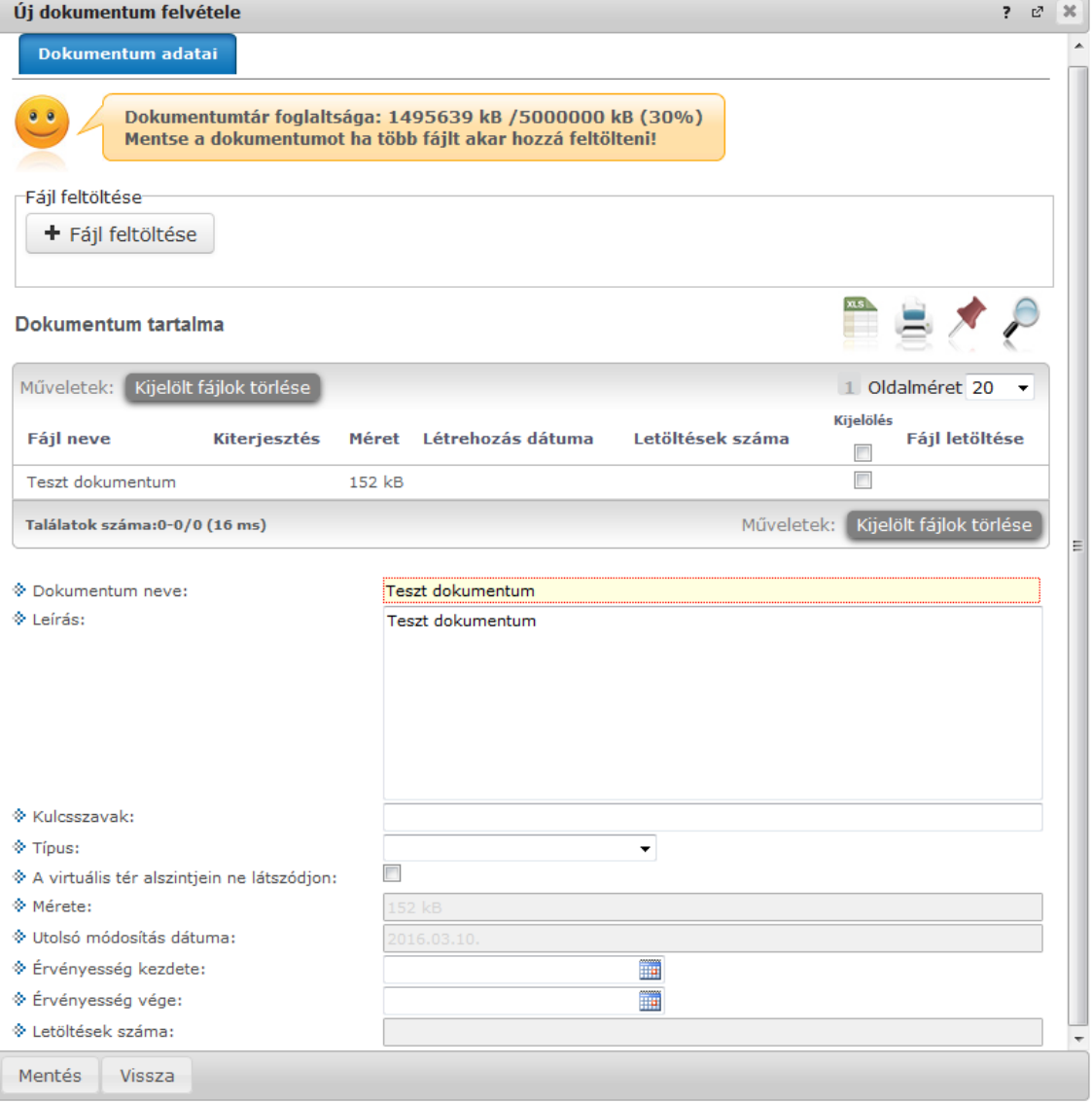

*Új dokumentum hozzárendelése, tárhely megjelenítése*

#### **Dokumentumhoz rendelt felhasználók, felhasználói csoportok**

Az állomány feltöltése után van lehetőség felhasználók hozzáadására a dokumentumhoz, vagy felhasználók elvételére a dokumentum felhasználói közül. Amennyiben új felhasználót szeretne a dokumentumhoz adni, kattintson a "**Felhasználók hozzárendelése**" gombra! Ilyenkor egy előugró ablakban hallgatók és oktatók közül választhat név, illetve becenév alapján, valamint szervezeti egység, képzés, szak, szakirány, félév, évfolyam szerint is szűkíthető a tagok listája. Szervezeti egység, képzés, szak, szakirány szűrési feltételek közül legalább egyet kötelező megadni. A szűrési feltétel beállítását követően a "Listázás" gombra a szűrés rész alatt látható lesz az oktatók, vagy hallgatók szűrt listája, ahol tovább szűkítheti a keresést esetleges névazonosságnál. Ezért is fontos, hogy minden hallgató és oktató számára az NMS közösségi térbe való első belépéskor kötelező megadni egy becenevet, mely segíthet a keresésben. (Neptun kód, vagy egyéb adatok megadása adatvédelmi szempontból nem lehetséges). A kiválasztott tagokat a "**Kijelölt felhasználók felvétele**" gombbal tudja a dokumentumhoz rendelni.

Amennyiben a dokumentumhoz rendelt felhasználók listájában már van adat, a "Kijelölt **felhasználók elvétele**" gombra kattintva van lehetőség a már itt lévő felhasználók eltávolítására.

A felület működése tehát megegyezik a virtuális tér fórumának felhasználói hozzárendelésével.

#### **Felhasználói csoportot is hozzáadhat a dokumentumhoz.**

A "**További felhasználói csoport hozzárendelése**" gombra kattintva választhatunk a Beállítások/Felhasználói csoportok menüpontban korábban felvitt felhasználói csoportok közül.

A felhasználói csoport kiválasztása után "A kijelölt felhasználói csoport hozzárendelése" gombbal a csoport összes tagja a dokumentumhoz hozzárendelésre kerül.

A "**Hozzárendelt felhasználók**" felülten külön a hozzárendelt felhasználói csoportok, és azok tagjai nem jelennek meg. A hozzárendelt csoportokat, valamint azok tagjait a "**Hozzárendelt felhasználói csoportok**" felületen láthatjuk, ahol a felsorolt csoportok egy-egy sorában információként megjelenik a csoport neve, leírása, valamint tagjainak száma. A csoport neve előtti + jelre kattintva nyitható le a második hierarchikus szint, ahol a csoport tagjainak névsora látható.

Amennyiben a dokumentumhoz rendelt felhasználók listájában már van adat, a "Kijelölt **felhasználók elvétele**" gombra kattintva van lehetőség a már itt lévő felhasználók eltávolítására.

## **3.1.5. Dokumentum törlése a dokumentumtárból**

Dokumentum törléséhez a "*Dokumentumaim*" listában a "*Kijelölés*" oszlopban bepipált dokumentumok a "**Kijelölt dokumentumok törlése**" gombbal törölhetőek.

Dokumentumtárból történő dokumentumok törlésekor, ha a törlésre kijelölt dokumentumok valamelyikének van virtuális teres kapcsolódása, akkor egy bővebb megerősítő szöveg jelenik meg. Ebben a dokumentum neve alatt felsorolásra kerül, hogy mely virtuális térhez került már hozzárendelésre ez a dokumentum, és mi ennek a virtuális térnek a státusza. Az üzenet szövege: "A dokumentum(ok) egy vagy több virtuális térhez hozzárendelésre került(ek): (Itt kerülnek felsorolásra a virtuális tér kapcsolódások.) Törlést követően a dokumentum(ok) a virtuális térből sem lesz(nek) elérhető(k). Biztos, hogy törölni kívánja a dokumentumo(ka)t?"

A törlésre kijelölt dokumentumok csak a megerősítést követően, tehát az "Igen" választ választva kerülnek törlésre a dokumentumtárból.

Amennyiben semmilyen virtuális tér kapcsolódása nincs a törlésre kijelölt dokumentumoknak, akkor továbbra is az eddigi üzenet lesz látható: "Biztosan törli?".

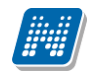

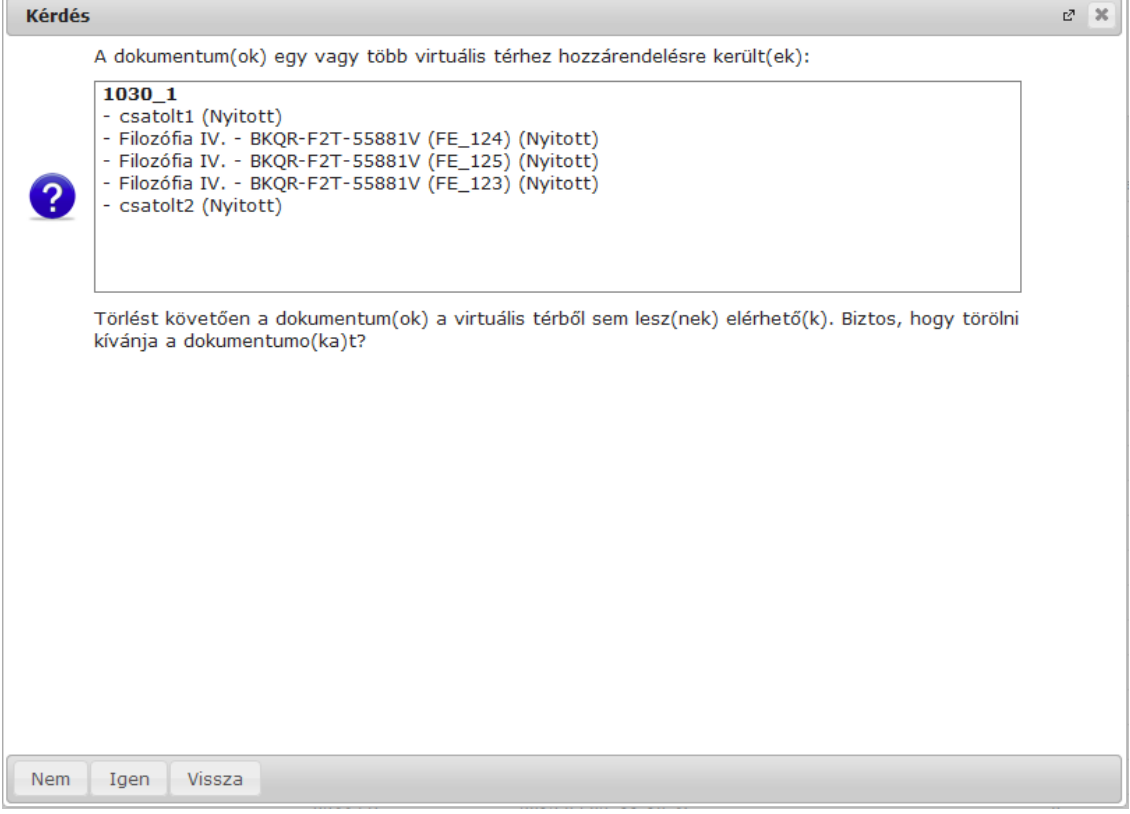

*Dokumentum törlése a dokumentumtárból*

#### **FIGYELEM!**

A törlés hatására az összes olyan virtuális térből, ill. fórum hozzászólásból is elérhetetlenné válik a dokumentum, amelyekhez az adott dokumentum korábban hozzá volt rendelve!

## **3.1.6. Dokumentumok csoportos letöltése**

Dokumentumtárból nem csak az egyes dokumentumok megnyitását követően tölthető le azok tartalma. A lista soraiban a "Kijelölés" jelölőnégyzetek segítségével kiválasztott dokumentumok tartalma a "**Kijelölt dokumentumok letöltése**" gombra kattintva, egy zip fájlba csomagolva egyszerre letölthető.

## **3.2. Kiajánlott dokumentumok**

Itt azok a dokumentumok jelennek meg, melyekhez a felhasználót más felhasználó hozzárendelte a saját dokumentumtárában, valamint azon virtuális terek dokumentumai, amelyeknek a felhasználó tagja.

A felületen található szűrőpanel "Virtuális terek dokumentumai" állása azokat a dokumentumokat mutatja meg, amelyek olyan terekhez kerültek hozzárendelésre, amelyeknek a felhasználó a tagja. A "Közvetlenül megosztott" állásban azok a dokumentumok jelennek meg, amelyekhez a felhasználó közvetlenül vagy felhasználói csoport (egyéncsoport) tagjaként hozzá van rendelve. "Összes" állás esetén minden kiajánlott dokumentumot listáz a felület. A szűrőpanelben két további keresőmező is található: "Dokumentum neve" és "Virtuális tér neve".

Kiadás: 2016.11.09. Verzió: 3.13 Oldalszám: 62 / 83

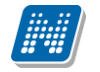

A dokumentum sorában a Lehetőségek/Bővebb linkre a dokumentum bővebb adatai láthatóak. Az ablak alsó részében láthatóak a már feltöltött fájlok, itt a "*Fájl letöltése*" linkre kattintva tudja letölteni az adott fájlt a saját számítógépére. A lista soraiban a "Kijelölés" jelölőnégyzetek segítségével kiválasztott dokumentumok tartalma a "**Kijelölt dokumentumok letöltése**" gombra kattintva, egy zip fájlba csomagolva egyszerre is letölthetőek.

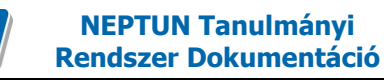

# **4. Beállítások**

# **4.1. Felhasználói csoportok**

Ebben a menüpontban tud létrehozni úgynevezett felhasználói csoportokat, melyek az NMS közösségi tér fontos szegmensei, meghatározott témakör alapján összeállított embercsoportok. A kurzus és tárgy virtuális teréhez automatikusan rendelődnek hozzá ezek a csoportok, melyben a közös pont a meghatározott kurzushoz, illetve tárgyhoz tartozás. A beállítások/felhasználói csoportok menüpontban azonban bármilyen szempont alapján összeválogathatók a csoport-tagok. Az itt összeállított felhasználói csoportok rendelhetők később a virtuális tér saját fórumaihoz és feltöltött saját dokumentumaihoz.

A felsorolt csoportok egy-egy sorában információként megjelenik a csoport neve, leírása, valamint tagjainak száma. A csoport neve előtti + jelre kattintva nyitható le a második hierarchikus szint, ahol a csoport tagjainak névsora látható.

A csoport nevére, vagy a Lehetőségek/Csoport módosítása linkre kattintva lehet módosítani a felhasználói csoportot. Módosításkor a képernyő felső részén a csoport nevét és leírását, alsó részén pedig a hozzárendelt tagokat változtathatja meg.

A jelölőnégyzetekkel kiválasztott csoporttagok a "**Kijelölt tagok elvétele**" gombbal távolíthatók el.

A "**Új felhasználói csoport felvétele**" gombbal lehetőség van új felhasználói csoport kialakítására. Új csoport felvételekor a csoport nevének és leírásának kitöltése után automatikusan megjelenik a tagok felvételét elősegítő ablak, ahol névre, vagy becenévre kereshet (kezdőbetű alapján is listázza az egyéneket).

#### **FIGYELEM!**

Kizárólag ezen a felületen van lehetőség felhasználói csoport kialakítására és később csak ezen csoportok rendelhetők fórumtémához, vagy dokumentumhoz.

# **5. Feladatok**

## **5.1. Beadott feladatok**

Az oktató a felületen tudja megtekinteni a számára hallgatók által beadott feladatok listáját. A megjelenített adatokat szűkítheti aszerint, hogy a feladat értékelése megtörtént-e már. Amennyiben még nem értékelt feladatokat keres, úgy a "*Csak nem értékelt feladatok*" jelölőnégyzetet kell kijelölnie. Amennyiben csak olyan hallgatókra kíván szűrni, akiknek van beadott feladata, úgy a "*Csak a beadott feladattal rendelkezők*" jelölőnégyzetet kell kipipálnia. Ezeken túl lehetősége van félév, tárgy, vagy kurzus kiválasztására a megjelenített adatok szegmentálásához.

A szűrési feltételek beállítása után a "Listázás" gombra kattintva jelennek meg az adatok. A listában a következő információk jelennek meg:

- feladat neve
- üzenet
- Neptun kód
- hallgató neve
- tárgykód
- tárgynév
- kurzuskód

A feladat sorában a "Lehetőségek" linkre kattintva a következő további műveletekre van lehetősége: "*Bővebb*" (A feladat alapadatai, valamint a feladathoz rendelt dokumentumok láthatóak), "Üzenet a hallgatóknak (fórum)" (a beadott feladattal kapcsolatban lehet kommunikálni az hallgatókkal), "*Jegybeírás".*

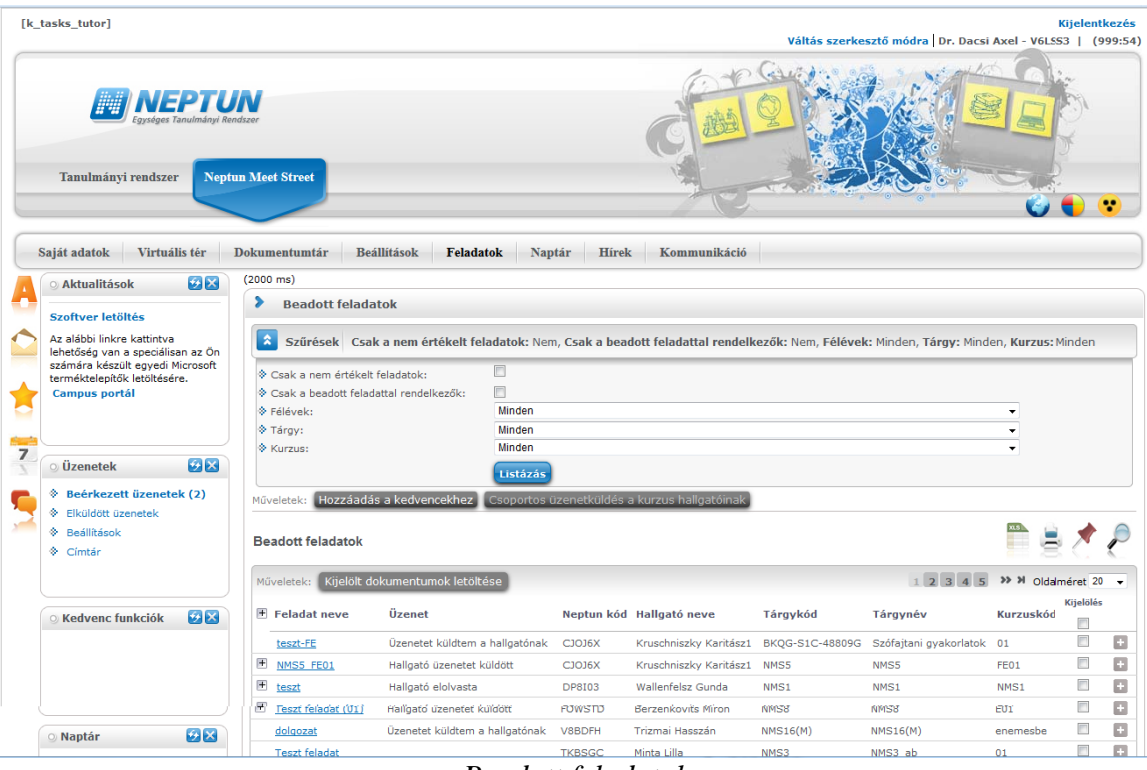

*Beadott feladatok*

Ha a feladathoz dokumentum van csatolva, akkor a feladat neve előtt egy + jel található, melynek lenyitásával a feladathoz rendelt dokumentum sorában a Lehetőségek/Beadott feladat letöltése linkkel a feladat bővebb adatait láthatjuk, és a dokumentumok a sorvégi "fájl letöltése" linkkel letölthetők. A letölteni kívánt feladatok sorában található jelölőnégyzeteket "Igaz"-ra állítva, majd alul a "Kijelölt feladatok letöltése" gombra kattintva lehetőség van csoportosan, egy zip fájlba csomagolva letölteni a hallgatók által feltöltött fájlokat.

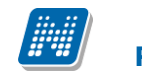

A felületen a részfeladatok esetében a részfeladat neve előtt kötőjellel megjelenik a felettes feladat neve is, így átláthatóbb a feladatok hierarchiája.

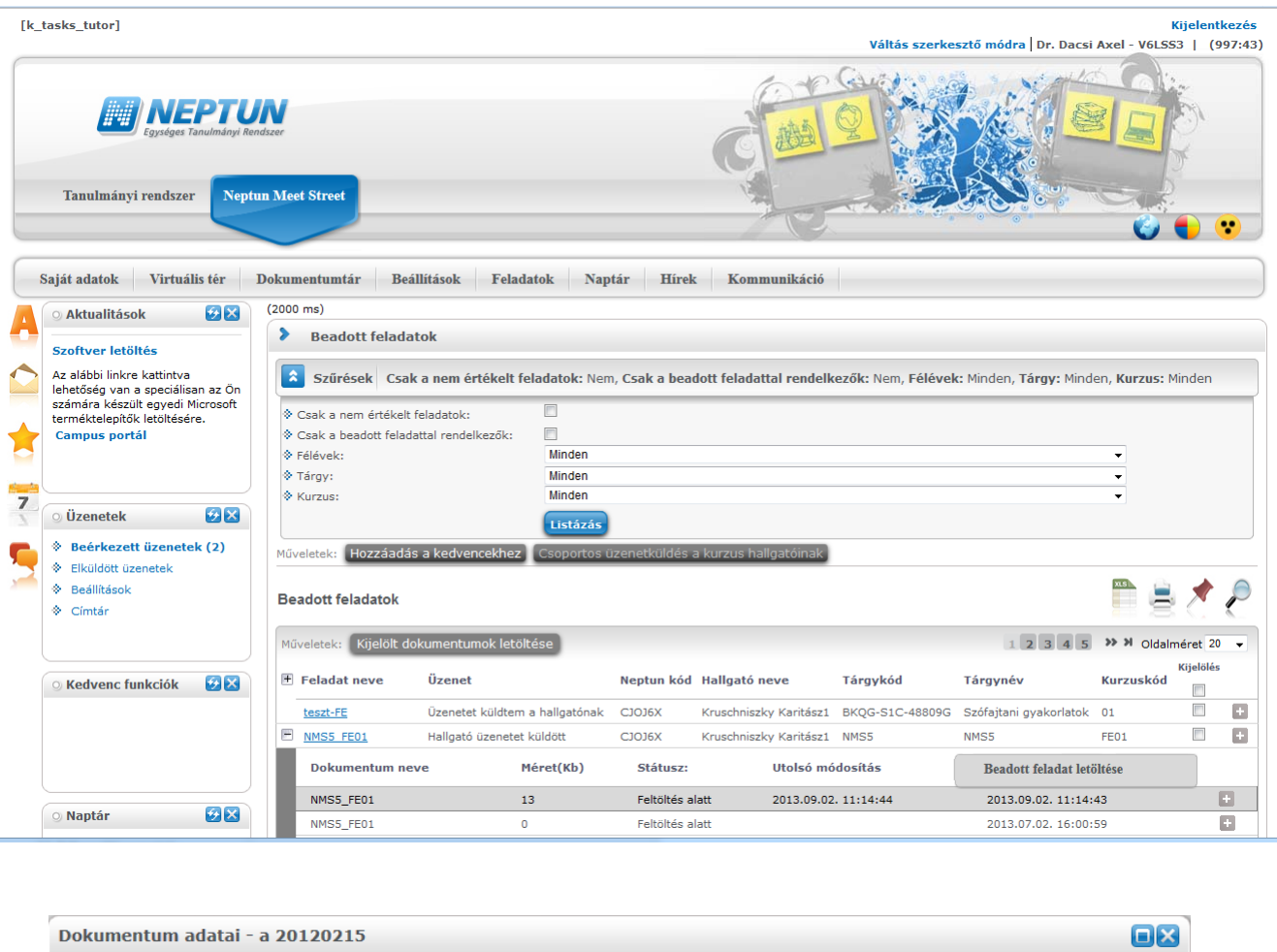

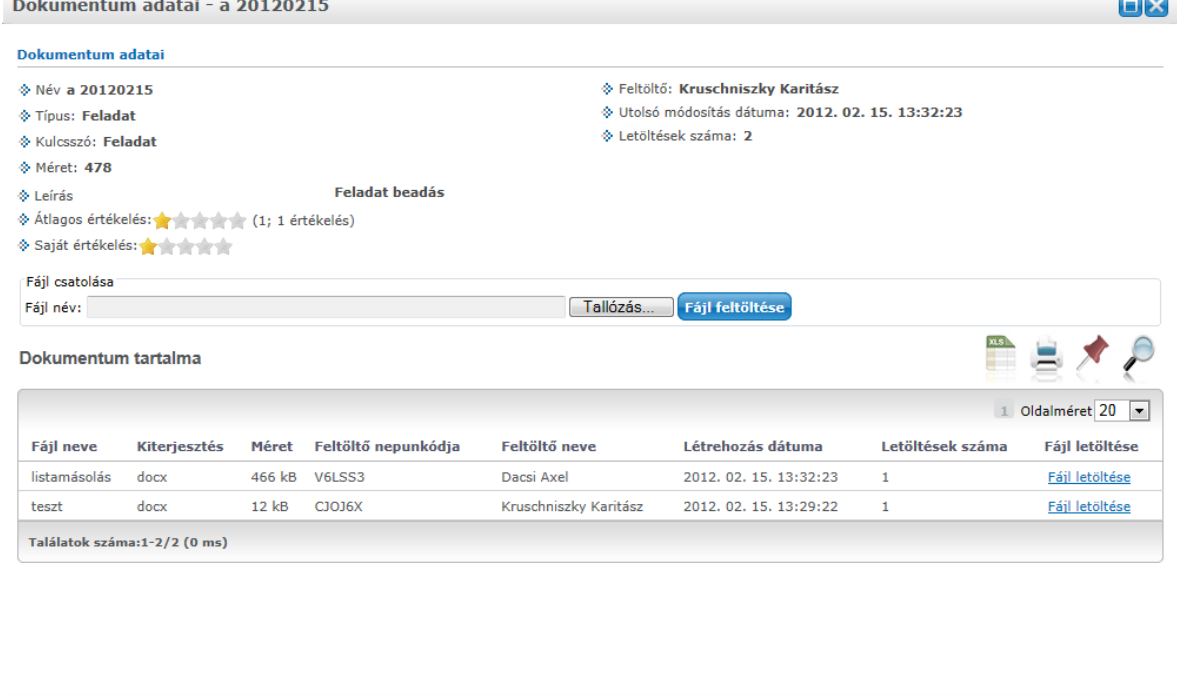

*Feladathoz rendelt dokumentum megtekintése, letöltése*

Ez a felület kiegészült egy fájl feltöltési lehetőséggel, így az oktatónak lehetősége van esetlegesen egy javított fájlt feltöltésére a hallgató számára.

Kiadás: 2016.11.09. Verzió: 3.13 Oldalszám: 66 / 83

 $\frac{1}{100}$ 

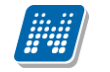

A feltöltött dokumentumok megkülönböztetésére az oszlopok bővítésre kerültek, látható a feltöltő neve és Neptun kódja.

## **5.1.1. Bővebb**

A sorban megjelenő alapvető adatokon túl előugró ablakban részletesebben tájékozódhat a feladat típusáról (pl. beszámoló), az értékelés típusáról (pl. jegy), vagy a leírás teljes szövegéről. Plusz információként jelennek meg a "*Feladathoz rendelt dokumentumok*". Itt fájl letöltési lehetőség nincs.

# **5.1.2. Üzenet az hallgatóknak (fórum)**

Ez nem egy hagyományos értelemben vett, direkt üzenetküldés, hanem a virtuális tér fórumához hasonló. Az "Új hozzászólás" gombbal új kommentet fűzhet a feladathoz, vagy meglévő hozzászólásra is válaszolhat. A hozzászóláshoz a fórumnál is használatos szövegszerkesztő ablak jelenik meg, amelynél a tárgy és hozzászólás kitöltése után a "**Hozzászólás elküldése**" gombra kattintva véglegesíthető a beírt szöveg. A "*hozzászólások*" felületről a máshol is használatos "Vissza" gomb segítségével tud visszanavigálni a feladatokhoz.

Amennyiben új üzenetet ír a hallgatónak, akkor az "Üzenet" oszlopban fog megjelenni, az üzenet aktuális státusza. Amíg a hallgató nem olvasta, addig "Üzenetet küldtem a hallgatónak", ha elolvasta, akkor "Hallgató elolvasta" szöveg jelenik meg. Ha a hallgató küld üzenetet, akkor pedig az üzenet státuszában "Hallgató üzenetet küldött" fog szerepelni.

Lehetőség van időben növekvő és időben csökkenő sorrend beállítására.

## **5.1.3. Jegybeírás**

Itt van lehetősége az egyes hallgatók beadott feladataira érdemjegyet adni. Egy előugró ablakban a feladat alapján megjelenik a kiválasztott hallgató (csak a kiválasztott, feladathoz rendelt hallgató jelenik meg, neptunkód és név adatokkal). A jegybeírást a kurzus, vagy vizsga jegybeíráshoz hasonlóan lehet elvégezni.

Az eredmény beírása után a "Mentés" gombra kattintva véglegesítheti a beírt eredményt, vagy a "Mégsem"gombra kattintva vetheti el a beírtakat. A "Hallgatók eredményeinek nyomtatása" gombbal lehetősége van eredménylistát készíteni egy-egy hallgatói feladatról.

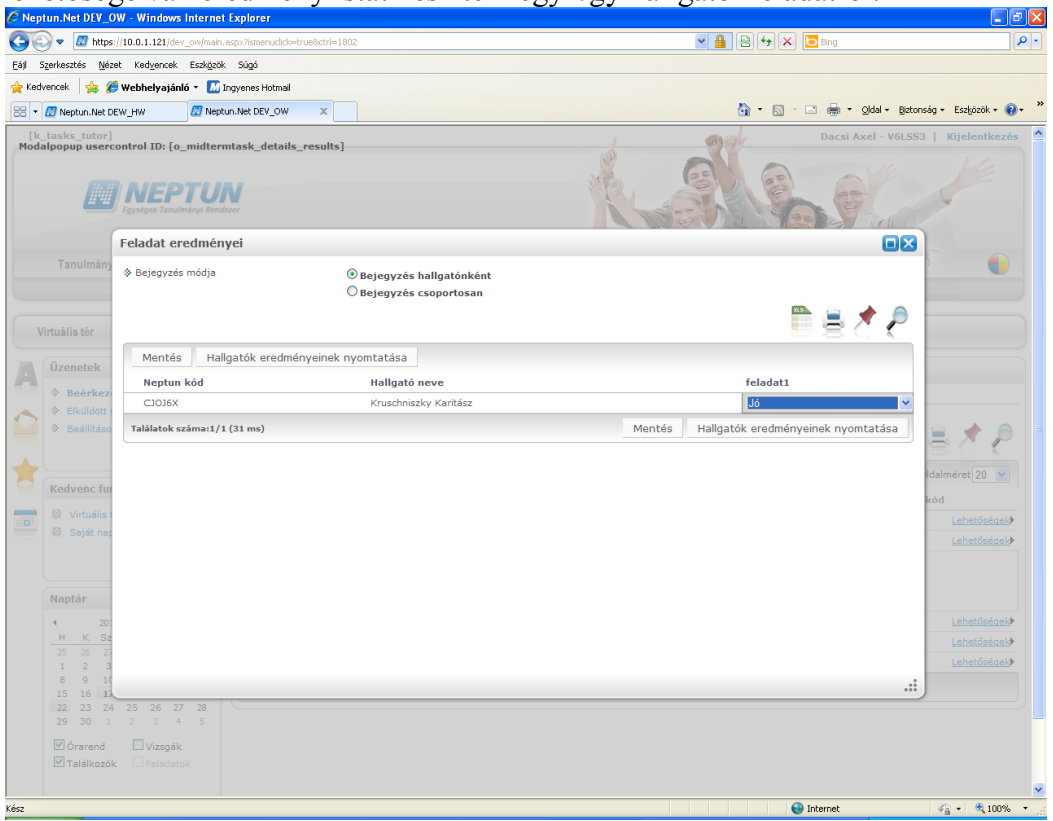

*Jegybeírás*

# **5.2. Új feladat felvitele**

A felületen meg lehet tekinteni a kurzusokat, amelyekhez vihető fel új feladat. Lehetőség van tárgy típus, kurzus típus, félév kiválasztására a megjelenített adatok szegmentálásához.

A megjelenített kurzus sorában a "Lehetőségek"/"Új feladat felvitele" funkcióval van lehetőség új feladat felvételére, a már rögzített feladatok megtekintésére. Itt a feladatok felugró ablakban láthatóak a kurzushoz rendelt feladatok, és az "Új felvétele" gombbal van lehetőség új feladat felvitelére. Az "Ú**j felvétele**" gomb hatására felugró ablakban megadhatóak a feladat adatai. A típus mezőben választható típusok (pl.: dolgozat, zárthelyi, stb.), és a hozzájuk tartozó, választható értékelési módok (pl.: jegy, vagy pont) az intézményi beállításoktól függnek. A feladat sorszámánál adjon meg egy olyan sorszámot, ami nem tartozik egyetlen, már a kurzushoz rendelt feladathoz sem. A pótlás típusánál megadhatja, hogy amennyiben egy hallgató több értékelést is kap az adott feladatra, akkor azokat hogyan szeretné beszámítani a hallgató végső eredményeként az adott feladathoz.

Új feladat felvitelekor, az alapadatok mentését követően megjelenik a Feltöltött dokumentumok tabulátorfül, ahol a feladathoz dokumentum csatolására van lehetőség.

Új dokumentum felvitelére az "Új dokumentum felvitele" gomb megnyomásával van lehetőség.

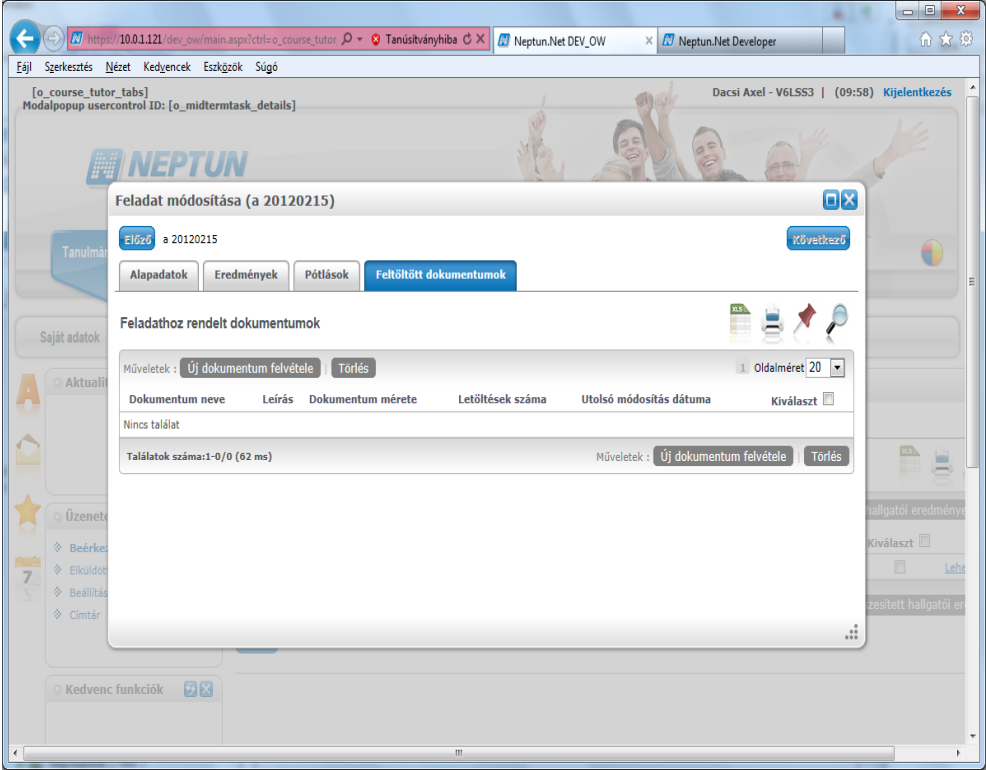

*Feladathoz dokumentum feltöltése*

A dokumentum adatainak megadását követően a Dokumentum tartalma tabulátorfülön tölthetjük fel a dokumentum tartalmát.

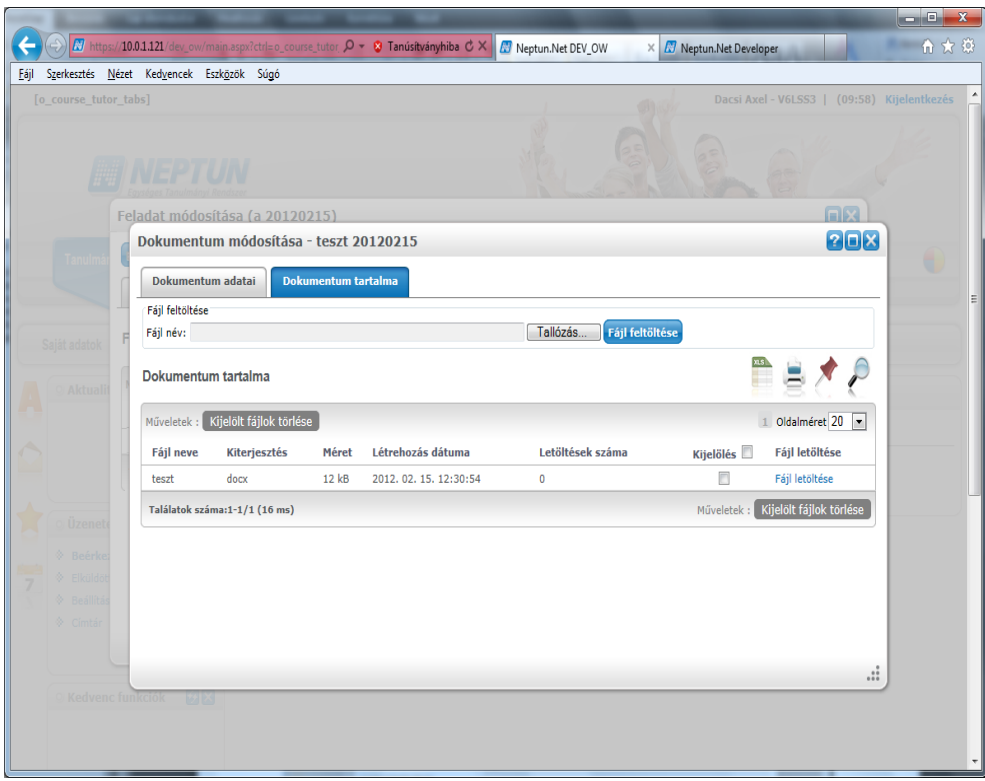

*Feladathoz dokumentum feltöltése*

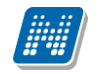

#### **Feladat szerkesztése**

A megjelenített kurzus sorában a "Lehetőségek"/"Új feladat felvétele" funkcióval van lehetőség új feladat felvételére, a már rögzített feladatok megtekintésére. Itt a feladatok felugró ablakban láthatóak a kurzushoz rendelt feladatok. Egy feladat tulajdonságainak szerkesztéséhez kattintson az adott feladat sorának "Lehetőségek" linkjére és a megjelenő felugró menüből válassza ki a "Szerkesztés" opciót.

Lehetőségek linkre kattintva a már felvitt feladathoz lehetőség van részfeladat és pótlás hozzáadására is.

#### **Feladat törlése**

Egy vagy több feladat törléséhez először a kurzushoz tartozó feladatok listájában a "Kiválaszt" oszlopban jelölje meg, hogy mely feladatokat szeretné törölni, majd kattintson az ablak alján található "**Törlés"** gombra.

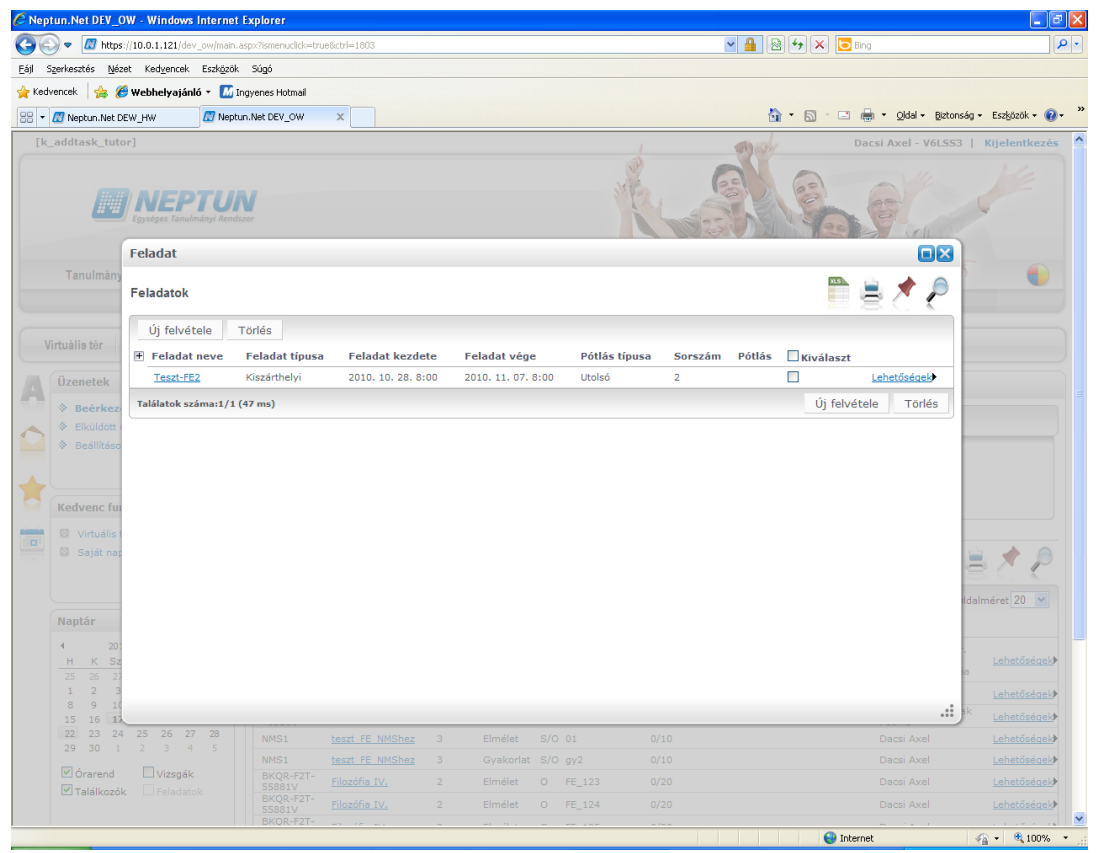

*Feladatok felvétele, törlése*

# **6. Naptár**

Az oktatók és hallgatók számára egy univerzális naptár, amiben szerepelnek az óráik, a vizsgáik, továbbá saját bejegyzés felvitelére is lehetőség nyílik. Támogatja találkozók rögzítését, melyek résztvevőinek automatikusan (belső üzenet formájában/e-mail-ben) meghívót küld.

# **6.1. Saját naptáram**

A "Naptár" menüpont alatt található a "Saját naptáram" menüpont, melyre kattintva érhető el a naptár funkció.

## **6.1.1. Naptár beállítások**

Meg lehet adni, hogy milyen feltételek alapján jelenítsük meg a naptár bejegyzéseit. Két tabulátor fül alapján lehet megjeleníteni a kívánt értékeket: "Normál nézet", "Összevont/féléves nézet".

Az új megjelenítési mód a Normál nézet, amelyen belül választható, hogy a naptár/órarend bejegyzéseinket "Napi nézet", "Heti nézet", vagy "Havi nézet" szerint kívánjuk megjeleníteni. A napi nézet egy nap eseményeit mutatja, a heti bontásban csak a kiválasztott kezdő dátummal kezdődő hét kurzusai és vizsgái jeleníthetők meg, a havi nézet pedig természetesen egy hónapot átölelő időszakot jelenít meg.

A kiválasztott napot, hetet, vagy hónapot a táblázat felső részében megjelenő dátumbeállító lehetőséggel érhetjük el. Az aktuálisan beállított időszak mindig megjelenik a naptár fejlécében. A "Vissza a mai napra" linkre kattintva a dátumbeállítást egyszerűen igazíthatja a mai naphoz.

Megvalósult a dinamikus nézet és egész napos nézet közötti váltási lehetőség. Egész napos nézetet választva az órarend időbeosztása 0.00-24.00 óráig tart. Dinamikus nézetre váltva az órarend időbeosztása 8.00-16.00 óráig tart, amely dinamikusan változik mindkét irányba attól függően, hogy az órarendi tételeknek mi a kezdő és vég időpontja. A nézetek közötti váltásra szolgáló gomb az órarend fejlécében található. Amennyiben egész napos nézetben vagyunk, a gomb felirata "Dinamikus nézet", dinamikus nézetben pedig a gomb neve "Egész napos nézet".

Korábban órarend, vizsga és találkozó típusú bejegyzések megtekintésére volt csak lehetőség a naptárban. Most már a feladatok, és feliratkozási listák, és az oktatói mentesítések is megjeleníthetőek.

Az "Összevont/Féléves nézet" kiválasztásával összevont, vagy teljes félévi bontásban látható az órarend. Ez a megjelenítés maradt a régi, ebben nem történt változás. Ebben a nézetben található oktatói webes órarendben intézményi órarend megtekintési lehetőség is.

Összevont/féléves nézethez bekerült a Hét típusa választási lehetőség. A hét típusa lehet: Minden hét, Páros hét, Páratlan hét. A hét típusa összevont és teljes félév órarend típusoknál egyaránt beállítható.

Minden hét választásánál minden olyan tétel megjelenik, amely a kiválasztott félév valamelyik hetén szerepel (itt nem csak a minden héten oktatott bejegyzés jelenik meg, hanem bármelyik héten szereplő, akár csak egy héten szereplő tétel is, vagy pl. csak a páros héten szereplő tételek). Páros hét kiválasztásakor minden olyan tétel megjelenik, amely valamely páros héten szerepel az adott félévben (tehát a minden héten oktatott órarendi tétel is megjelenik itt, hiszen az a páros heteken is oktatásra kerül). Páratlan hét kiválasztásakor minden olyan tétel megjelenik, amely valamely páratlan héten szerepel az adott félévben (tehát a minden héten oktatott órarendi tétel is megjelenik itt, hiszen az a páratlan heteken is oktatásra kerül).

Normál nézetben az egyes bejegyzés típusok különböző színnel kerülnek megjelenítésre:

Órák (az órarendből): kék

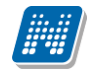

Vizsgák (az órarendből): vörös Találkozók/egyéni bejegyzések: narancs Feladatok: élénk zöld Feliratkozási listák: barna Oktatói mentesítések: kékeszöld Egységes halványsárga színezés került bevezetésre az aktuális nap jelölésére.

Ezentúl a szünnapok kiszürkítve kerülnek megjelenítésre. A fejlécbe bekerül szürkészöld színezéssel, hogy az adott nap szünnap.

Az órarend normál nézetében eddig nem látszódott a nézetváltó (havi, heti, napi nézet) gombokon, hogy éppen melyik nézetben vagyunk. Ez most módosult: A nézetek váltásakor az aktuális nézetnek megfelelő gomb benyomva marad, így ránézésre látszik a gombokon is, hogy éppen melyik nézetben vagyunk.
### **6.1.2. Naptár bejegyzések**

A beállított szűrési feltételeknek megfelelően megjelennek az adott naphoz kapcsolódóan a bejegyzések. Egy naptárbejegyzésre kattintva a bejegyzés részletes adatai jelennek meg külön ablakban.

Lehetőség van saját naptár bejegyzések létrehozására. A naptár/órarend felületén tetszőleges időpontra kattintva megjelenik egy lehetőség: "Új találkozó felvitele". Erre kattintva új találkozót tud kiírni meghatározott időpontra, melynek időintervallumát az előugró ablak kezdő és befejező időpontjainál adhatja meg. A felhasználó által létrehozott bejegyzések a bejegyzésre kattintva tekinthetőek meg a későbbiekben, itt van lehetőség a bejegyzés módosítására és törlésére is.

### **Új naptár bejegyzés (találkozó)**

A naptár/órarend felületén tetszőleges időpontra kattintva megjelenik egy lehetőség: "Új találkozó felvitele".

Megjelenik a "Találkozó kiírása" ablak, amely "Adatok" és "Címzettek" füllel rendelkezik. Találkozó felvitelekor először csak az "*Adatok"* fül aktív, amelyen egyéni bejegyzések rögzíthetők. A mentés után megjelenő *"Címzettek"* fül igénybe vételével új találkozó felvitelekor, tetszőleges számú vendéget hívhatunk meg. Ezen a fülön van lehetőség összeállítani a címzettek névsorát, akik automatikus üzenetküldéssel értesítést kapnak a találkozó kiírásáról, illetve módosításáról, törléséről.

Amennyiben egy már létező bejegyzésre kattintunk, ugyanerre a felületre jutunk aktív "Címzettek" füllel, ahol lehetőségünk van új címzettek megadására.

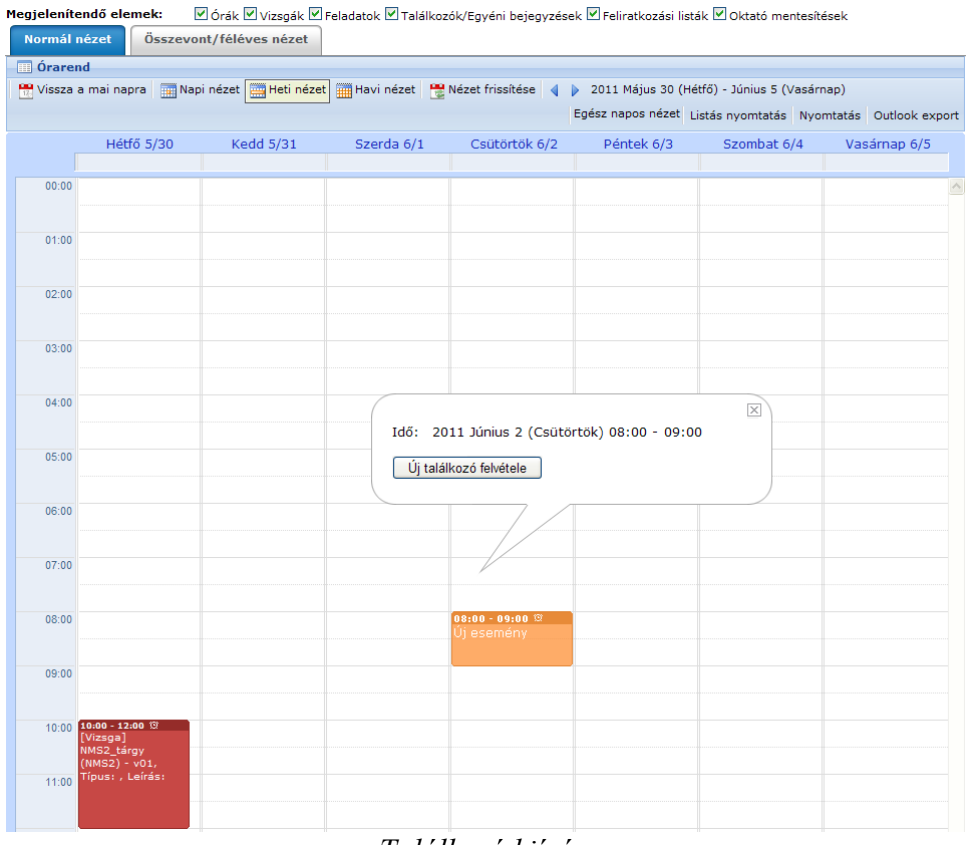

*Találkozó kiírása*

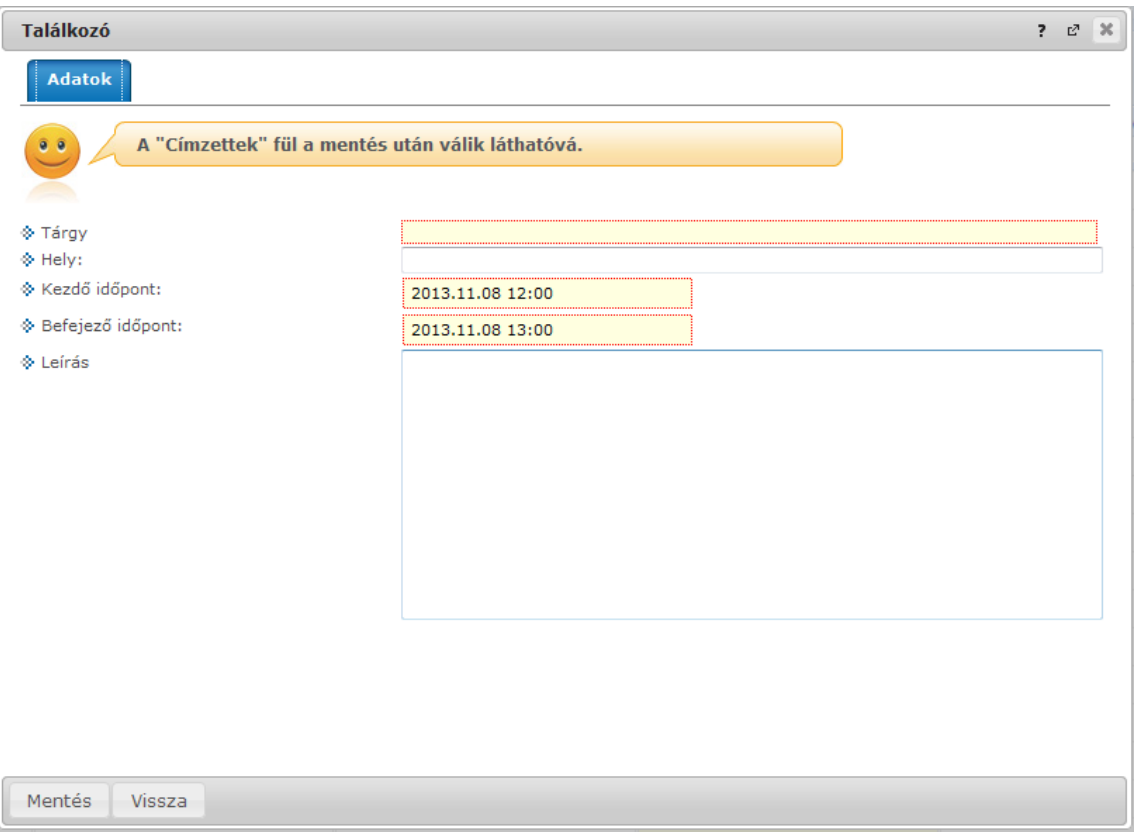

#### *Találkozó kiírása*

A címzettek naptárába megkülönböztetett bejegyzés kerül (szaggatott vonallal jelölt háttér). Ennek a bejegyzésnek a megnyitása után a Találkozó kiírása felület jelenik meg (írásvédett mezőkkel). Továbbá a kiíró a fejadatok között, és az Elfogad, Elutasít gombok az ablak alján jelennek meg:

- elfogad gomb: naptárba bejegyzésre kerül a találkozó + üzenet a küldőnek a címzettől
- elutasít gomb: nem kerül bejegyzésre, illetve az ideiglenes bejegyzés törlődik a naptárból + a találkozó kiírója üzenetet kap, hogy nem fogadta el a címzett a találkozót
- vissza gomb: nem történik semmi, mivel a találkozó kiírásakor már bejegyzésre került az esemény

Ha a kiíró törli a találkozót, üzenetet kapnak a címzettek a küldőtől, és a naptárból törlésre kerül a bejegyzés.

### **Üzenet a találkozó kiírásáról**

A találkozó kiírásakor a címzettek üzenetet kapnak a találkozó kiírásáról. Az üzenet küldője a találkozó kiírója.

Az értesítő megnyitása után lehetőség nyílik visszajelzés elküldésére, az *"Elfogad"/"Elutasít"/"Válasz"* gombok megnyomásával. A találkozó elfogadása, elutasítása esetén az "*Elfogad"*, illetve az "*Elutasít"* gomb inaktívvá válik. Mindig az utolsónak elküldött válasz határozza meg, melyik gomb legyen inaktív.

Találkozó kiírója üzenetet kap a meghívás elfogadásáról, elutasításáról, illetve az üzenet törléséről, amennyiben a címzett még nem utasította el, illetve nem fogadta el a meghívást. Ekkor a kiírónál látható állapot "Döntésre vár" helyett "Törölve".

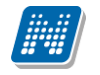

### **Találkozó módosítása**

A megbeszélés utólagos megnyitásával a létrehozónak lehetősége van módosításokat rögzíteni, melyekről az összes címzett értesítést kap. Ekkor a címzettek üzenetben értesítést kapnak a változásokról, melyre az "Elfogad"/"Elutasít" gombok megnyomásával reagálhatnak, illetve a *"Válasz"* gomb lenyomásával üzenetet küldhetnek a találkozó kiírójának.

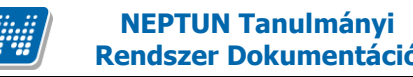

#### **Bal oldali naptár**

A tanulmányi rendszer és az NMS közösségi tér bal szélső menürendszere kiegészült a Naptár funkcióval, mely alatt az aktuális hónapot láthatjuk. Itt az aktuális nap kijelölve jelenik meg és a találkozót tartalmazó napok egyedi jelölést kapnak, továbbá telepített NMS közösségi tér esetén a következő 3 találkozó olvasható a naptár felett. A naptáron belül bármely napra klikkelve, az NMS közösségi tér "Saját naptáram" menüje a hozzá tartozó hét megjelenítésével nyílik meg. A naptár alatt 6 Jelölőnégyzet található (Órarend, Vizsgák, Találkozók, Feladatok, Feliratkozási listák, Oktatói mentesítések). Ezek bejelölésével választhatjuk ki, mely naptári bejegyzést szeretnénk a fentebb levő naptárban megjelölni.

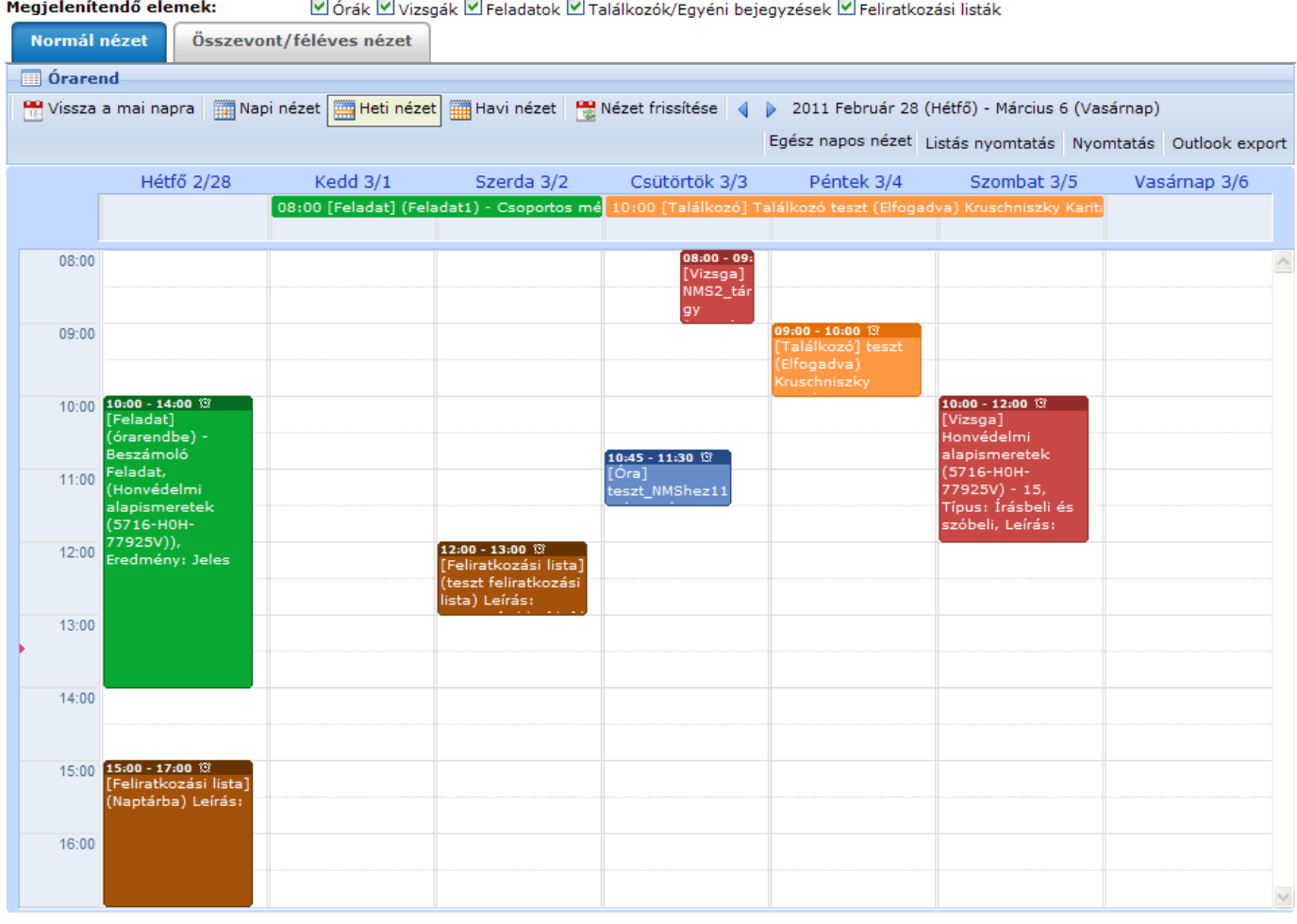

*Különböző típusú naptárbejegyzések megjelenítése*

### **6.1.3. Naptár bejegyzések Microsoft Outlook exportja**

A Normál nézet naptár/órarend bejegyzéseit lehetőség van exportálni Microsoft Outlook levelező programba, erre szolgál az "Outlook export" link a naptár jobb felső sarkában. Ez a lehetőség megjelenik a bal menüsor Naptár alkalmazása alatt is.

Az összevont és a féléves naptár/órarend nézet nem exportálható.

Az **"Outlook export"** gomb megnyomását követően egy új felületre navigál a program: Saját adatok/Beállítások menüpont, Outlook export tabulátor fül.

A felület a Saját adatok menüből kiindulva is elérhető, nem csak a fent említett outlook export gombokkal.

Két féle export áll rendelkezésre:

- 1. Automatikus frissítés
- 2. Kézi frissítés

### **Automatikus frissítés**

" Ide kattintva tudja beállítani az Outlook-ban" feliratú linkre kattintva az összes naptár, illetve órarendi bejegyzés betöltődik a Microsoft Outlook programba.

Az engedélyezést követően a Microsoft Outlook újraindításával, illetve a levelező programban kézi mappa szinkronizálással a bejegyzések frissülni fognak. Ehhez nem szükséges ismételt, többszöri export.

#### **Kézi frissítés**

Kézi frissítés esetén a Neptun webes felületen megadható egy időintervallum, amely intervallumban lévő bejegyzéseket exportáljuk.

A "Dátumtól" mező az aktuális napi dátummal töltődik ki alapértelmezetten, a "Dátumig" mező pedig a következő hónap ugyanezen napjával töltődik alapértelmezetten.

Csak azon típusú bejegyzések kerülnek exportálásra, amelyek a baloldali naptárban vagy a jobb oldali naptárban a megjelenítendő elemeknél kijelölésre kerülnek.

Megnyitással azonnal betölthető az állomány a Microsoft Outlook programba. Mentést választva pedig egy .ics (iCalendar) fájl kerül mentésre, amely a Microsoft Outlook programba importálható.

A kézi frissítés esetén, az .ics fájl betöltését követően a levelezőprogram mappa szinkronizálásával nem fognak az órarendi bejegyzések frissülni a Microsoft Outlook programban.

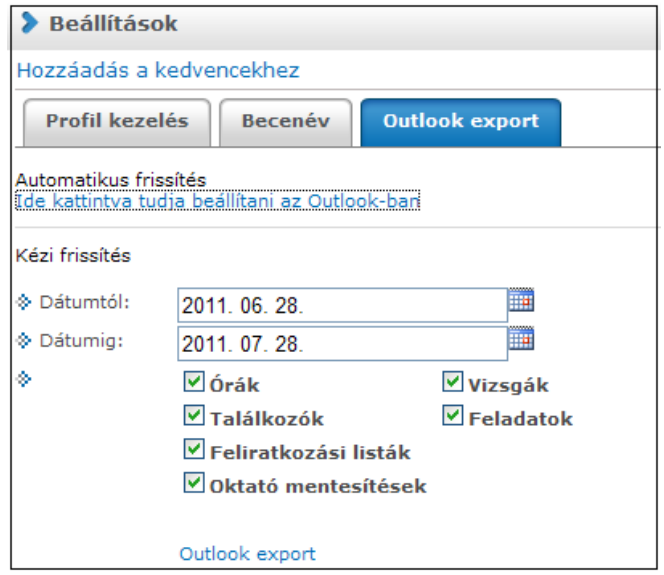

*Naptár bejegyzések Outlook exportja*

# **7. Hírek**

A felület célja, hogy az oktatók/hallgatók a rögzített híreket tanulmányozhassák. Aktuális hírek almenüpont alatt a legfrissebb, még aktuális híreket olvashatják, az Összes hírek almenü alatt az összes feladott hírek elérhetővé válnak. A Virtuális terek funkcionalitása is kiegészül a hírek böngészésével, továbbá a virtuális térhez hozzárendelt felhasználó új hírt is rögzíthet.

## **7.1. Aktuális hírek**

A felület az oktatói/hallgatói web Hírek menüpontról, az Aktuális hírek almenüpontról érhető el. A felületen időrendi sorrendben olvashatjuk a saját szervezeti egységhez, karhoz, intézményhez valamint a saját virtuális terekhez tartozó aktuális híreket.

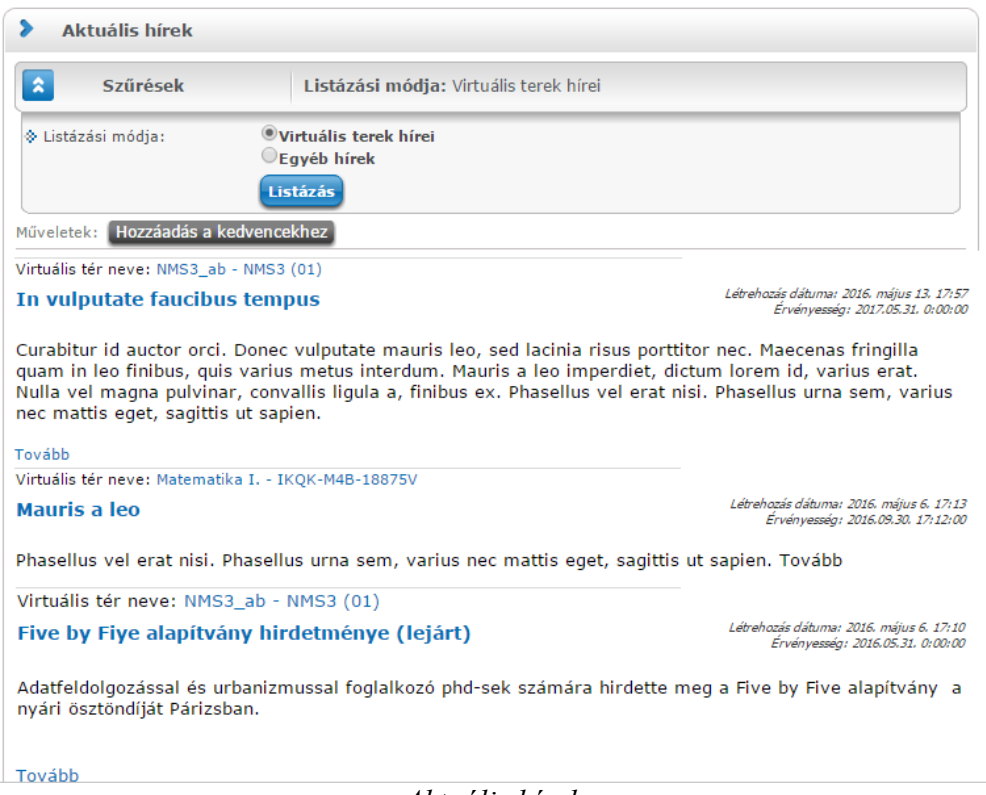

*Aktuális hírek*

A hír címe alatt a hír összefoglalója olvasható, amennyiben azt megadtuk. Ha nem adunk meg a hír felvitelekor összefoglaló szöveget, akkor a cím alatti rész ezen a felületen üresen marad. A hír teljes szövege a "Tovább" gombra kattintva válik láthatóvá. A hír címe mellett jobbra igazítva a hír felvételének időpontja olvasható.

### **Hír megtekintése, hírhez kapcsolódó fórum**

Az adott hír címre, vagy a "Tovább" gombra kattintás után megjelenő felugró ablakban a hír formázott szövegét láthatjuk.

A felugró ablak bezárásával visszatérhetünk a "Hírek" elemhez.

A hír szövege alatt található "**Hozzászólások**" gomb hatására megjelenő ablakban lehetőség van a hírhez új fórum bejegyzést rögzítésére, a meglévő bejegyzések megtekintésére, és itt válaszolhatunk a korábbi bejegyzésekre is.

A "**Hozzászólások"** gombfelirat mellett zárójelben látható, hogy hány db fórum bejegyzés tartozik a kiválasztott hírhez.

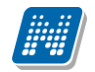

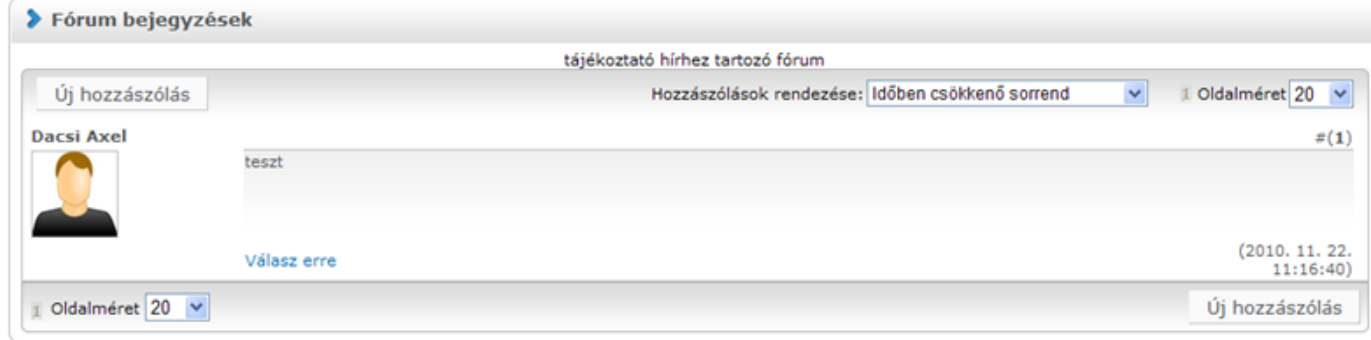

### *Hírhez kapcsolódó fórum*

# **7.2. Összes hír**

A felület az oktatói/hallgatói web Hírek menüpontról, az Összes hír almenüpontról érhető el. A felületen a saját képzéshez, karhoz, intézményhez valamint a saját virtuális terekhez tartozó összes hírek listáját olvashatjuk. A híreket több szempont alapján sorba rendezhetjük.

| $\bullet$<br>Szűrések    |               | Listázási módja: Virtuális terek hírei             |               |               |                                 |
|--------------------------|---------------|----------------------------------------------------|---------------|---------------|---------------------------------|
| S Listázási módja:       |               | Virtuális terek hírei<br>C Egyéb hírek<br>Listázás |               |               |                                 |
| Hozzáadás a kedvencekhez |               |                                                    |               |               |                                 |
| Összes hir               |               |                                                    |               |               |                                 |
|                          |               |                                                    |               |               | $\mathbf{r}$<br>Oldalméret 20 v |
| Témal                    | <b>Tipus</b>  | Létrehozás dátuma                                  | Érvényesség   | Hozzászólások |                                 |
| teszt1                   | Virtuális tér | 2010, 11, 02, 10:21                                | 2010, 11, 26, | 0             | Lehetőségek                     |
| teszt20101116 2          | Virtuális tér | 2010, 11, 16, 9:31                                 |               | 0             | Lehetőségek                     |
| toldi                    | Virtuális tér | 2010, 10, 18, 15:57                                |               | $^{\circ}$    | Lehetőségek                     |
| Toldi első ének          | Virtuális tér | 2010, 03, 12, 9:34                                 |               | $\circ$       | Lehetőségek                     |
|                          | Virtuális tér | 2010, 11, 10, 16:17                                |               | 0             | Lehetőségek                     |
| 1                        |               |                                                    |               | 0             | Lehetőségek                     |

*Összes hír*

A Hír témára kattintva, vagy a Lehetőségek/Megtekint funkciót választva olvashatjuk el a hírt, megtekinthetjük a hír alapadatait.

A Lehetőségek/Megtekint linkre kattintva, majd a "**Hozzászólások**" gombra kattintva, vagy a Lehetőségek/Fórum linket választva megtekinthetjük a már rögzített hozzászólásokat egy új előugró ablakban, illetve létrehozásra kerül a kapcsolódó fórum, amennyiben még nem létezett. A "Hozzászólások" felirat mellett zárjelben látható, hogy hány db hozzászólás van rögzítve az adott hírhez. A "Vissza" gombbal visszatérhetünk az összes hírek listájához.

### **FIGYELEM!**

A Hírek menüponton megtekinthetjük a hír szövegét. Új hír felvitelére, meglévő hír módosítására a Hírek menüponton nincs lehetőség, erre csak egy adott virtuális térhez kapcsolódó hír esetében, a virtuális tér felől az adminisztrátornak van jogosultsága.

Kiadás: 2016.11.09. Verzió: 3.13 Oldalszám: 79 / 83

# **8. Kommunikáció**

A menüpont célja a Neptun Meet Street modul kommunikációs elemeinek általános, virtuális tértől független használata. A menüpont használatával a virtuális térhez kapcsolódó fórum, szavazás, blog bejegyzéseken túl az általános, virtuális térhez nem kapcsolódó bejegyzések is rögzíthetők, megtekinthetők.

## **8.1. Fórum**

A felületen láthatóak az általános fórum témák, tehát a konkrét virtuális térhez nem kötött fórum témák.

Az intézmény által meghatározott felhasználók rendelkeznek ezen a felületen adminisztrátori jogosultsággal.

A menüpont kezelése mindenben megegyezik a virtuális térhez tartozó Fórum elem teljes képernyős nézetének kezelésével.

## **8.2. Szavazás**

Itt a szavazásokat kétféle szempont alapján jeleníthetjük meg:

- Virtuális terek szavazásai
- Egyéb szavazások

A virtuális terek szavazásainak kezelése ezen a menüponton is megegyezik a virtuális térhez tartozó Szavazás elem teljes képernyős nézetének kezelésével.

Egyéb szavazások között az általános, virtuális térhez nem tartozó szavazások fognak előremenetben megjelenni. Ezen funkció jelenleg még nem használható, fejlesztése folyamatban van.

## **8.3. Blog**

Itt a Blog bejegyzéseket kétféle szempont alapján jeleníthetjük meg:

- Virtuális terek blogjai
- Egyéb blogok

A virtuális terek blogjainak kezelése ezen a menüponton is megegyezik a virtuális térhez tartozó Blog elem teljes képernyős nézetének kezelésével.

A felületen lehetőség van új blog felvitelére, ekkor a "Virtuális tér neve" mezőben szükséges megadni, hogy a blog melyik virtuális térhez kapcsolódjon.

Egyéb blogok közé az általános, virtuális térhez nem tartozó blog bejegyzések fognak előremenetben megjelenni. Ezen funkció jelenleg még nem használható, fejlesztése folyamatban van.

### **8.4. Hallgatói kommunikációk**

Új menüpont jött létre "Kommunikáció/Hallgatói kommunikációk" néven, amely a hallgatók kommunikációs tevékenységeinek megtekintésére, valamint a hallgatók kommunikációs tevékenységének tiltására szolgál.

A felületen az intézmény összes hallgatója megjelenik a listában. A felületen lehetőség van keresni egy adott hallgatóra is. A keresés (nagyító) ikonra kattintva megjelenik egy keresési felület a lista tetején. Itt a leugró menüből kiválaszthatja, hogy a hallgató mely adatára szeretne keresni (Hallgató neve, Neptun kód), ezután adja meg a keresendő szöveget, és kattintson a "Keresés" gombra. (A keresés töredékszóra is működik, és nem érzékeny a kis- és a nagybetűkre.)

Egy adott hallgató nevére kattintva, vagy a kiválasztott hallgató sorában a Lehetőségek/Hallgató összes kommunikációja opcióval elérhető az a felület, ahol megtekinthető a hallgató össze kommunikációja.

|                | [k_all_students]                                                                                                    |                                                                                          |                                 | <b>Kijelentkezés</b><br>Váltás szerkesztő módra   Dr. Dacsi Axel - V6LSS3   (999:56)    |
|----------------|----------------------------------------------------------------------------------------------------|------------------------------------------------------------------------------------------|---------------------------------|-----------------------------------------------------------------------------------------|
|                | NEPTUN<br>Tanulmányi rendszer                                                                                                    | <b>Neptun Meet Street</b>                                                                |                                 | v                                                                                       |
|                | Saját adatok<br>Virtuális tér<br>$\mathbf{z}$<br><b>O</b> Aktualitások                                                                                   | <b>Dokumentumtár</b><br><b>Beállítások</b><br>Feladatok<br>$(484 \text{ ms})$            | Naptár<br>Hírek<br>Kommunikáció |                                                                                         |
|                | Szoftver letöltés<br>Az alábbi linkre kattintva<br>lehetőség van a speciálisan az Ön<br>számára készült egyedi Microsoft<br>terméktelepítők letöltésére. | s<br>Hallgatói kommunikációk<br>Műveletek: Hozzáadás a kedvencekhez<br>Hallgatók listája |                                 |                                                                                         |
| $\overline{7}$ | <b>Campus portál</b>                                                                                                    | <b>Hallgató</b> neve                                                                     | Neptun kód                      | - A A M M A AM AMalméret 20<br>Hallgató összes kommunikációja<br>Kommunikációs tiltások |
|                | $\Theta$ $\times$<br><b>O</b> Üzenetek                                                                                                    | aaa aaaaaaafafdsfdsf                                                                     | Z0394F                          | 目                                                                                       |
|                | ◈ Beérkezett üzenetek (2)                                                                                                    | ab a                                                                                     | QDLG42                          | o                                                                                       |
|                | → Elküldött üzenetek                                                                                                    | Ábatitzky Örzse                                                                          | JJQ392                          | o                                                                                       |
|                | Beállítások<br>۰                                                                                                    | <b>Abbas Eszter Orsolya</b>                                                              | VFR7X2                          | ø                                                                                       |
|                | ۰<br>Címtár                                                                                                    | aBc Rézmán Vázsony                                                                       | <b>HNLVYV</b>                   | Ð                                                                                       |
|                |                                                                                                    | Abelshauser Kazimír1                                                                     | VUZI7I                          | G                                                                                       |
|                | $\Theta$ $\times$<br><b>O Kedvenc funkciók</b>                                                                                                    | Abent Orsolya Lilla                                                                      | XF2YF8                          | Ð                                                                                       |
|                |                                                                                                    | Aberdorfer Lúcia                                                                         | VEOFZZ                          | o                                                                                       |
|                |                                                                                                    | Aberth Héla                                                                              | ECQ3VE                          | ۰                                                                                       |
|                |                                                                                                    | <b>Abidovits Netti</b>                                                                   | <b>Y86OHU</b>                   | $\Box$                                                                                  |
|                |                                                                                                    | <b>Abkarovits Anik? Kata</b>                                                             | E5GW9V                          | G                                                                                       |
|                |                                                                                                    | Ablakos Románó                                                                           | VMNN2A                          | G                                                                                       |
|                | $\Theta$ $\times$<br><b>O</b> Naptár                                                                                                    | Abli Bács<br>بتعسام فالمصابعة فالق                                                       | <b>IV2SDD</b><br>TEMPNE         | ÷<br><b>FA</b>                                                                          |

*Hallgató összes kommunikációja felület elérése*

Az első, "Fórum hozzászólások listája" tabulátor fülön fórum témánként a hallgató összes fórum hozzászólása megtekinthető, témánként, a hozzászólás időpontjának megjelölésével. A "Lehetőségek/Téma hozzászólások" opcióval pedig az adott téma összes bejegyzése megtekinthető.

A "Hallgató összes kommunikációja" felületen a második, "Elküldött belső üzenetek listája" tabulátor fülön a hallgató által a Neptun rendszeren keresztül küldött belső üzenetek (más felhasználók (hallgatók, illetve oktatók) részére küldött üzenetek) láthatóak. Látható az üzenet tárgya, az elküldés időpontja és az üzenet szövege. A "Lehetőségek/Címzett(ek)" opcióval pedig az üzenet címzettjeit tekinthetjük meg.

A harmadik, "Üzenőfalra írt szövegek listája" tabulátor fülön pedig virtuális terenként listázva megjelennek a kiválasztott hallgató bármely virtuális téren belül létrehozott üzenőfal bejegyzései, az elküldés időpontjának megjelölésével.

| Váltás Tanulmányi rendszerre<br>[k_student_communications]<br>Dacsi1 Axel - V6LSS3   (999:46) Kijelentkezés |                                   |                                                                                                    |             |  |  |  |  |
|----------------------------------------------------------------------------------------------------|-----------------------------------|----------------------------------------------------------------------------------------------------|-------------|--|--|--|--|
| Virtuális tér<br>Saját adatok                                                                               | Dokumentumtár                     | Beállítások<br>Feladatok<br>Kommunikáció<br>Naptár<br>Hírek                                                                                              |             |  |  |  |  |
| Hallgató összes kommunikációja                                                                              |                                   |                                                                                                    |             |  |  |  |  |
| Műveletek: Vissza                                                                                           |                                   |                                                                                                    |             |  |  |  |  |
| Fórum hozzászólások listája                                                                                 |                                   | Elküldött belső üzenetek listája<br>Üzenőfalra írt szövegek listája                                                                                      |             |  |  |  |  |
|                                                                                                    | Elküldött belső üzenetek listája  |                                                                                                    |             |  |  |  |  |
|                                                                                                    | Oldalméret 20                     |                                                                                                    |             |  |  |  |  |
| Tárgy                                                                                                    | Elküldés időpontja Üzenet szövege |                                                                                                    |             |  |  |  |  |
| Kérvény<br>véleménvezése                                                                                    | 2012.10.04.<br>12:34:45           | Tisztelt Dr. Szalbek Atlasz! ifj. Tafi1 Kadocsa felkérte Önt, hogy 2012.10.05. 12:34:44 dátumig véleményezze/bírálja a TÖKOLL/6 azonosítójú<br>kérvényt. | Lehetőségek |  |  |  |  |
| Kérvény<br>véleményezése                                                                                    | 2012.10.04.<br>12:34:44           | Tisztelt Dr. Szalbek Atlasz! ifi. Tafi1 Kadocsa felkérte Önt, hogy 2012.10.05. 12:34:44 dátumig véleményezze/bírália a TÖKOLL/6 azonosítójú<br>kérvényt. | Lehetőségek |  |  |  |  |
| Kérvény<br>véleményezése                                                                                    | 2012.05.15. 9:17:07               | A(z) 'vél/2' kérvény véleményezésre került.                                                                                                    | Lehetőségek |  |  |  |  |
| Kérvény<br>véleményezése                                                                                    | 2012.05.14.<br>14:42:08           | A(z) 'vél/4' kérvény véleményezésre került.                                                                                                    | Lehetőségek |  |  |  |  |
| Kérvény<br>véleményezése                                                                                    | 2012.03.28.<br>10:52:05           | A(z) 'SZF ÁK/3' kérvény véleményezésre került.                                                                                                    | Lehetőségek |  |  |  |  |
| Döntésre váró kérvény                                                                                       | 2012.03.12.<br>12:26:34           | Tisztelt Dacsi Axel! Önnek egy új döntésre váró kérvénye van. Azonosító: .                                                                               | Lehetőségek |  |  |  |  |
| Döntésre váró kérvény                                                                                       | 2012.03.12.<br>12:26:31           | Tisztelt Dacsi Axel! Önnek egy új döntésre váró kérvénye van. Azonosító: Kérvény díj/13.                                                                 | Lehetőségek |  |  |  |  |
| Döntésre váró kérvény                                                                                       | 2012.03.12.<br>12:25:53           | Tisztelt Dacsi Axel! Önnek egy új döntésre váró kérvénye van. Azonosító: Kérvény díj/13.                                                                 | Lehetőségek |  |  |  |  |
| Döntésre váró kérvény                                                                                       | 2012.03.12.<br>11:50:08           | Tisztelt Dacsi Axel! Önnek egy új döntésre váró kérvénye van. Azonosító: TE01/1.                                                                         | Lehetőségek |  |  |  |  |
| teszt üzenet                                                                                                | 2012.03.09.<br>11:19:46           | Teszt üzenet                                                                                                    | Lehetőségek |  |  |  |  |
| Kérvény<br>véleményezése                                                                                    | 2012.02.14.<br>16:32:04           | A(z) 'BCE ORAUTK(M)/2' kérvény véleményezésre került.                                                                                                    | Lehetőségek |  |  |  |  |
|                                                                                                    |                                   | Kedves Sziszkola Anett!                                                                                                    |             |  |  |  |  |
|                                                                                                    |                                   | Tafi Kadocsa meghívja Önt a(z) tali találkozóra, amely 2011. 12. 09. 14:00:00 és 2011. 12. 09. 14:00:00 között kerül megrendezésre a következő           |             |  |  |  |  |

*Hallgató összes kommunikációja felület*

A "Kommunikáció/Hallgatói kommunikációk" felületen, bármely hallgató sorában a Lehetőségek helyi menüben található "Kommunikációs tiltások" felület elérése.

A "Kommunikációs tiltások" felületen az **"Új tiltás felvétele"** gomb segítségével a hallgató kommunikációs tevékenységének tiltására vonatkozó sor vihető fel. Új tiltás felvitelekor meg kell adni a tiltás kezdő dátumát, a tiltás lejáratának dátumát. A tiltás lejáratának napján már nincs érvényben a tiltás, erre a határidő megadásakor figyelni kell. Pl. ha a lejárat napja 2012. október 10., akkor a hallgató számára 10-én már nincs érvényben a tiltás. Az "Üzenet", "Fórum", "Üzenőfal" jelölőnégyzetek segítségével azt szabályozhatjuk, hogy a tiltás mely kommunikációs tevékenységekre vonatkozzon (üzenetküldés, fórum bejegyzés létrehozása, üzenőfal bejegyzés létrehozása). A létrehozott tiltás vonatkozhat egyszerre mindhárom kommunikációs tevékenységre, vagy csak egyes kommunikációs tevékenységekre, így akár kommunikációs tevékenységenként külön tiltás sor is rögzíthető egy-egy hallgatóhoz. A "Leírás" mezőben megjegyzést fűzhetünk a tiltáshoz, akár a tiltás részleteit ide beírhatjuk. Az új tiltás a **"Mentés"** gombbal rögzíthető, vagy a **"Vissza"** gombbal elvethető. Az új tiltás sikeres rögzítéséről visszajelző üzenet tájékoztat.

**"Mentés"** gombra a hallgatóhoz rögzített tiltások megjelennek a "Kommunikációs tiltások" felületen, ahol a sorvégi "Lehetőségek/Módosít" funkcióval módosítható a létrehozott tiltás. A tiltás sor törölhető is, a "Kijelölés" oszlopban történő kijelölést követően a "Törlés" gomb segítségével.

Ameddig a tiltás érvényben van, addig a hallgató által a tiltott kommunikációs tevékenység nem végezhető el.

A "Kommunikációs tiltások" felület minden, a hallgatóhoz létrehozott kommunikációs tiltás sor megjelenik. A felületen a "Csak érvényes tiltások" szűrési feltétellel szabályozhatjuk, hogy a már lejárt tiltások megjelenjenek-e számunkra a tiltások listájában. A szűrés beállítását követően a "Listázás" gombbal frissíthető a tiltások listája.

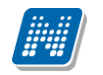

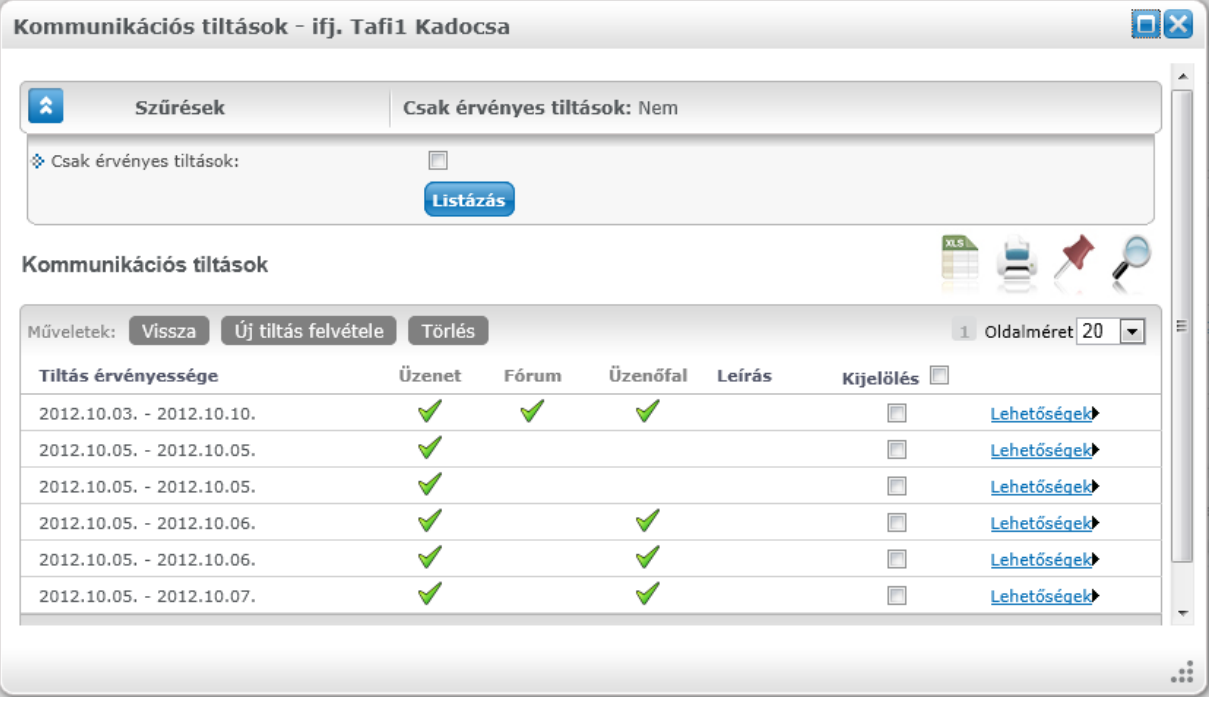

*Kommunikációs tiltások*

Ha egy hallgatóhoz érvényes kommunikációs tiltás tartozik, akkor a "Kommunikáció/Hallgatói kommunikációk" felületen a hallgatók listájában az "Érvényes tiltás" oszlopba egy zöld pipa kerül. Kliens programban is lehetőség van a hallgatók a kommunikációs tevékenységének tiltására, illetve engedélyezésére, illetve kliens programban ezt az oktatókra vonatkozóan is szabályozhatjuk.

Ha egy hallgató kommunikációs tevékenysége oktató, vagy adminisztrátor által tiltásra került, akkor az adott felhasználó a webes felületen a tiltásban foglalt kommunikációs tevékenységben korlátozva lesz. Üzenetküldésre vonatkozó érvényes tiltás esetén webes felületen, az "Üzenetek/Beérkezett üzenetek" menüponton az **"Új üzenet"** gomb megnyomásakor egy figyelmeztet üzenet jelenik meg, amely tájékoztat a tiltásról. Pl. "Nincs engedélyezve az üzenetküldés! Tiltás lejárata: 2012.10.07."

Fórum bejegyzések létrehozására vonatkozó érvényes tiltás esetén webes felületen, a Neptun Meet Street modulban, a "Virtuális tér/Virtuális terek" menüponton bármely virtuális tér kiválasztását (virtuális tér nevére kattintva) követően a megjelenő Fórum elemben valamely fórum téma kiválasztását követően (fórum téma nevére kattintva) a Fórum bejegyzések felületen található **"Új hozzászólás"** gombra kattintva egy figyelmeztet üzenet jelenik meg, amely tájékoztat a tiltásról. Pl. "Nincs engedélyezve a fórum hozzászólás! Tiltás lejárata: 2012.10.07."

Hirdetőtábla (üzenőfal) bejegyzés létrehozására vonatkozó érvényes tiltás esetén webes felületen, a Neptun Meet Street modulban, a "Virtuális tér/Virtuális terek" menüponton bármely virtuális tér kiválasztását (virtuális tér nevére kattintva) követően a megjelenő "Üzenőfal" elemben található "Új bejegyzés felvitele" gombra kattintva egy figyelmeztető üzenet jelenik meg, amely tájékoztat a tiltásról. Pl. "Nincs engedélyezve az üzenetküldés! Tiltás lejárata: 2012.10.07."